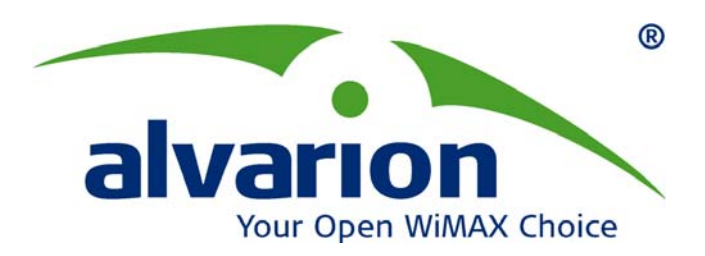

# **Voice Gateways**

# **System Manual**

**SW Version: SIP R2J July 2007 P/N: 214612**

Download from Www.Somanuals.com. All Manuals Search And Download.

# Document History

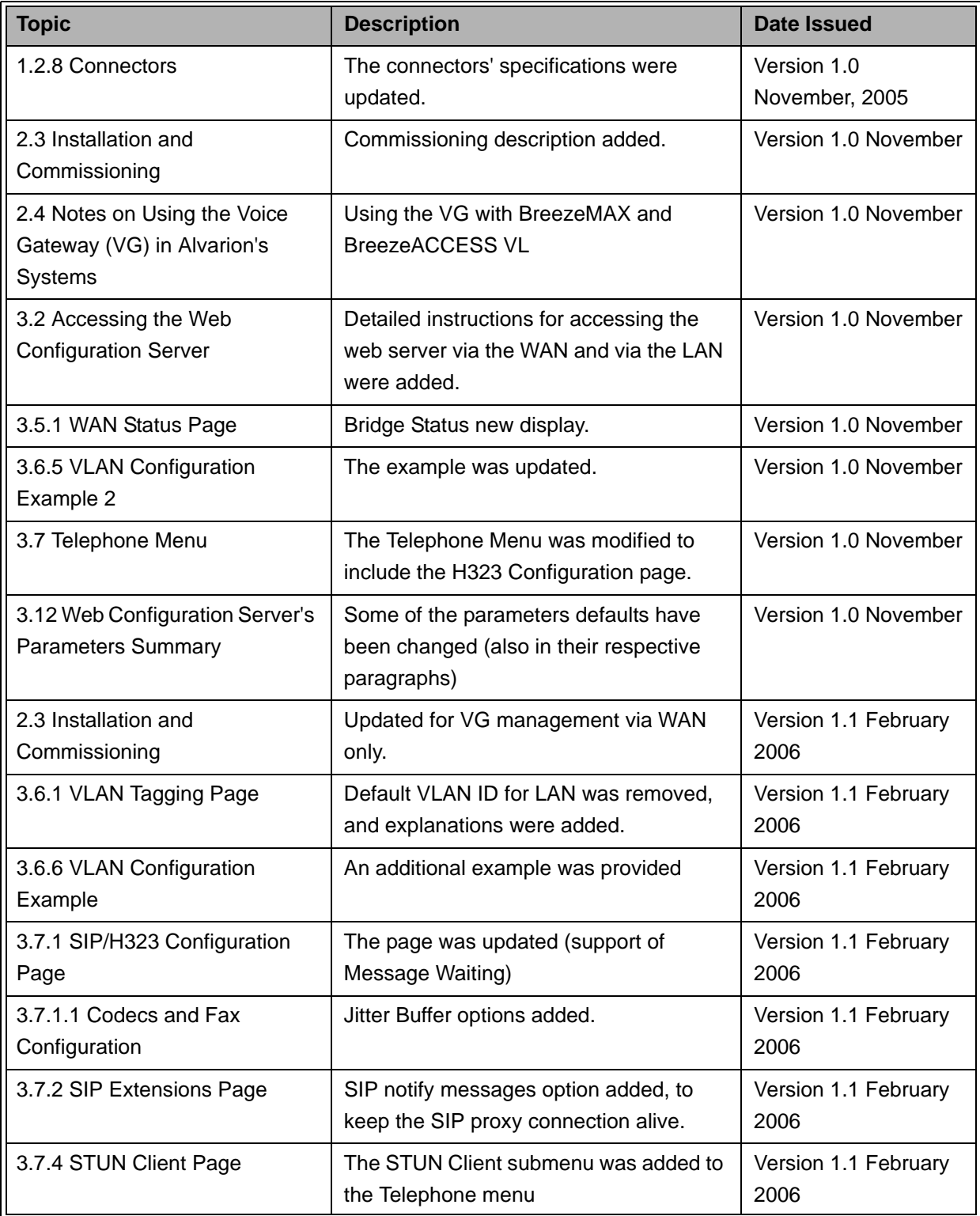

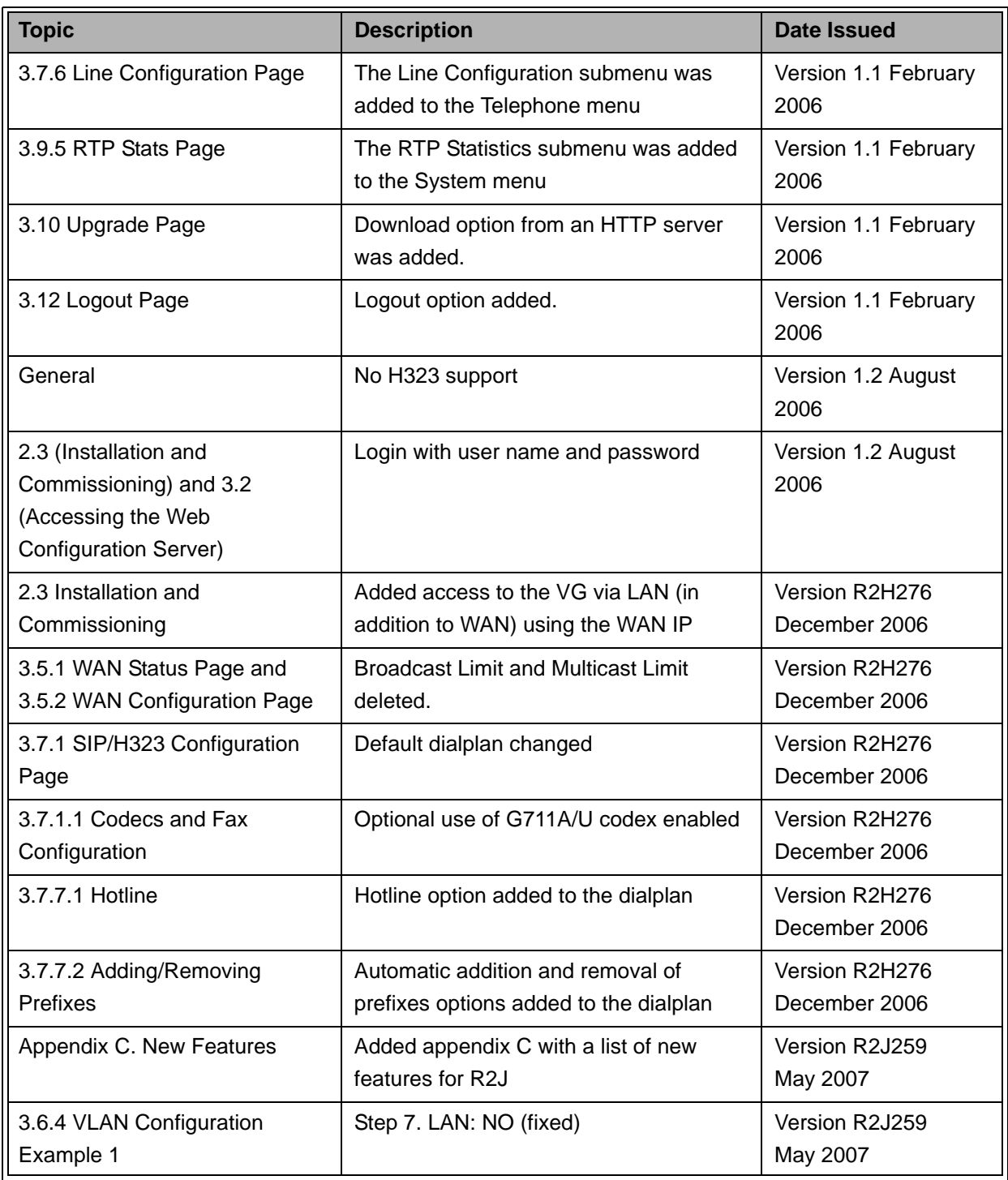

## Legal Rights

© Copyright 2007 Alvarion Ltd. All rights reserved.

The material contained herein is proprietary, privileged, and confidential and owned by Alvarion or its third party licensors. No disclosure thereof shall be made to third parties without the express written permission of Alvarion Ltd.

Alvarion Ltd. reserves the right to alter the equipment specifications and descriptions in this publication without prior notice. No part of this publication shall be deemed to be part of any contract or warranty unless specifically incorporated by reference into such contract or warranty.

## Trade Names

Alvarion®, BreezeCOM®, WALKair®, WALKnet®, BreezeNET®, BreezeACCESS®, BreezeMANAGE™, BreezeLINK®, BreezeCONFIG™, BreezeMAX™, AlvariSTAR™, BreezeLITE™, MGW™, eMGW™, BreezeCRAFT™, AlvariCRAFT<sup>™</sup> and/or other products and/or services referenced here in are either registered trademarks, trademarks or service marks of Alvarion Ltd.

All other names are or may be the trademarks of their respective owners.

## Statement of Conditions

The information contained in this manual is subject to change without notice. Alvarion Ltd. shall not be liable for errors contained herein or for incidental or consequential damages in connection with the furnishing, performance, or use of this manual or equipment supplied with it.

## Warranties and Disclaimers

All Alvarion Ltd. ("Alvarion") products purchased from Alvarion or through any of Alvarion's authorized resellers are subject to the following warranty and product liability terms and conditions.

## Exclusive Warranty

(a) Alvarion warrants that the Product hardware it supplies and the tangible media on which any software is installed, under normal use and conditions, will be free from significant defects in materials and workmanship for a period of fourteen (14) months from the date of shipment of a given Product to Purchaser (the "Warranty Period"). Alvarion will, at its sole option and as Purchaser's sole remedy, repair or replace any defective Product in accordance with Alvarion' standard R&R procedure.

(b) With respect to the Firmware, Alvarion warrants the correct functionality according to the attached documentation, for a period of fourteen (14) month from invoice date (the "Warranty Period")". During the Warranty Period, Alvarion may release to its Customers firmware updates, which include additional performance improvements and/or bug fixes, upon availability (the "Warranty"). Bug fixes, temporary patches and/or workarounds may be supplied as Firmware updates.

Additional hardware, if required, to install or use Firmware updates must be purchased by the Customer. Alvarion will be obligated to support solely the two (2) most recent Software major releases.

ALVARION SHALL NOT BE LIABLE UNDER THIS WARRANTY IF ITS TESTING AND EXAMINATION DISCLOSE THAT THE ALLEGED DEFECT IN THE PRODUCT DOES NOT EXIST OR WAS CAUSED BY PURCHASER'S OR ANY THIRD PERSON'S MISUSE, NEGLIGENCE, IMPROPER INSTALLATION OR IMPROPER TESTING, UNAUTHORIZED ATTEMPTS TO REPAIR, OR ANY OTHER CAUSE BEYOND THE RANGE OF THE INTENDED USE, OR BY ACCIDENT, FIRE, LIGHTNING OR OTHER HAZARD.

## Disclaimer

(a) The Software is sold on an "AS IS" basis. Alvarion, its affiliates or its licensors MAKE NO WARRANTIES, WHATSOEVER, WHETHER EXPRESS OR IMPLIED, WITH RESPECT TO THE SOFTWARE AND THE ACCOMPANYING DOCUMENTATION. ALVARION SPECIFICALLY DISCLAIMS ALL IMPLIED WARRANTIES OF MERCHANTABILITY AND FITNESS FOR A PARTICULAR PURPOSE AND NON-INFRINGEMENT WITH RESPECT TO THE SOFTWARE. UNITS OF PRODUCT (INCLUDING ALL THE SOFTWARE) DELIVERED TO PURCHASER HEREUNDER ARE NOT FAULT-TOLERANT AND ARE NOT DESIGNED, MANUFACTURED OR INTENDED FOR USE OR RESALE IN APPLICATIONS WHERE THE FAILURE, MALFUNCTION OR INACCURACY OF PRODUCTS CARRIES A RISK OF DEATH OR BODILY INJURY OR SEVERE PHYSICAL OR ENVIRONMENTAL DAMAGE ("HIGH RISK ACTIVITIES"). HIGH RISK ACTIVITIES MAY INCLUDE, BUT ARE NOT LIMITED TO, USE AS PART OF ON-LINE CONTROL SYSTEMS IN HAZARDOUS ENVIRONMENTS REQUIRING FAIL-SAFE PERFORMANCE, SUCH AS IN THE OPERATION OF NUCLEAR FACILITIES, AIRCRAFT NAVIGATION OR COMMUNICATION SYSTEMS, AIR TRAFFIC CONTROL, LIFE SUPPORT MACHINES, WEAPONS SYSTEMS OR OTHER APPLICATIONS REPRESENTING A SIMILAR DEGREE OF POTENTIAL HAZARD. ALVARION SPECIFICALLY DISCLAIMS ANY EXPRESS OR IMPLIED WARRANTY OF FITNESS FOR HIGH RISK ACTIVITIES.

(b) PURCHASER'S SOLE REMEDY FOR BREACH OF THE EXPRESS WARRANTIES ABOVE SHALL BE REPLACEMENT OR REFUND OF THE PURCHASE PRICE AS SPECIFIED ABOVE, AT ALVARION'S OPTION. TO THE FULLEST EXTENT ALLOWED BY LAW, THE WARRANTIES AND REMEDIES SET FORTH IN THIS AGREEMENT ARE EXCLUSIVE AND IN LIEU OF ALL OTHER

WARRANTIES OR CONDITIONS, EXPRESS OR IMPLIED, EITHER IN FACT OR BY OPERATION OF LAW, STATUTORY OR OTHERWISE, INCLUDING BUT NOT LIMITED TO WARRANTIES, TERMS OR CONDITIONS OF MERCHANTABILITY, FITNESS FOR A PARTICULAR PURPOSE, SATISFACTORY QUALITY, CORRESPONDENCE WITH DESCRIPTION, NON-INFRINGEMENT, AND ACCURACY OF INFORMATION GENERATED. ALL OF WHICH ARE EXPRESSLY DISCLAIMED. ALVARION' WARRANTIES HEREIN RUN ONLY TO PURCHASER, AND ARE NOT EXTENDED TO ANY THIRD PARTIES. ALVARION NEITHER ASSUMES NOR AUTHORIZES ANY OTHER PERSON TO ASSUME FOR IT ANY OTHER LIABILITY IN CONNECTION WITH THE SALE, INSTALLATION, MAINTENANCE OR USE OF ITS PRODUCTS.

## Limitation of Liability

(a) ALVARION SHALL NOT BE LIABLE TO THE PURCHASER OR TO ANY THIRD PARTY, FOR ANY LOSS OF PROFITS, LOSS OF USE, INTERRUPTION OF BUSINESS OR FOR ANY INDIRECT, SPECIAL, INCIDENTAL, PUNITIVE OR CONSEQUENTIAL DAMAGES OF ANY KIND, WHETHER ARISING UNDER BREACH OF CONTRACT, TORT (INCLUDING NEGLIGENCE), STRICT LIABILITY OR OTHERWISE AND WHETHER BASED ON THIS AGREEMENT OR OTHERWISE, EVEN IF ADVISED OF THE POSSIBILITY OF SUCH DAMAGES.

(b) TO THE EXTENT PERMITTED BY APPLICABLE LAW, IN NO EVENT SHALL THE LIABILITY FOR DAMAGES HEREUNDER OF ALVARION OR ITS EMPLOYEES OR AGENTS EXCEED THE PURCHASE PRICE PAID FOR THE PRODUCT BY PURCHASER, NOR SHALL THE AGGREGATE LIABILITY FOR DAMAGES TO ALL PARTIES REGARDING ANY PRODUCT EXCEED THE PURCHASE PRICE PAID FOR THAT PRODUCT BY THAT PARTY (EXCEPT IN THE CASE OF A BREACH OF A PARTY'S CONFIDENTIALITY OBLIGATIONS).

## Disposal of Electronic and Electrical Waste

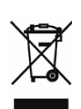

#### **Disposal of Electronic and Electrical Waste**

Pursuant to the WEEE EU Directive electronic and electrical waste must not be disposed of with unsorted waste. Please contact your local recycling authority for disposal of this product.

## Important Notice

This user manual is delivered subject to the following conditions and restrictions:

- **This manual contains proprietary information belonging to Alvarion Ltd. Such** information is supplied solely for the purpose of assisting properly authorized users of the respective Alvarion products.
- No part of its contents may be used for any other purpose, disclosed to any person or firm or reproduced by any means, electronic and mechanical, without the express prior written permission of Alvarion Ltd.
- The text and graphics are for the purpose of illustration and reference only. The specifications on which they are based are subject to change without notice.
- The software described in this document is furnished under a license. The software may be used or copied only in accordance with the terms of that license.
- Information in this document is subject to change without notice. Corporate and individual names and data used in examples herein are fictitious unless otherwise noted.
- Alvarion Ltd. reserves the right to alter the equipment specifications and descriptions in this publication without prior notice. No part of this publication shall be deemed to be part of any contract or warranty unless specifically incorporated by reference into such contract or warranty.
- **The information contained herein is merely descriptive in nature, and does not** constitute an offer for the sale of the product described herein.
- **Any changes or modifications of equipment, including opening of the** equipment not expressly approved by Alvarion Ltd. will void equipment warranty and any repair thereafter shall be charged for. It could also void the user's authority to operate the equipment.

# About This Manual

This manual describes Alvarion's Voice Gateway units and how to install, operate and manage them. Version R2J supports SIP only.

This manual is intended for technicians responsible for installing, setting up and operating the Voice Gateway, and for system administrators responsible for managing the Voice Gateways.

This manual contains the following chapters and appendices:

- Chapter 1 System Description: Describes the Voice Gateway and its functionality.
- Chapter 2 Installation: Describes how to install the Voice Gateway and connect it to the SU and to the user's equipment.
- Chapter 3 Using the Web Configuration Server: Describes how to use the Web Configuration Server for configuring parameters and checking system status.
- **Appendix A** Internal Class 5 Services: Describes the internal Class-5 services that are supported by the Gateway.
- Appendix B Default Telephony Parameters: Describe the default values for some telephony parameters, including signals/tones parameters, CID parameters and line impedance.
- **Appendix C** New Features: Lists and explains new features and parameters configurable in the ini file.
- Glossary: Provides definitions of various terms used in the manual.

# **Contents**

# **Chapter 1 - System Description**

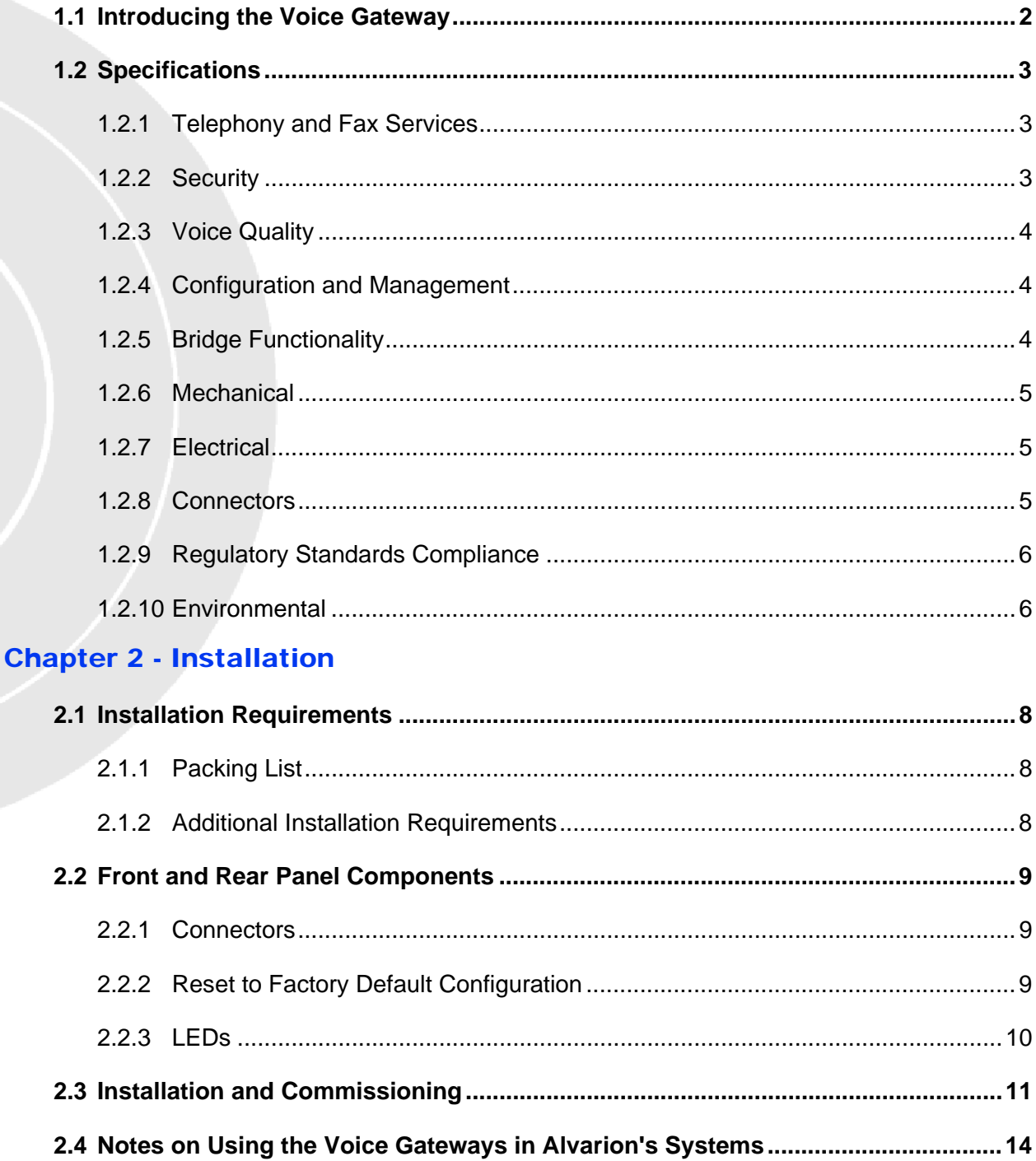

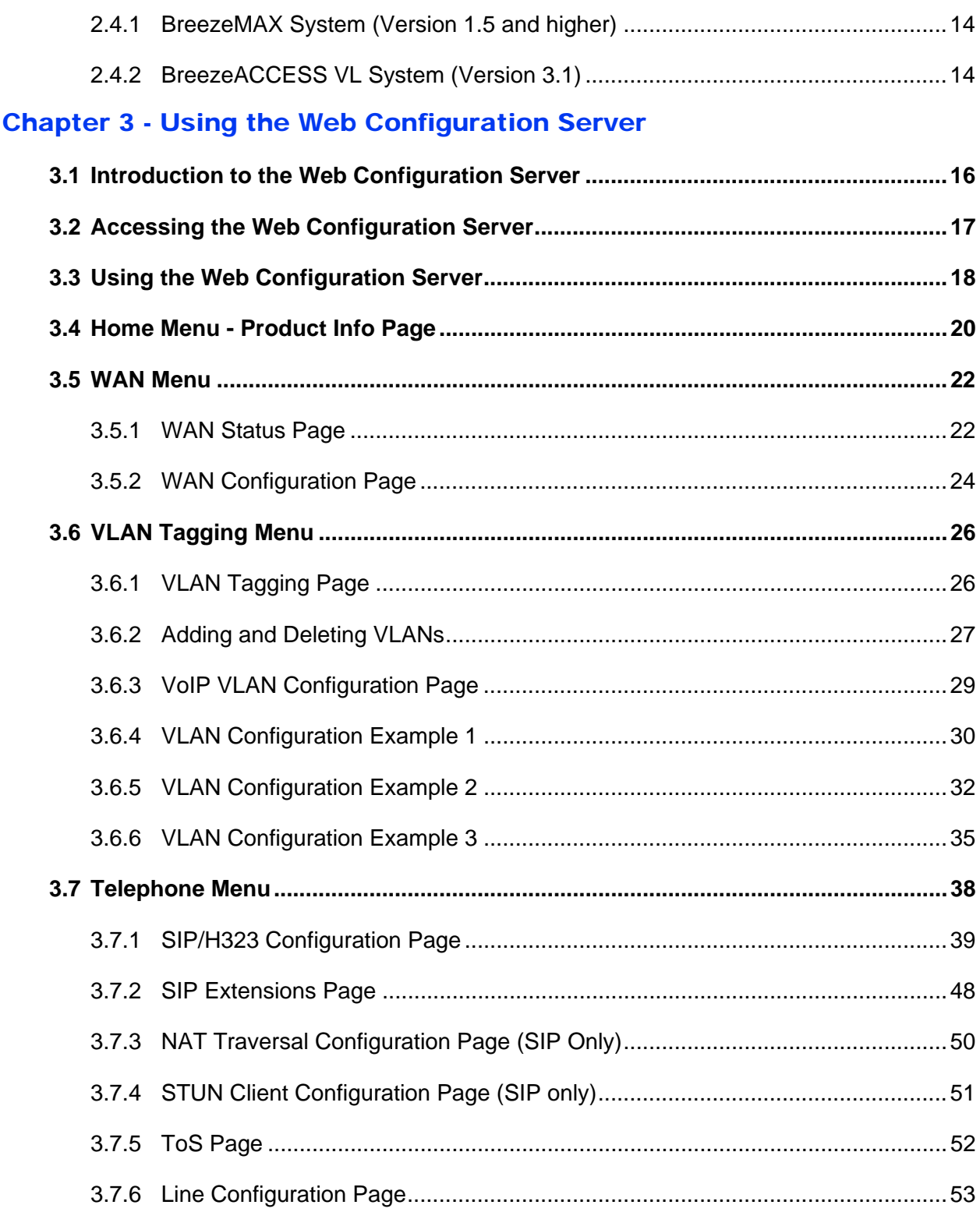

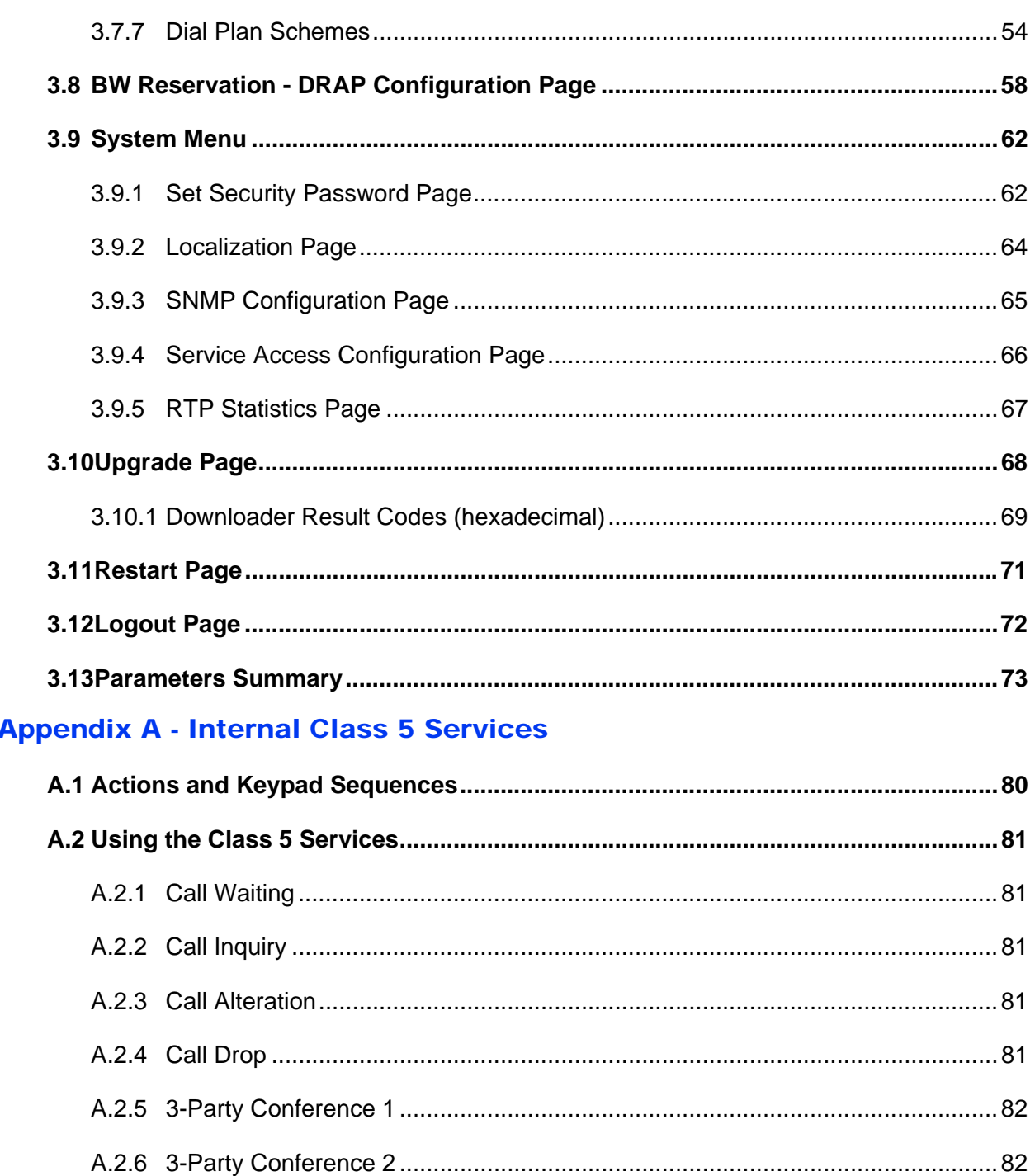

# 

## **Appendix B - Default Telephony Parameters**

## [Appendix C - New Features](#page-100-0)

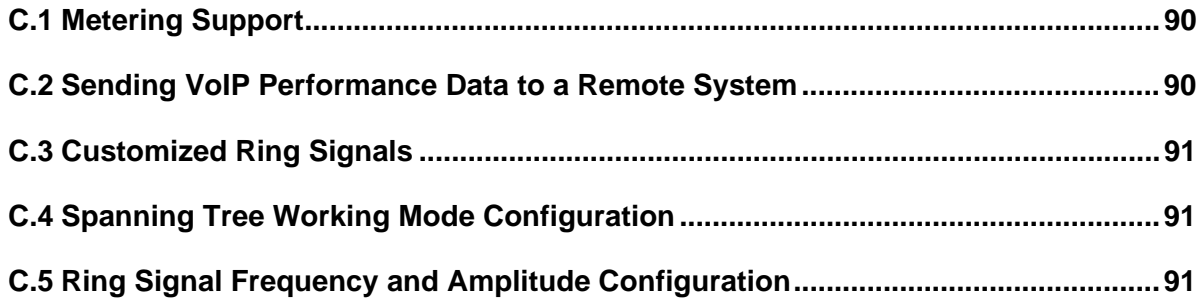

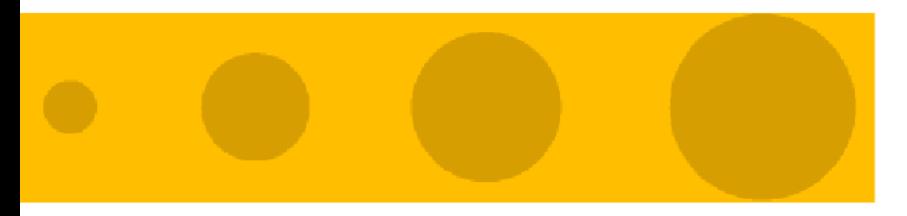

# 1

# <span id="page-12-0"></span>Chapter 1 - System Description

## In This Chapter:

- **I** ["Introducing the Voice Gateway" on page 1-2](#page-13-0)
- ["Specifications" on page 1-3](#page-14-0)

# <span id="page-13-0"></span>1.1 Introducing the Voice Gateway

Alvarion's Voice Gateway enables operators and service providers using Alvarion's Broadband Wireless Access system to provide subscribers with a number of broadband services transparently. The Voice Gateway enables bundling services such as telephony (Voice over IP) and high speed Internet to end-users.

IP-telephony services are supported for standard analog phones or G3 fax machines. The VG-1D1V has a single POTS interface, and the VG-1D2V has two POTS interfaces. The Voice Gateways are available with either H.323 or SIP standard, and support both narrow (compressed) and wide band (uncompressed) speech codecs, silence suppression with comfort noise, line echo cancellation and regional telephone parameters. Class 5 services such call waiting and 3-party conference call are also supported.

Up to 3 telephones can be connected in series to each telephone port. Daisy chaining of Voice Gateways enables the service provider to offer certain end users, for example small offices, additional telephone numbers.

The Voice Gateway also supports Internet access or any other Ethernet based services. The unit can be installed behind a router/NAT due to NAT traversal support allowing signaling as well as voice packets to correctly reach Softswitch or Gatekeeper for bi-directional call initiations. The Gateway can handle up to 16 simultaneous VLANs, enabling the operator to offer different services to different end users behind the unit.

These Gateways incorporate the proprietary DRAP (Dynamic Resources Allocation Protocol) protocol for automatic registration and allocation of resource. DRAP is a protocol based on IP/UDP between the Gateway and a DRAP server (e.g. the BreezeMAX base station). The protocol provides an auto-discovery mechanism for the Gateway, so no specific configuration is required and the Gateway can automatically locate and register with the DRAP server. The protocol uses a few simple messages enabling a Voice Gateway to request resources when calls are made, and the DRAP server to dynamically allocate them.

The Voice Gateways are designed for remote management and supervision using either the built-in internal web server or SNMP.

The Voice Gateways are easily updated and upgraded as they support remote software and configuration file download.

For a complete list of new features, refer to [Appendix C.](#page-100-1)

# <span id="page-14-0"></span>1.2 Specifications

# <span id="page-14-1"></span>1.2.1 Telephony and Fax Services

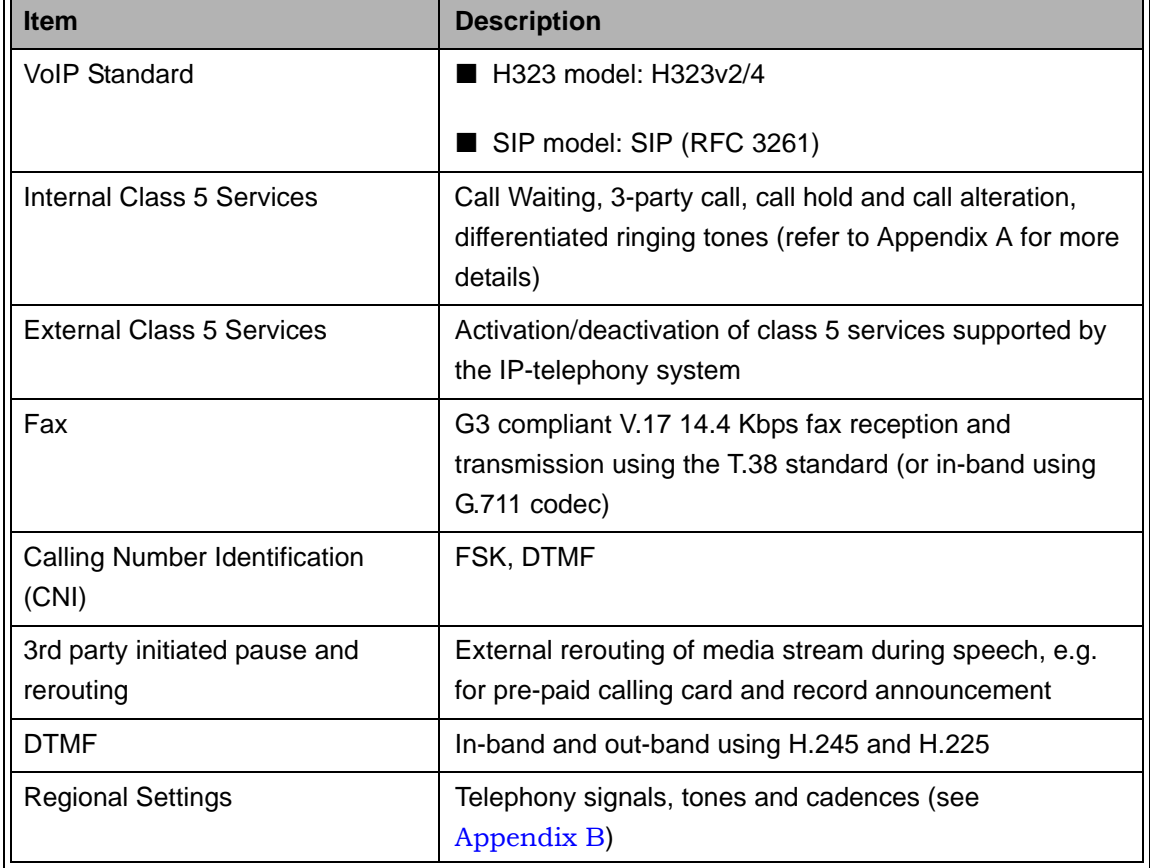

## **Table 1-1: Telephony and Fax Services**

# <span id="page-14-2"></span>1.2.2 Security

### **Table 1-2: Security**

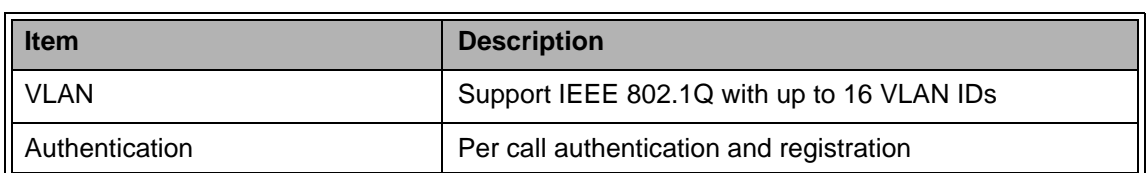

# <span id="page-15-0"></span>1.2.3 Voice Quality

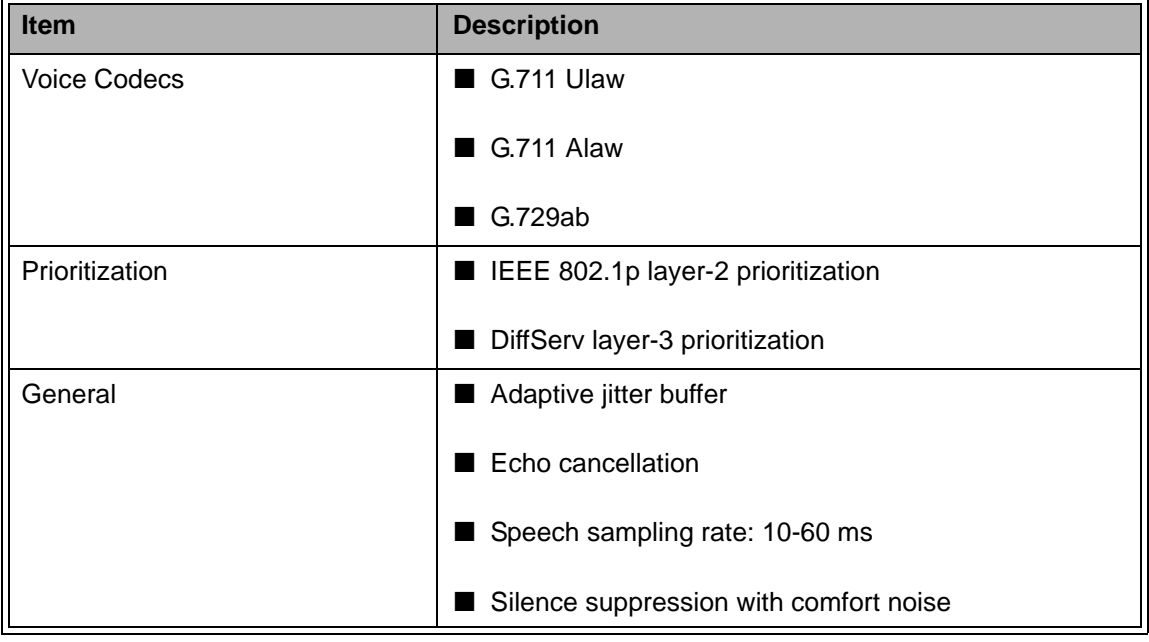

**Table 1-3: Voice Quality**

## <span id="page-15-1"></span>1.2.4 Configuration and Management

### **Table 1-4: Configuration and Management**

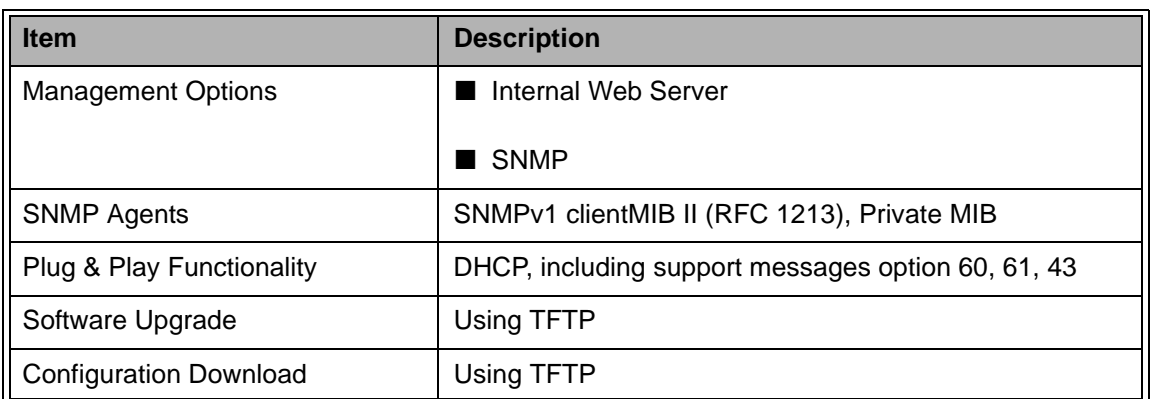

# <span id="page-15-2"></span>1.2.5 Bridge Functionality

### **Table 1-5: Bridge Functionality**

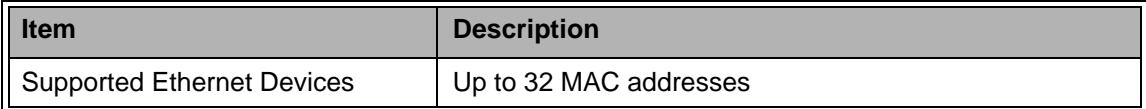

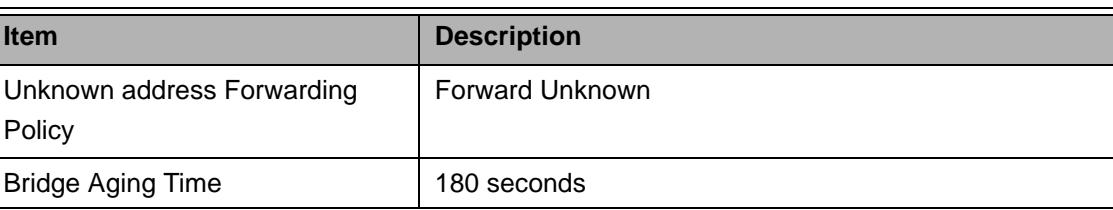

## **Table 1-5: Bridge Functionality**

# <span id="page-16-0"></span>1.2.6 Mechanical

## **Table 1-6: Mechanical Specifications**

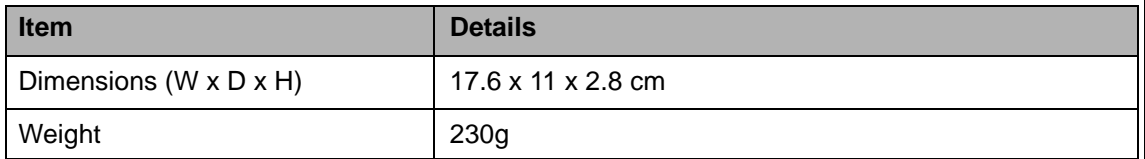

## <span id="page-16-1"></span>1.2.7 Electrical

## **Table 1-7: Electrical Specifications**

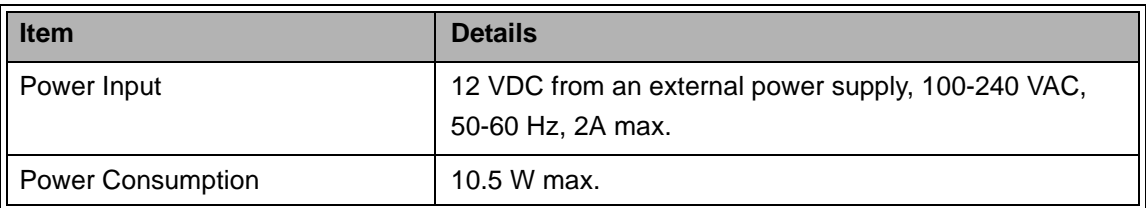

# <span id="page-16-2"></span>1.2.8 Connectors

## **Table 1-8: Connectors**

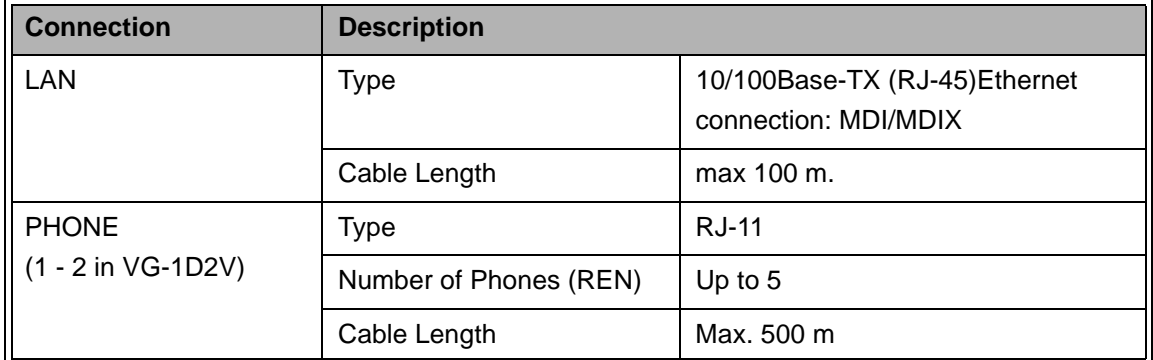

#### **Table 1-8: Connectors**

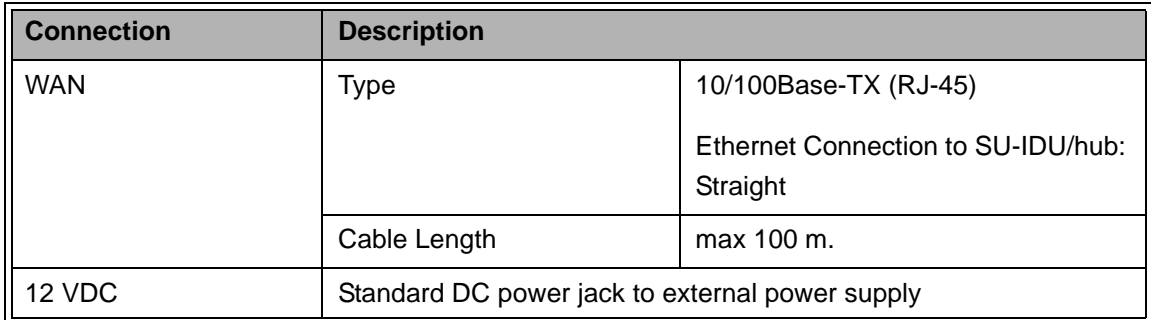

# <span id="page-17-0"></span>1.2.9 Regulatory Standards Compliance

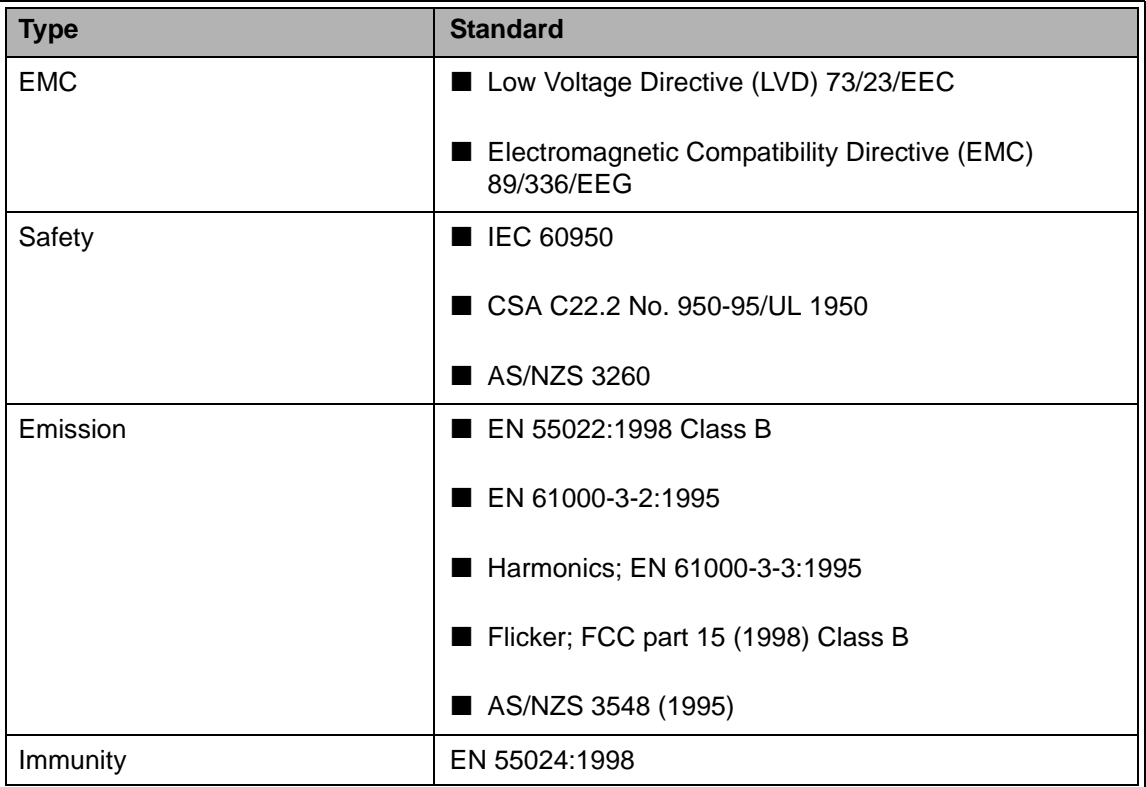

### **Table 1-9: Standards Compliance**

# <span id="page-17-1"></span>1.2.10 Environmental

### **Table 1-10: Environmental Specifications**

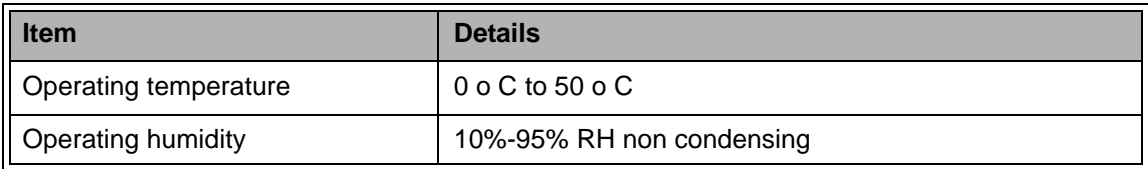

# 2

<span id="page-18-0"></span>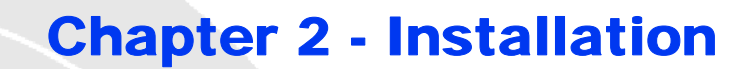

## In This Chapter:

- **Installation Requirements**" on page 2-8
- **F** ["Front and Rear Panel Components" on page 2-9](#page-20-0)
- ["Installation and Commissioning" on page 2-11](#page-22-0)
- ["Notes on Using the Voice Gateways in Alvarion's Systems" on page 2-14](#page-25-0)

# <span id="page-19-0"></span>2.1 Installation Requirements

# <span id="page-19-1"></span>2.1.1 Packing List

- Voice Gateway with one (VG-1D1V) or two (VG-1D2V) Phone Ports
- **Power supply with a DC connecting cable**
- Mains power cable

# <span id="page-19-2"></span>2.1.2 Additional Installation Requirements

- A straight Ethernet cable for connecting the WAN port to the SU-IDU
- An Ethernet cable for connecting to the user's data equipment (straight for connecting to a PC, crossed for connecting to a hub/switch)
- Standard phone cable(s) with RJ-11 connectors.
- **Mains plug adapter (if the power plug on the supplied mains power cable does** not fit local power outlets).
- **Portable PC with an Ethernet card and an Ethernet cable for configuring the** Voice Gateway parameters using a web browser.

# <span id="page-20-0"></span>2.2 Front and Rear Panel Components

# <span id="page-20-1"></span>2.2.1 Connectors

**NOTE**

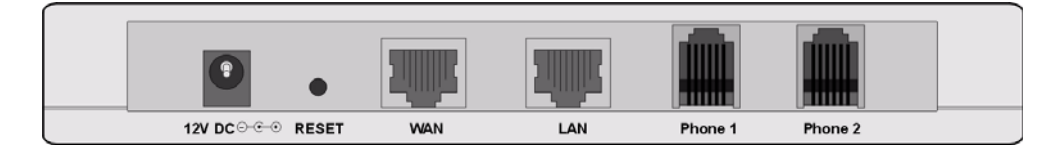

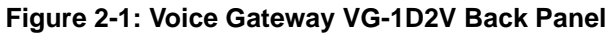

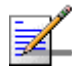

The VG-1D1V has a single Phone connector.

#### **Table 2-1: Voice Gateway Connectors**

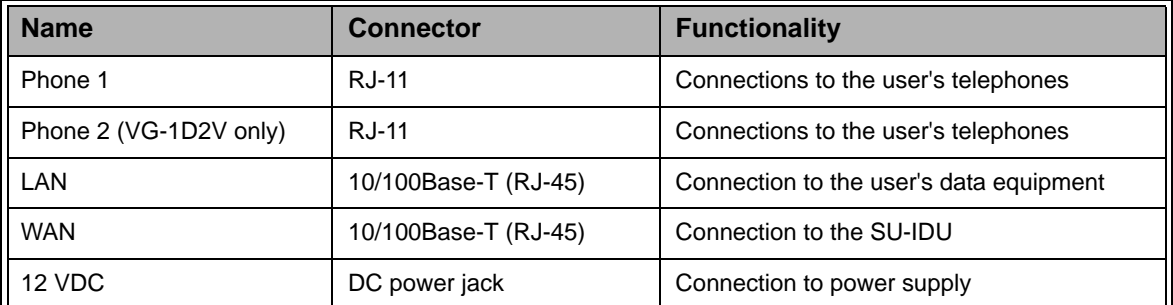

## <span id="page-20-2"></span>2.2.2 Reset to Factory Default Configuration

<span id="page-20-3"></span>Press down the RESET button on the back of the unit for at least 5 seconds to reset all configurable parameters back to their original default values. After releasing the RESET button, the PWR, WAN and LAN LEDs blink twice, indicating proper operation. The affect on the selected IP parameters acquisition method depends on the time the RESET button is held in the pressed position:

- If the RESET button is pressed down for 5 to 10 seconds: The unit will use DHCP to get the WAN IP parameters.
- If the RESET button is pressed down for more than 10 seconds: The unit will use the static (manually defined) WAN IP parameters (IP 192.168.254.254 Mask 255.255.255.0).

For more details on configuration of DHCP and static IP parameters, refer to [Section](#page-35-1) 3.5.2.

## <span id="page-21-0"></span>2.2.3 LEDs

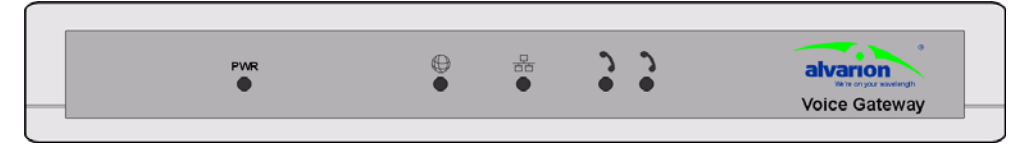

**Figure 2-2: VG-1D2V Front Panel**

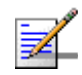

**NOTE**

The VG-1D1V has a single Phone LED.

<span id="page-21-1"></span>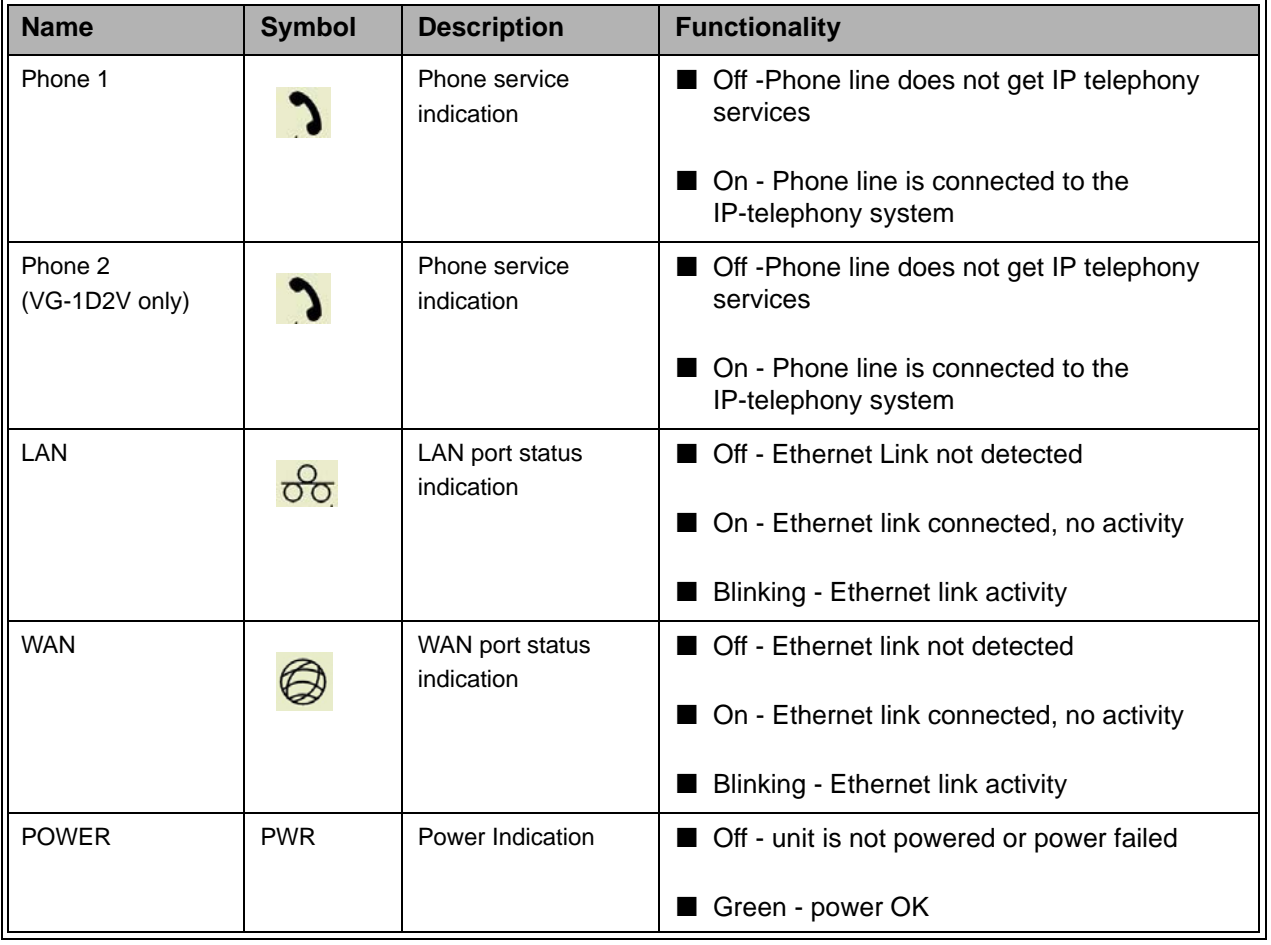

## **Table 2-2: Voice Gateway LEDs**

# <span id="page-22-0"></span>2.3 Installation and Commissioning

The unit can be placed on a desktop or a shelf. The location should be selected taking into account the necessary connections to mains power, SU-IDU and user's data/telephony equipment.

It is assumed that installation and commissioning of the SU has already been completed and that the SU is connected to the Base Station.

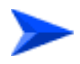

#### **To install the Voice Gateway:**

- **1** Connect the DC power cable of power supply to the 12 VDC jack on the rear panel of the unit.
- **2** Connect the mains power cable to the power supply. Connect the other end of the mains power cable to the AC mains.

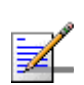

## **NOTE**

The color codes of the power cable are as follows: Brown Phase ~ Blue Neutral 0 Yellow/Green Ground ᆂ

- **3** After power up, all front panel LEDs bilnk once, and then the PWR, WAN and LAN LEDs bilnk twice, indicating that the unit operates properly. Then the PWR LED is lit. Other LEDs may also be lit, according to the status of the WAN, LAN and Phone ports, as described in [Section](#page-21-0) 2.2.3.
- **4** Connect a PC to the WAN or LAN port using a crossed Ethernet cable. Configure the PC with a static IP address 192.168.254.2 and subnet mask 255.255.255.0. (The IP address of the WAN port for management purposes only is 192.168.254.254 and netmask 255.255.255.0)

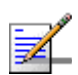

### **NOTE**

The VG can be accessed via the WAN or LAN port using the WAN IP address.

**5** Open a web browser and connect to the unit by entering http://192.168.254.254. in the address field.

- **6** If the Web Configuration Server is password protected, you will be prompted to enter your username and password in order to log in to the system. The default username is **operator** and the default password is **installer**. See [Chapter 3](#page-26-1) for details on using the Web Configuration Server.
- **7** Configure the necessary parameters according to instructions supplied by the system administrator. The mandatory parameters that must be configured properly are:
	- $\Diamond$  Enable DRAP (in BW Reservation page) only if DRAP is supported by the wireless system (currently DRAP is supported by BreezeMAX equipment with SW version 1.5 or higher and BreezeACCESS VL with SW version 4.0). Uncheck if DRAP is not used.
	- $\Diamond$  LAN/WAN VLAN Tagged Port Membership parameters (VLAN page) and VoIP VLAN parameters (VoIP VLAN Configuration page).
	- $\Diamond$  Telephony parameters (per line) in the SIP Configuration/H323 Telephone page: Telephone Line Enable/Disable, primary SIP Server/H323 Gate Keeper parameters, User Name and Password (SIP model), Telephone Number, Telephone domain name (SIP model). Certain H323 Gatekeepers require configuration of a unique H323 Alias.
	- $\Diamond$  WAN IP parameters (WAN Configuration page): For operation as a DHCP client, check the Obtain WAN Configuration dynamically. For static IP configuration, check the Specify fixed WAN configuration option and specify the IP Address, Subnet Mask and Default Gateway.
- **8** Restart the unit from the Restart page.
- **9** If VLANs are configured for management, you will lose management from the PC, unless the packets are tagged from the PC towards the Voice Gateway. To resume management capabilities, return to factory defaults (see [Section](#page-20-2) 2.2.2).
- **10** Disconnect the PC used for configuration.
- **11** Use a straight Ethernet cable to connect the WAN port on the rear panel of the unit to the Ethernet port of the SU-IDU. The length of the indoor-to-outdoor Ethernet cable should not exceed 90 meters. The length of the Ethernet cable connecting the indoor unit to the user's equipment, together with the length of the Indoor-to-Outdoor cable, should not exceed 100 meters.
- **12** Connect the data equipment using a 10/100 Base-T Ethernet cable to the LAN port. The length of the Ethernet cable should not exceed 100m. Use a straight cable for connecting to a PC, or a crossed cable for connecting to a hub/switch).
- **13** Use standard telephone cord(s) with RJ-11 termination to connect the telephony equipment to the unit.
- **14** Verify proper operation using the LED indicators (see [Table 2-2\)](#page-21-1).
- **15** To verify data connectivity, from the end-user's PC or from a portable PC connected to the unit, try to connect to the Internet or to ping another unit in the network.
- **16** Verify proper telephony operation by establishing a call to another telephone (for each enabled line).

# <span id="page-25-0"></span>2.4 Notes on Using the Voice Gateways in Alvarion's Systems

## <span id="page-25-1"></span>2.4.1 BreezeMAX System (Version 1.5 and higher)

- **Access the Monitor program of the SU from a PC connected to the LAN port of** the Gateway. The SU's Monitor program uses the fixed IP address 192.168.254.251 with the subnet mask 255.255.255.0. The PC used for accessing the Monitor program should be configured to belong to the same subnet. It is recommended to set the PC's IP address to 192.168.254.250, which is the default TFTP Server IP address in the Monitor (required for downloading SW versions and for downloading/uploading configuration files).
- Information about the DRAP-enabled Gateways that are connected to each SU can be viewed in the Base Station's Monitor program (in the Voice/Networking Gateways option of the Configuration menu for a selected SU). The displayed information includes Gateway's type, IP Address, and the VLAN ID used for management.
- In general, the same VLAN should be configured in the Voice Gateway for Management (Default VLAN ID) and Voice (RTP and Signaling) as the Voice Gateway uses one IP address for two VLANs and the default router in the backbone cannot operate in this mode.
- To support the required quality of service when DRAP is used, provision the correct VoIP Service. If DRAP is not used, provision an L2 Service with a CG connection (refer to the BreezeMAX System Manual for details).

## <span id="page-25-2"></span>2.4.2 BreezeACCESS VL System (Version 3.1)

- To access the Monitor program of the SU from a PC connected to the LAN port of the Gateway, the WAN port must be configured with static IP address that is in the same subnet as the IP Address of the SU, and subnet mask 255.255.255.0 (the default IP address is 10.0.0.1 with a Subnet Mask 255.255.255.0). The PC used for accessing the Monitor program should be configured to belong to the same subnet.
- Configure the Traffic Prioritization parameters in both the SU and the AU to ensure high priority for RTP traffic. Refer to the BreezeACCESS VL System Manual for details.

# 3

# <span id="page-26-1"></span><span id="page-26-0"></span>Chapter 3 - Using the Web Configuration Server

## In This Chapter:

- ["Introduction to the Web Configuration Server" on page 3-16](#page-27-0)
- ["Accessing the Web Configuration Server" on page 3-17](#page-28-0)
- ["Using the Web Configuration Server" on page 3-18](#page-29-0)
- ["Home Menu Product Info Page" on page 3-20](#page-31-0)
- ["WAN Menu" on page 3-22](#page-33-0)
- ["VLAN Tagging Menu" on page 3-26](#page-37-0)
- **T** ["Telephone Menu" on page 3-38](#page-49-0)
- ["BW Reservation DRAP Configuration Page" on page 3-58](#page-69-0)
- ["System Menu" on page 3-62](#page-73-0)
- ["Upgrade Page" on page 3-68](#page-79-0)
- ["Restart Page" on page 3-71](#page-82-0)
- ["Logout Page" on page 3-72](#page-83-0)
- **E** ["Parameters Summary" on page 3-73](#page-84-0)

# <span id="page-27-0"></span>3.1 Introduction to the Web Configuration Server

The Voice Gateway can be configured using the following methods:

- The Web Configuration Server
- An .ini-file loaded into the unit from a TFTP-server or automatically downloaded using DHCP option 43.

This document describes the configuration using the Web Configuration Server.

# <span id="page-28-0"></span>3.2 Accessing the Web Configuration Server

To manage the unit you must have prior knowledge of its WAN IP Address. Follow the steps below to access the Web Configuration Server:

- **1** Open a web browser.
- **2** Enter the WAN IP address of the unit in the Address field of the browser and click Enter. E.g., http://192.168.254.254 (default).
- **3** If the Web Configuration Server is password protected, you will be prompted to enter your user name and password in order to login to the system.
	- $\Diamond$  To login with operator privileges (full access and read/write privileges), the default user name is **operator** and the default password is **installer**.
	- $\Diamond$  To login with administrator privileges (partial access and read/write privileges), the default user name is **admin**. No password is required.
- **4** The Web Configuration Server main view appears on the screen.

# <span id="page-29-0"></span>3.3 Using the Web Configuration Server

The Web Configuration Server view consists of a number of menu links (to the left). Clicking on each of them will display the configuration/status page for the selected menu item, with the applicable content (configurable parameters/options or status information) in the main area. Several pages include a page selection bar at the top of the page, enabling selection between several pages related to the same menu item. The displayed pages may vary depending on user privileges.

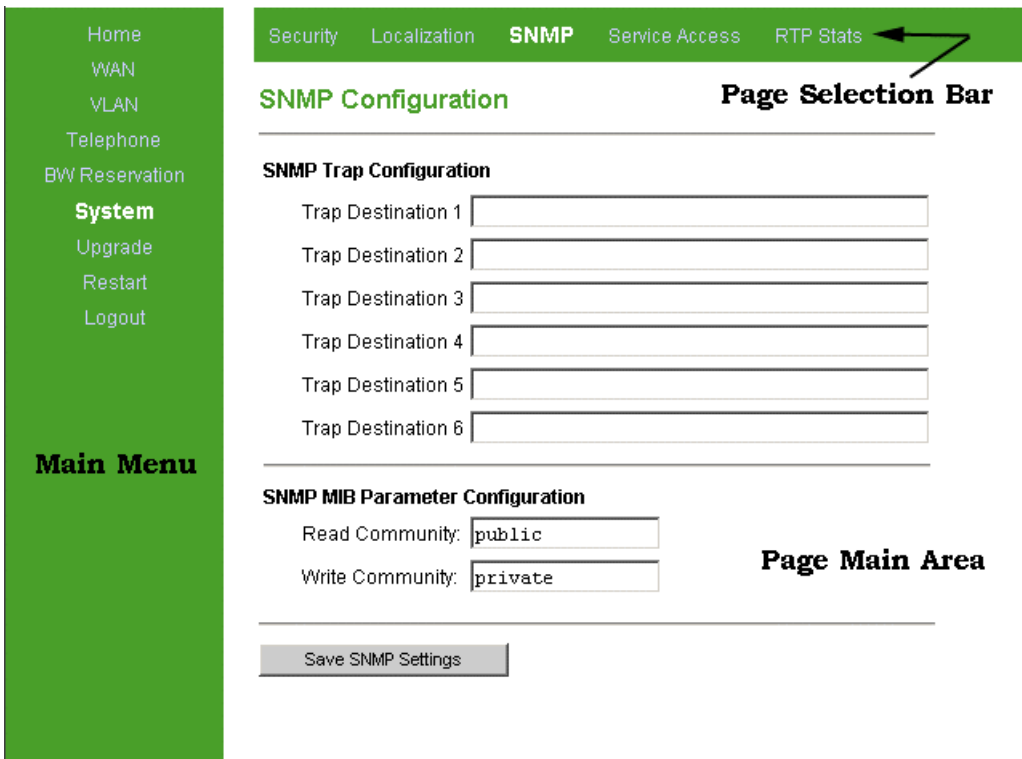

#### **Figure 3-1: Web Configuration Page**

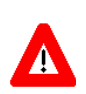

### **CAUTION**

Many pages include a "Save Settings" button. Click on the Save Settings button before selecting another page/menu item, or before quitting the application. The Save Settings functionality in many cases is per page - if you leave the page without clicking the Save Settings button, all the changes in the page will be lost.

Changes to most of the settings are applied only after restarting the unit (refer to [Section](#page-82-0) 3.11).

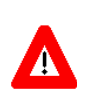

## **CAUTION**

There is no control that the entered values are valid or have the correct format or range. If invalid values are entered, access to the unit may be lost and in that case a factory default procedure must be performed. Refer to [Section](#page-20-3) 2.2.2 for information about how to reset the Voice Gateway to factory default parameters.

# <span id="page-31-0"></span>3.4 Home Menu - Product Info Page

The Product info page provides general information on the Voice Gateway.

| WAN.                  |                                |                       |
|-----------------------|--------------------------------|-----------------------|
| <b>VLAN</b>           | Product info                   |                       |
| Telephone             | Name:                          | $VG-1D1V$             |
| <b>BW Reservation</b> | Mac address:                   | 00:0f:5d:fe:7d:bo     |
| System                | Serial number:                 | N/A                   |
| Upgrade               | <b>Product number:</b>         | N/A                   |
| <b>Restart</b>        | <b>Product revision:</b>       | R1A                   |
|                       | <b>Production week:</b>        | 05\\\$25              |
| Logout                | Default configuration:         | R <sub>1</sub> A      |
|                       | Downloader revision:           | cxc_132_4888-R1B12    |
|                       | Reported download status:      | 0x0                   |
|                       | <b>Main software revision:</b> | DMA0027-R2F201        |
|                       | Operator defaults revision:    | local_ringing_off.ini |

**Figure 3-2: Product Info Page**

The Product info page includes the following components:

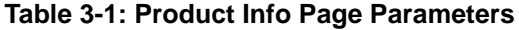

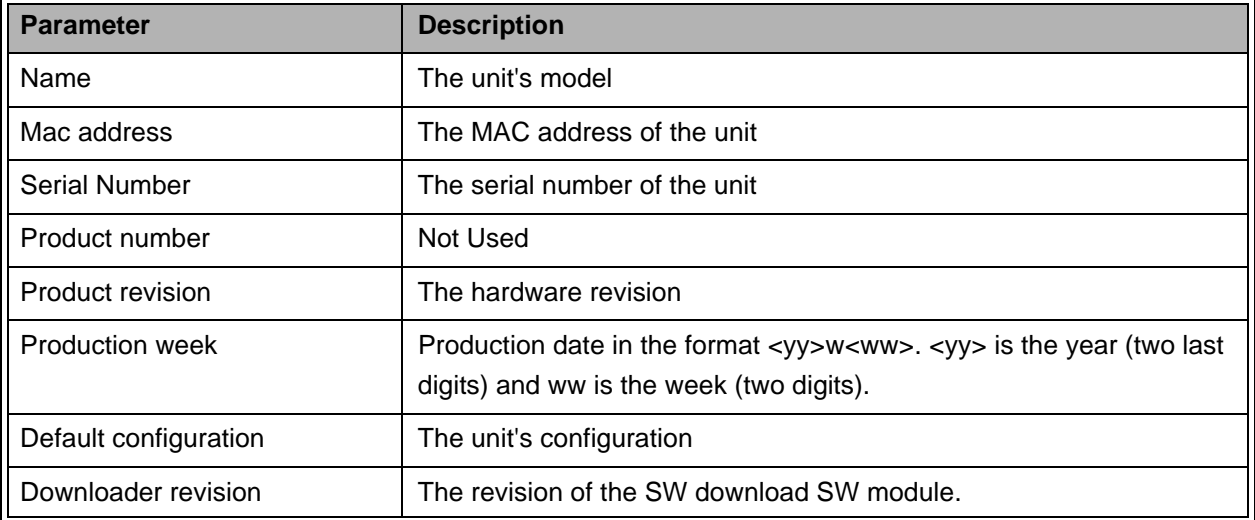

| Parameter                  | <b>Description</b>                                                                   |
|----------------------------|--------------------------------------------------------------------------------------|
| Reported download status   | The status of the SW download operation. For more details refer to<br>Section 3.10.1 |
| Main software revision     | The unit's main SW version                                                           |
| Operator defaults revision | The custom .ini file (if exists)                                                     |

**Table 3-1: Product Info Page Parameters**

In any case of contact with Alvarion Customer Service, include the Default configuration, Downloader revision, Main software revision and Operator defaults revision (.ini file) if exists.

# <span id="page-33-0"></span>3.5 WAN Menu

The WAN menu page includes settings related to the operation and functionality on the WAN (network) side of the unit.

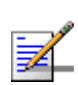

## **NOTE**

Be careful when setting these parameters to avoid conflicts in the network.

The WAN page selection bar includes the following options:

- WAN Status ([Section](#page-33-1) 3.5.1)
- **WAN Configuration [\(Section](#page-35-0) 3.5.2)**

# <span id="page-33-1"></span>3.5.1 WAN Status Page

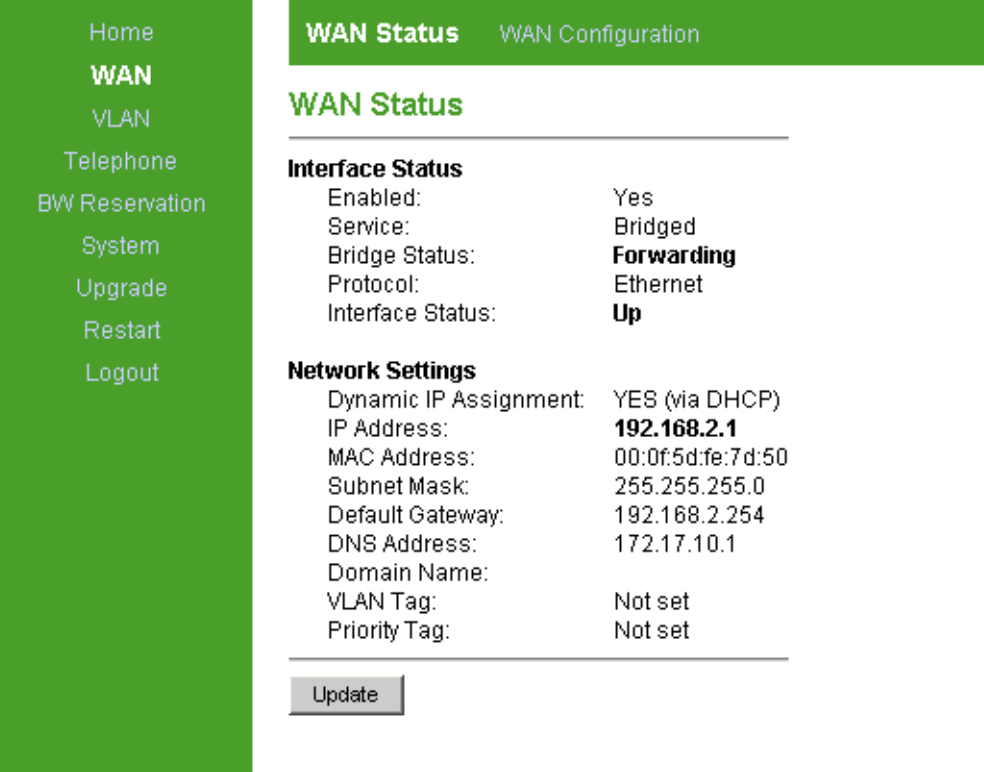

## **Figure 3-3: WAN Status Page**

The WAN Status page includes the following components:

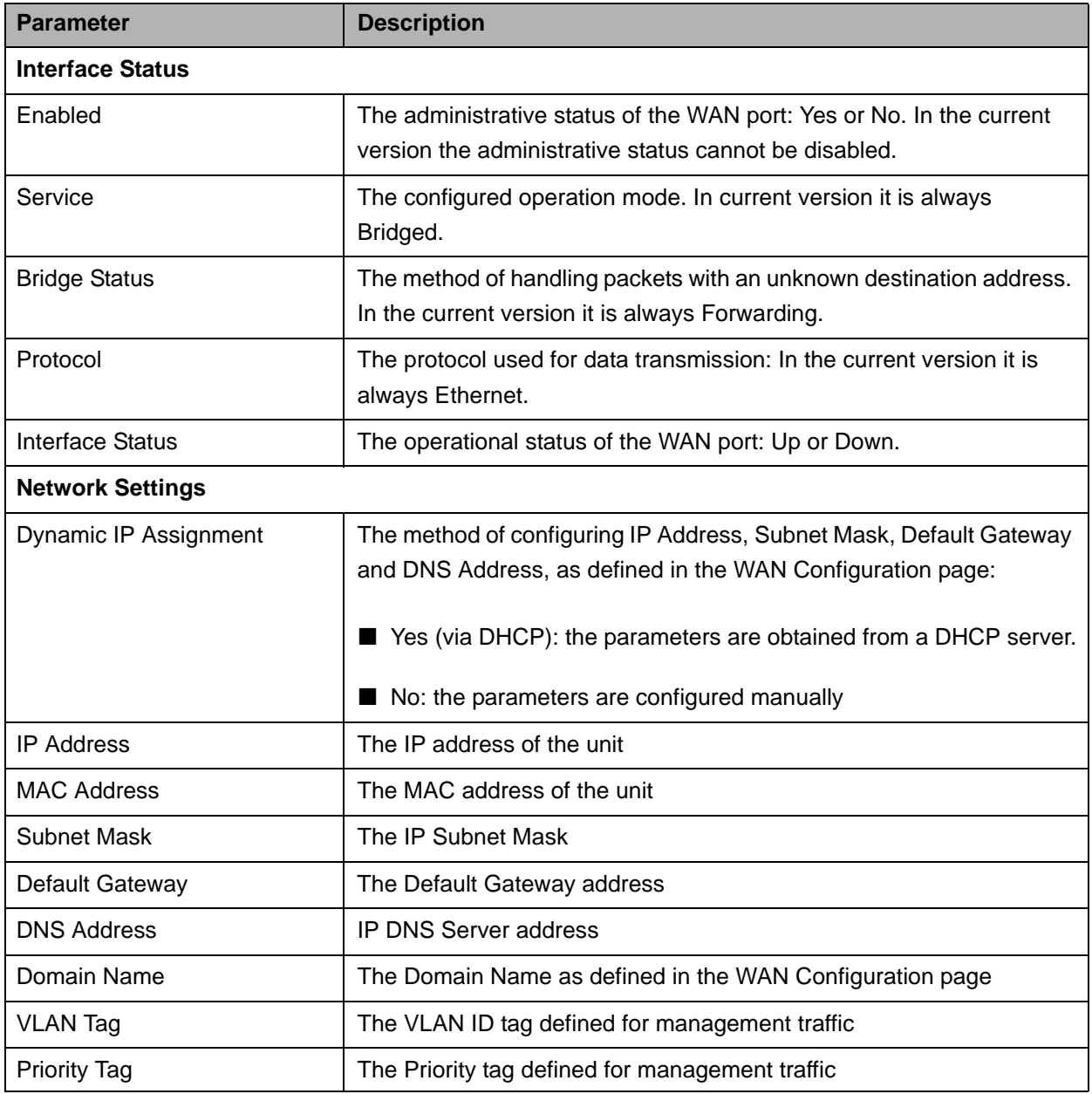

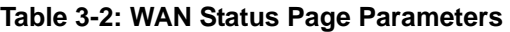

Click on the **Update** button to refresh the display.

# <span id="page-35-1"></span><span id="page-35-0"></span>3.5.2 WAN Configuration Page

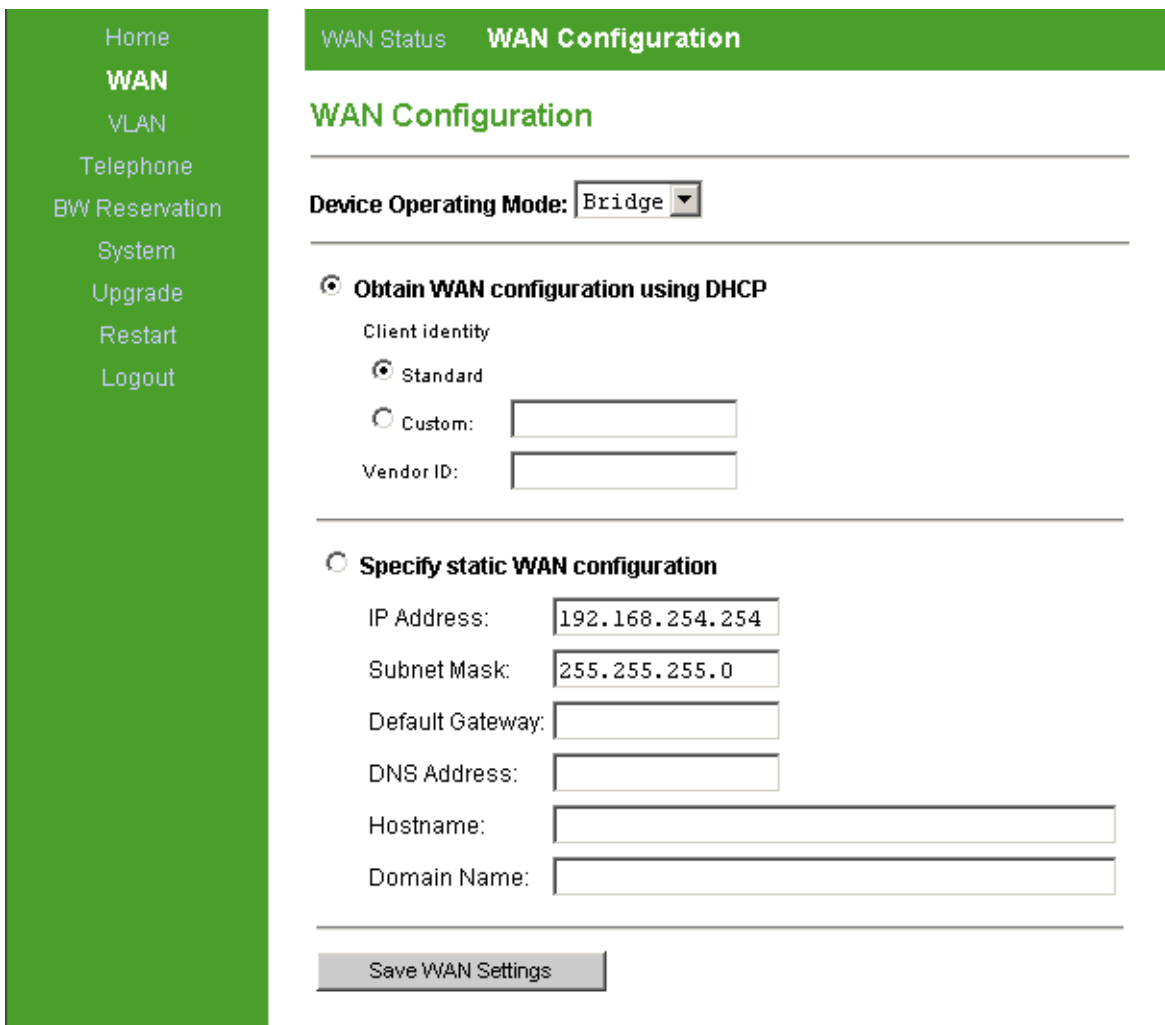

## **Figure 3-4: WAN Configuration Page**

The WAN Configuration page includes the following components:

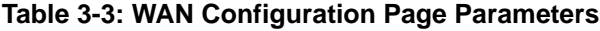

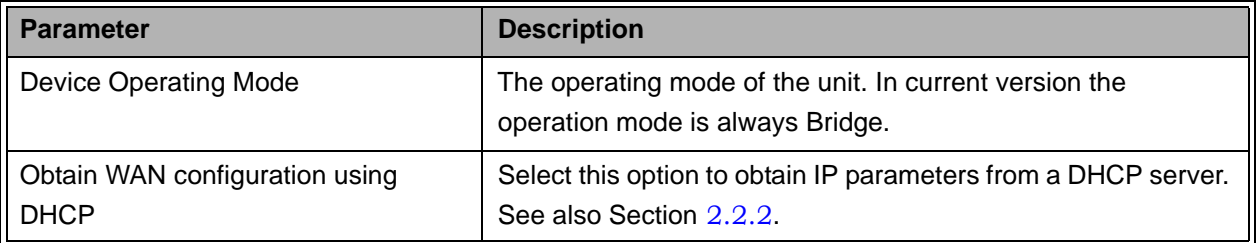
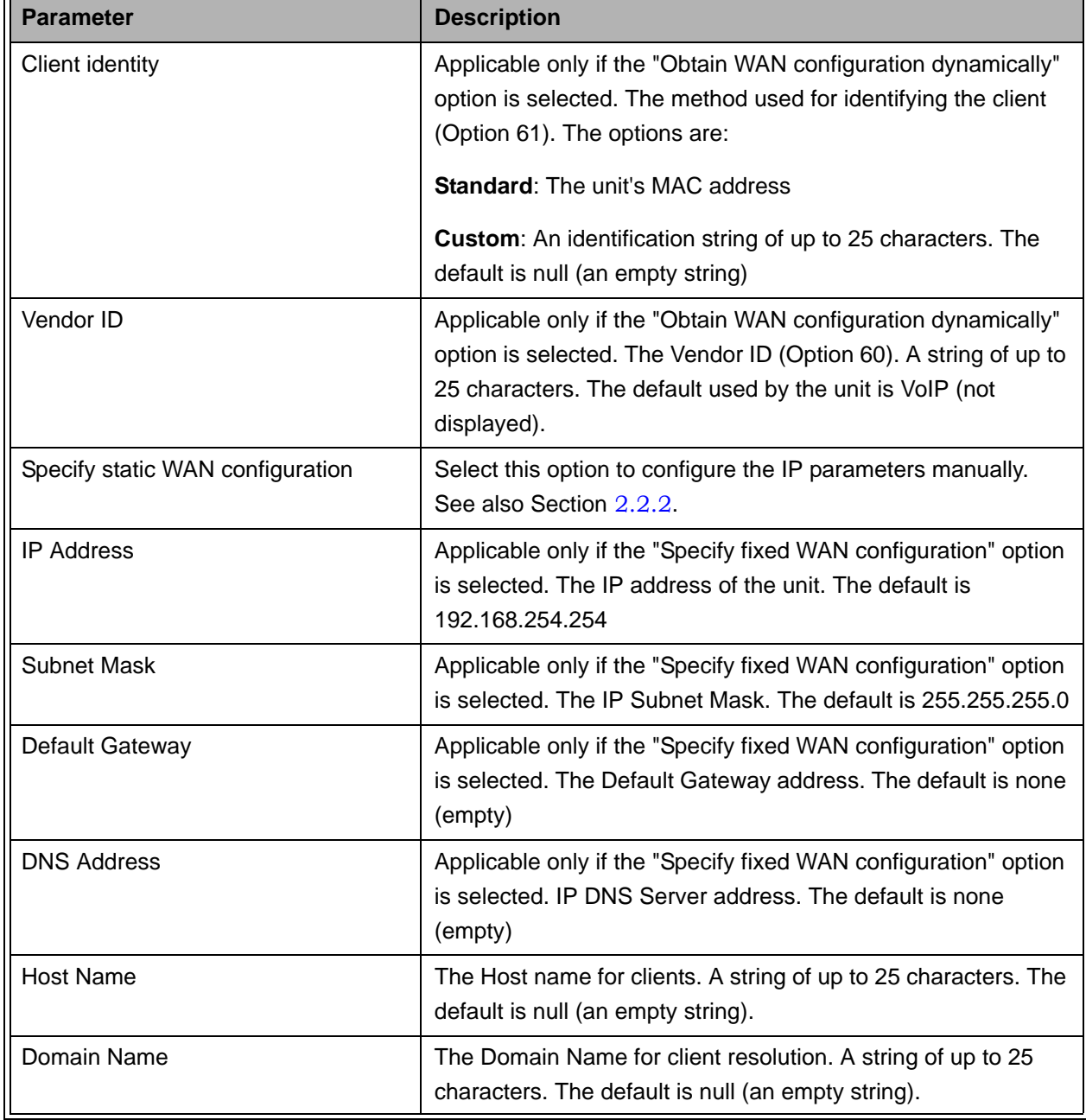

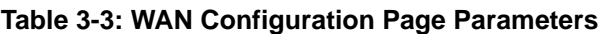

Click on the **Save WAN Settings** button before leaving the page to save the new settings. The new settings will be applied after restarting the unit.

# 3.6 VLAN Tagging Menu

The VLAN Tagging page selection bar includes the following options:

- **VLAN Tagging [\(Section](#page-37-0) 3.6.1)**
- **VoIP VLAN Configuration ([Section](#page-40-0) 3.6.3)**

# <span id="page-37-0"></span>3.6.1 VLAN Tagging Page

The Voice Gateway supports 802.1Q VLAN standard, allowing IEEE 802 Local Area Networks (LANs) of all types to be connected together with Media Access Control (MAC) Bridges, as specified in ISO/IEC 15802-3. This standard defines the operation of Virtual LAN (VLAN) Bridges that permit the definition, operation and administration of Virtual LAN topologies within a bridged LAN infrastructure.

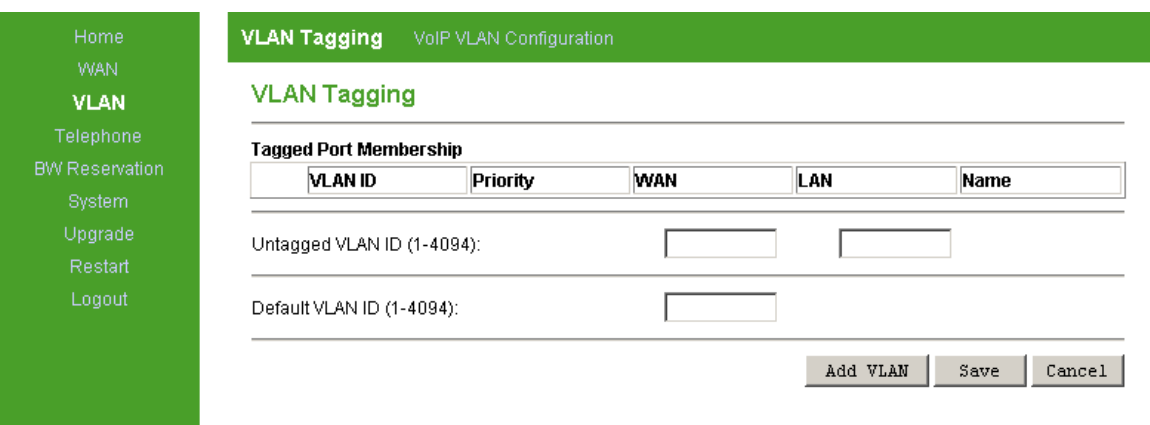

**Figure 3-5: VLAN Tagging Page**

The VLAN page enables defining up to 16 VLANs, and it includes the following components:

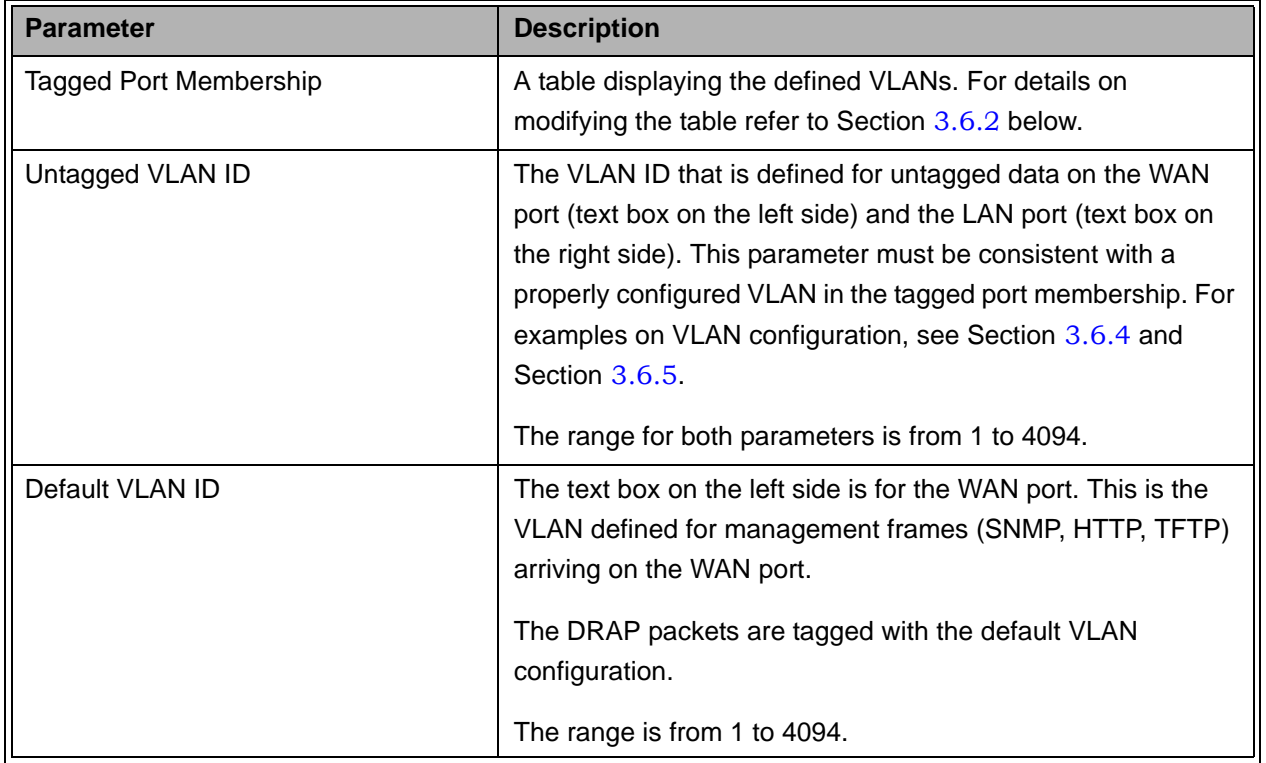

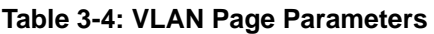

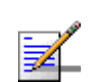

### **NOTE**

Management of the unit can only be done from the WAN port.

# <span id="page-38-0"></span>3.6.2 Adding and Deleting VLANs

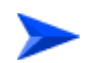

### **To add a VLAN:**

**1** Click on the **Add VLAN** button. The *VLAN Editor* (Add) is displayed:

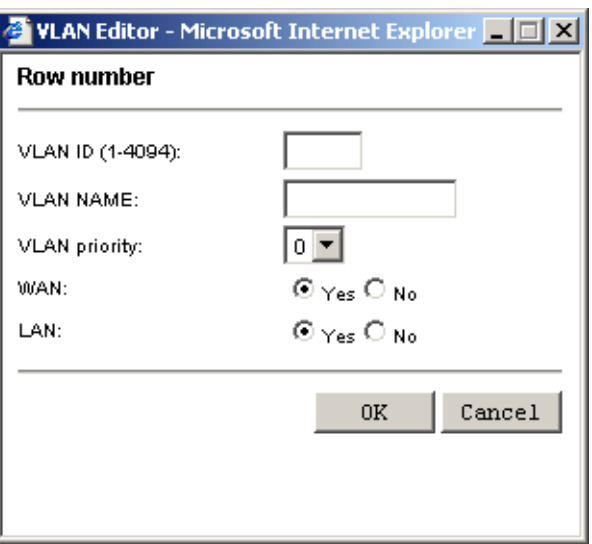

**Figure 3-6: VLAN Editor (Add VLAN)**

- **2** Enter the VLAN ID (1 to 4094), VLAN NAME (A descriptive string of printable characters. Do not use special characters such as space or comma), and the VLAN priority tag (0 to 7).
- **3** If applicable packets need to be tagged on the WAN/LAN port, check the relevant Yes option. Otherwise check the No option. Note that only one VLAN can be untagged on each port (or on both).
- **4** Click OK. The newly added entry will be added to the Tagged Port Membership table.

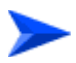

### **To delete a VLAN from the Tagged Port Membership table:**

**1** Click on the row ID number of the entry you wish to remove. The *VLAN Editor (Delete)* is displayed:

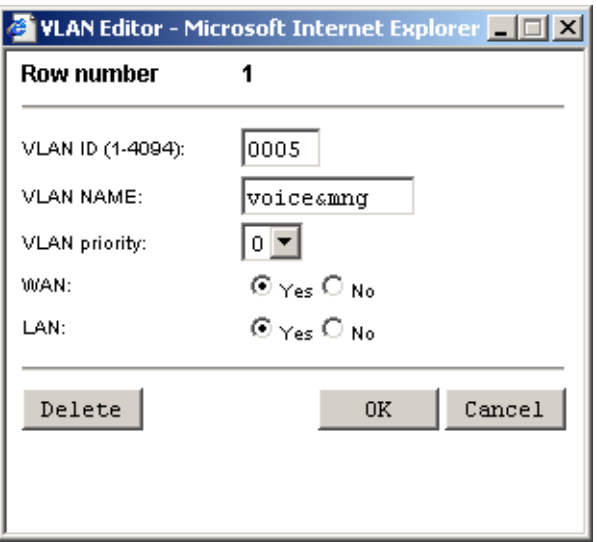

**Figure 3-7: VLAN Editor (Delete VLAN)**

**2** Click on the **Delete** button. The entry will be removed from the Tagged Port Membership table.

# <span id="page-40-0"></span>3.6.3 VoIP VLAN Configuration Page

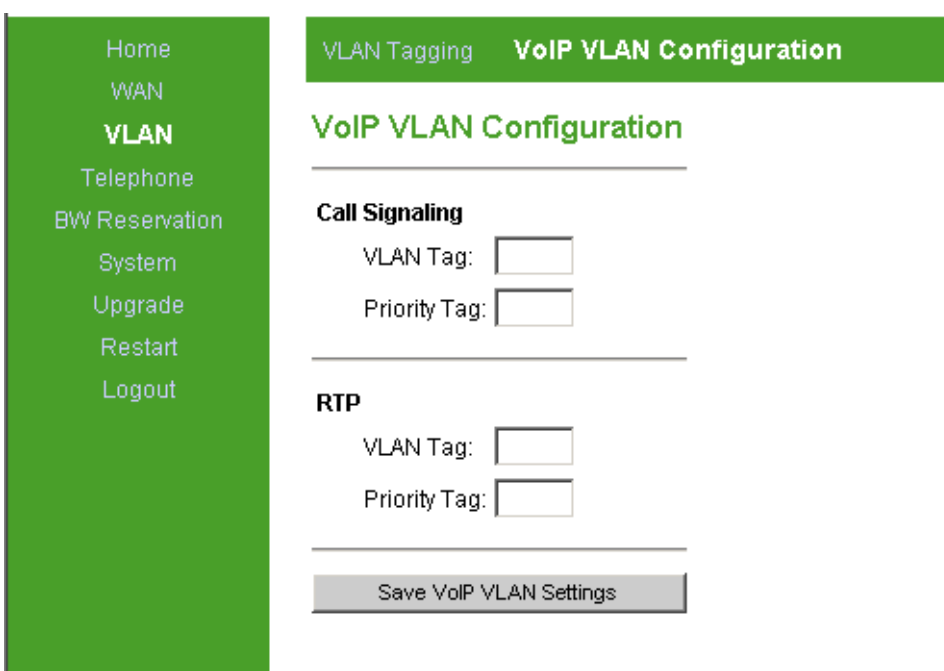

**Figure 3-8: VoIP VLAN Configuration Page**

The VoIP VLAN configuration page enables defining the following parameters:

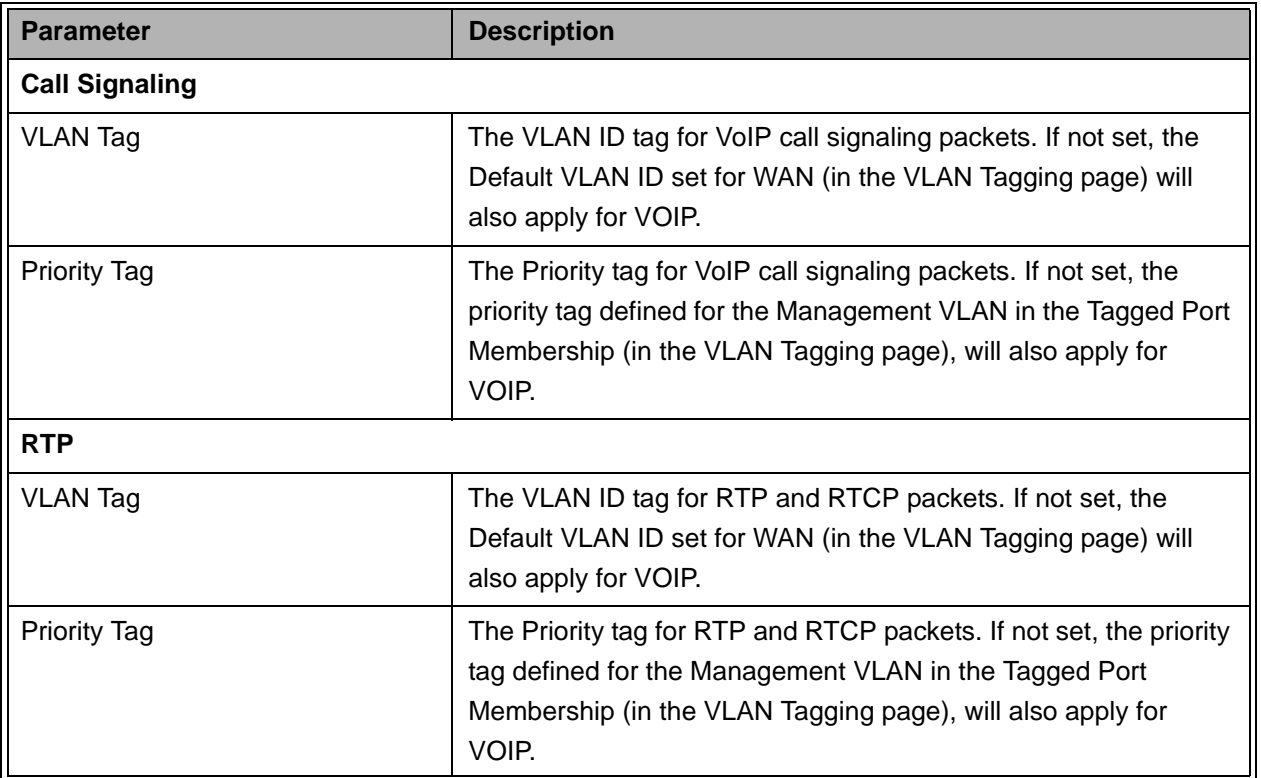

### **Table 3-5: VoIP VLAN Configuration Page Parameters**

Typically, the same VLAN is used for management, call signaling and RTP. In this case, the same VLAN and Priority Tags should be configured for management (Default VLAN on WAN port in the VLAN Tagging page), Call Signaling and RTP. However, the Voice Gateway supports separation of VLANs and allows defining 3 different VLANs for management, call signaling and RTP traffic (this may require a proper router). Different Priority tags for management, call signaling and RTP can be configured. The Priority tag for management is defined in the Priority field of the management VLAN ID (configured in the Tagged Port Membership table).

# <span id="page-41-0"></span>3.6.4 VLAN Configuration Example 1

This example describes how to define the following configuration:

- VLAN ID 100, VLAN Priority 7 for Voice (call signaling, RTP and RTCP) and 5 for Management packets on the WAN port.
- VLAN ID 200, VLAN Priority 0 for data on the WAN port and untagged to/from the LAN port.

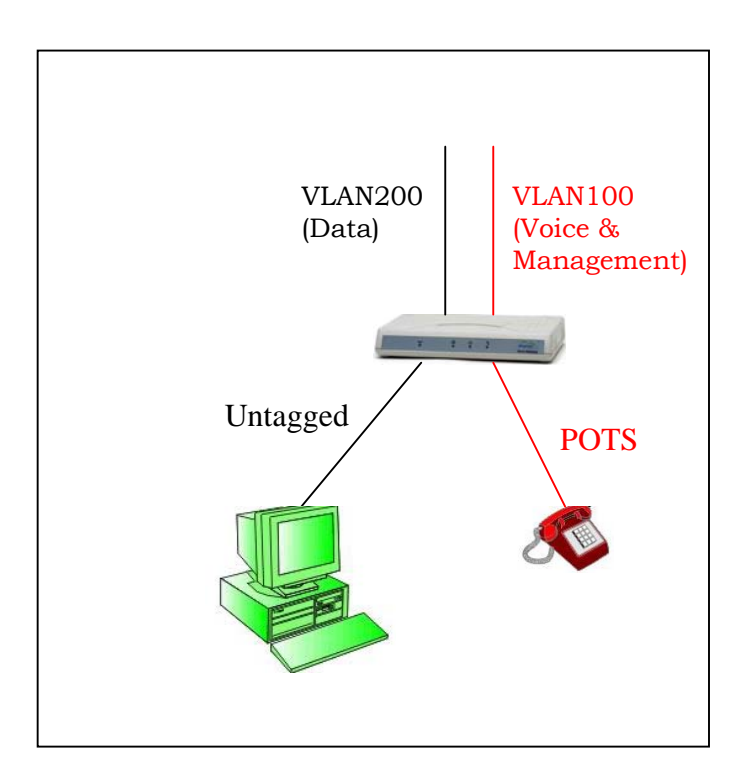

### **Figure 3-9: VLAN Configuration Example 1**

- **1** In the VLAN page, click Add VLAN to open the VLAN Editor.
- **2** In the VLAN Editor, enter the follwing for Voice and Management VLAN:
	- $\Diamond$  VLAN ID: 100
	- $\Diamond$  VLAN NAME: Voice&Mng
	- $\Diamond$  VLAN Priority: 5
	- WAN: Yes
	- $\Diamond$  LAN: No
- **3** Click OK to add the VLAN to the Tagged Port Membership table.
- **4** Enter the VLAN ID for Voice and Management (100) in the field Default VLAN ID on WAN port, and click Save.
- **5** In the Page Selection bar, click on VoIP VLAN Configuration to open the VoIP VLAN Configuration page. Enter 100 in the VLAN Tag fields for both Call Signaling and RTP. Enter 7 in the Priority Tag field for both Call Signaling and RTP. Click Save VoIP VLAN Settings. Go back to the VLAN Tagging page.
- **6** In the VLAN page, click Add VLAN to open the VLAN Editor to configure the data VLAN.
- **7** In the VLAN Editor, enter the follwing for data:
	- $\Diamond$  VLAN ID: 200 (an arbitrary selection-a VLAN ID is required for defining the untagged data. This VLAN tag is only used internally in the unit)
	- $\Diamond$  VLAN NAME: Data
	- $\Diamond$  VLAN Priority: 0
	- WAN: Yes
	- $\Diamond$  LAN: No
- **8** Click OK to add the VLAN to the Tagged Port Membership table.
- **9** Enter the VLAN ID for untagged data (200) in the fields Untagged VLAN ID on LAN port and click Save.
- **10** Restart the unit to apply the changes.

## <span id="page-43-0"></span>3.6.5 VLAN Configuration Example 2

This example describes how to define the following configuration:

- Two daisy-chained Voice Gateways: VG-1 and VG-2.
- **U** VLAN ID 100, VLAN Priority 7 for Voice (call signaling, RTP and RTCP) and Management packets on the WAN port.
- VLAN ID 200, VLAN Priority 4 for data on WAN port (VG-1)
- No VLAN for data on the LAN port (VG-2).

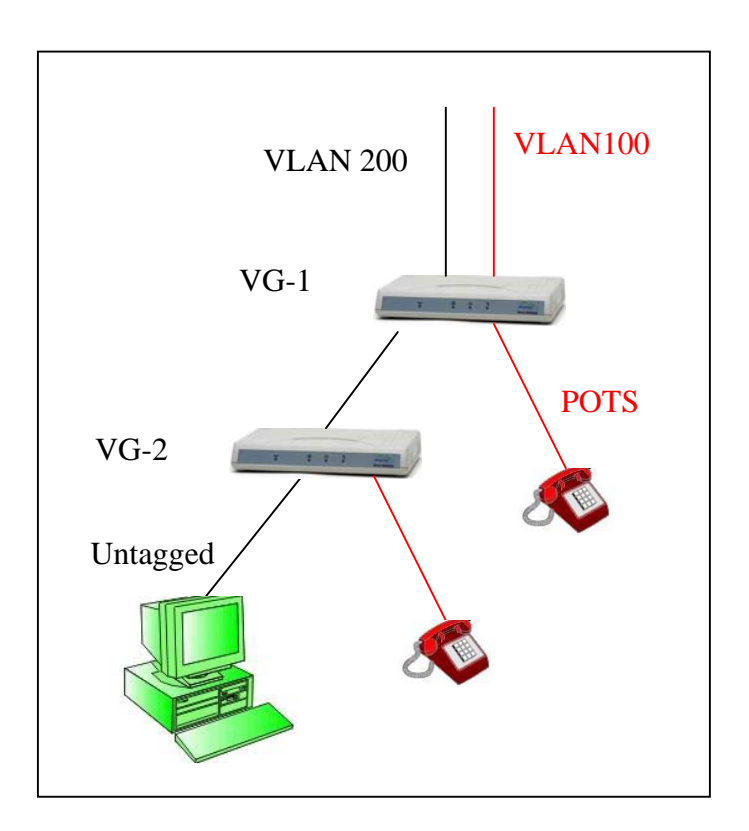

### **Figure 3-10: VLAN Configuration Example 2**

## **3.6.5.1 VG-1 Configuration**

- **1** In the VLAN page, click Add VLAN to open the VLAN Editor.
- **2** In the VLAN Editor, enter the follwing for Voice and Management VLAN:
	- $\Diamond$  VLAN ID: 100
	- $\Diamond$  VLAN NAME: Voice&Mng
	- $\Diamond$  VLAN Priority: 7
	- WAN: Yes
	- LAN: Yes
- **3** Click OK to add the VLAN to the Tagged Port Membership table.
- **4** Enter the VLAN ID for Voice and Management (100) in the fields Default VLAN ID on WAN port, and click Save.
- **5** In the Page Selection bar, click on VoIP VLAN Configuration to open the VoIP VLAN Configuration page. Enter 100 in the VLAN Tag fields for both Call

Signaling and RTP. Enter 7 in the Priority Tag field for both Call Signaling and RTP. Click Save VoIP VLAN Settings. Go back to the VLAN Tagging page.

- **6** In the VLAN page, click Add VLAN to open the VLAN Editor.
- **7** In the VLAN Editor, enter the follwing for Data VLAN:
	- $\Diamond$  VLAN ID: 200
	- $\Diamond$  VLAN NAME: Data
	- $\Diamond$  VLAN Priority: 4
	- WAN: Yes
	- $\Diamond$  LAN: Yes
- **8** Click OK to add the VLAN to the Tagged Port Membership table.
- **9** Enter the VLAN ID for untagged data (200) in the field Untagged VLAN ID on LAN port and click Save.
- **10** Restart the unit to apply the changes.

### **3.6.5.2 VG-2 Configuration**

- **1** In the VLAN page, click Add VLAN to open the VLAN Editor.
- **2** In the VLAN Editor, enter the follwing for Voice and Management VLAN:
	- $\Diamond$  VLAN ID: 100
	- $\Diamond$  VLAN NAME: Voice&Mng
	- $\Diamond$  VLAN Priority: 7
	- WAN: Yes
	- $\Diamond$  LAN: No
- **3** Click OK to add the VLAN to the Tagged Port Membership table.
- **4** Enter the VLAN ID for Voice and Management (100) in the field Default VLAN ID on WAN port, and click Save.
- **5** In the Page Selection bar, click on VoIP VLAN Configuration to open the VoIP VLAN Configuration page. Enter 100 in the VLAN Tag fields for both Call Signaling and RTP. Enter 7 in the Priority Tag field for both Call Signaling and RTP. Click Save VoIP VLAN Settings. Go back to the VLAN Tagging page.
- **6** In the VLAN page, click Add VLAN to open the VLAN Editor.
- **7** In the VLAN Editor, enter the follwing for untagged data:
- $\Diamond$  VLAN ID: 300 (an arbitrary selection-a VLAN ID is required for defining the untagged data. This VLAN tag is only used internally in the unit)
- $\Diamond$  VLAN NAME: Untagged
- $\Diamond$  VLAN Priority: 0
- WAN: Yes
- $\Diamond$  LAN: Yes
- **8** Click OK to add the VLAN to the Tagged Port Membership table.
- **9** Enter the VLAN ID for untagged data (300) in the fields Untagged VLAN ID on LAN port and Untagged VLAN ID on WAN port, and click Save.
- **10** Restart the unit to apply the changes.

## 3.6.6 VLAN Configuration Example 3

This example describes how to define the following configuration:

- **One Voice Gateway.**
- VLAN ID 60, VLAN Priority 6 for Voice (call signaling, RTP and RTCP) and Management packets on the WAN port.
- No VLAN for data packets on WAN and LAN ports

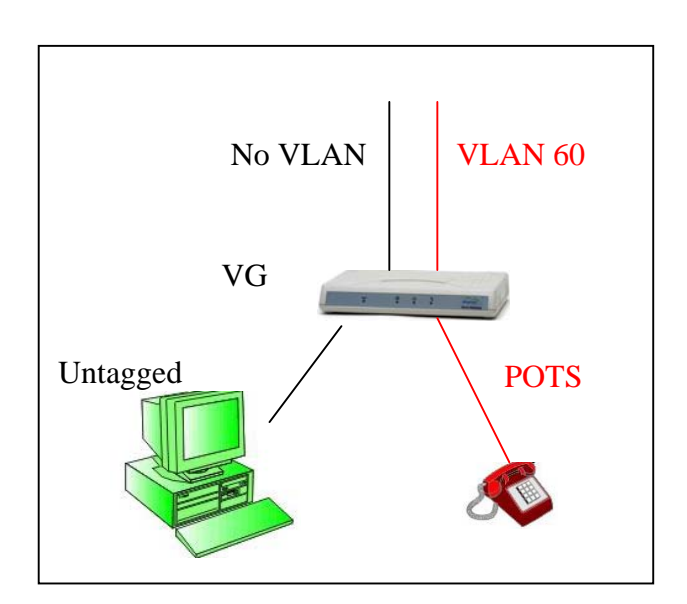

**Figure 3-11: VLAN Configuration Example 3**

## **3.6.6.1 Method 1**

- **1** In the VLAN page, click Add VLAN to open the VLAN Editor.
- **2** In the VLAN Editor, enter the follwing for Voice and Management VLAN:
	- $\Diamond$  VLAN ID: 60
	- $\Diamond$  VLAN NAME: Voice&Mng
	- $\Diamond$  VLAN Priority: 6
	- WAN: Yes
	- $\Diamond$  LAN: No
- **3** Click OK to add the VLAN to the Tagged Port Membership table.
- **4** Enter the VLAN ID for Voice and Management (60) in the field Default VLAN ID on WAN port, and click Save.
- **5** In the Page Selection bar, click on VoIP VLAN Configuration to open the VoIP VLAN Configuration page. Enter 60 in the VLAN Tag fields for both Call Signaling and RTP. Enter 6 in the Priority Tag field for both Call Signaling and RTP. Click Save VoIP VLAN Settings. Go back to the VLAN Tagging page.
- **6** In the VLAN page, click Add VLAN to open the VLAN Editor.
- **7** In the VLAN Editor, enter the follwing for untagged data:
	- $\Diamond$  VLAN ID: 90 (an arbitrary selection-a VLAN ID is required for defining the untagged data. This VLAN tag is only used internally in the unit)
	- $\Diamond$  VLAN NAME: Untagged
	- $\Diamond$  VLAN Priority: 0
	- WAN: Yes
	- LAN: Yes
- **8** Click OK to add the VLAN to the Tagged Port Membership table.
- **9** Enter the VLAN ID for untagged data (90) in the fields Untagged VLAN ID on LAN port and Untagged VLAN ID on WAN port, and click Save.
- **10** Restart the unit to apply the changes.

### **3.6.6.2 Method 2**

- **1** In the VLAN page, click Add VLAN to open the VLAN Editor.
- **2** In the VLAN Editor, enter the follwing for Voice and Management VLAN:
- $\diamond$  VLAN ID: 60
- $\Diamond$  VLAN NAME: Voice&Mng
- $\Diamond$  VLAN Priority: 6
- WAN: Yes
- $\Diamond$  LAN: No
- **3** Click OK to add the VLAN to the Tagged Port Membership table.
- **4** Enter the VLAN ID for Voice and Management (60) in the field Default VLAN ID on WAN port, and click Save.
- **5** In the Page Selection bar, click on VoIP VLAN Configuration to open the VoIP VLAN Configuration page. Enter 60 in the VLAN Tag fields for both Call Signaling and RTP. Enter 6 in the Priority Tag field for both Call Signaling and RTP. Click Save VoIP VLAN Settings. Go back to the VLAN Tagging page.
- **6** There is no need to define VLAN in the Port Tag Membership table or in the Untagged WAN and LAN fields. Untagged packets will pass through LAN to WAN and WAN to LAN.
- **7** Restart the unit to apply the changes.

# 3.7 Telephone Menu

In the SIP model, the Telephone page selection bar includes the following options:

- $\blacksquare$  SIP [\(Section](#page-50-0) 3.7.1)
- SIP Extensions [\(Section](#page-59-0) 3.7.2)
- NAT [\(Section](#page-61-0) 3.7.3)
- STUN Client [\(Section](#page-62-0) 3.7.4)
- ToS [\(Section](#page-63-0) 3.7.5)

In the H323 model, the Telephone page selection bar includes the following options:

- **H323** ([Section](#page-50-0) 3.7.1)
- ToS [\(Section](#page-63-0) 3.7.5)

# <span id="page-50-0"></span>3.7.1 SIP/H323 Configuration Page

SIP Configuration page:

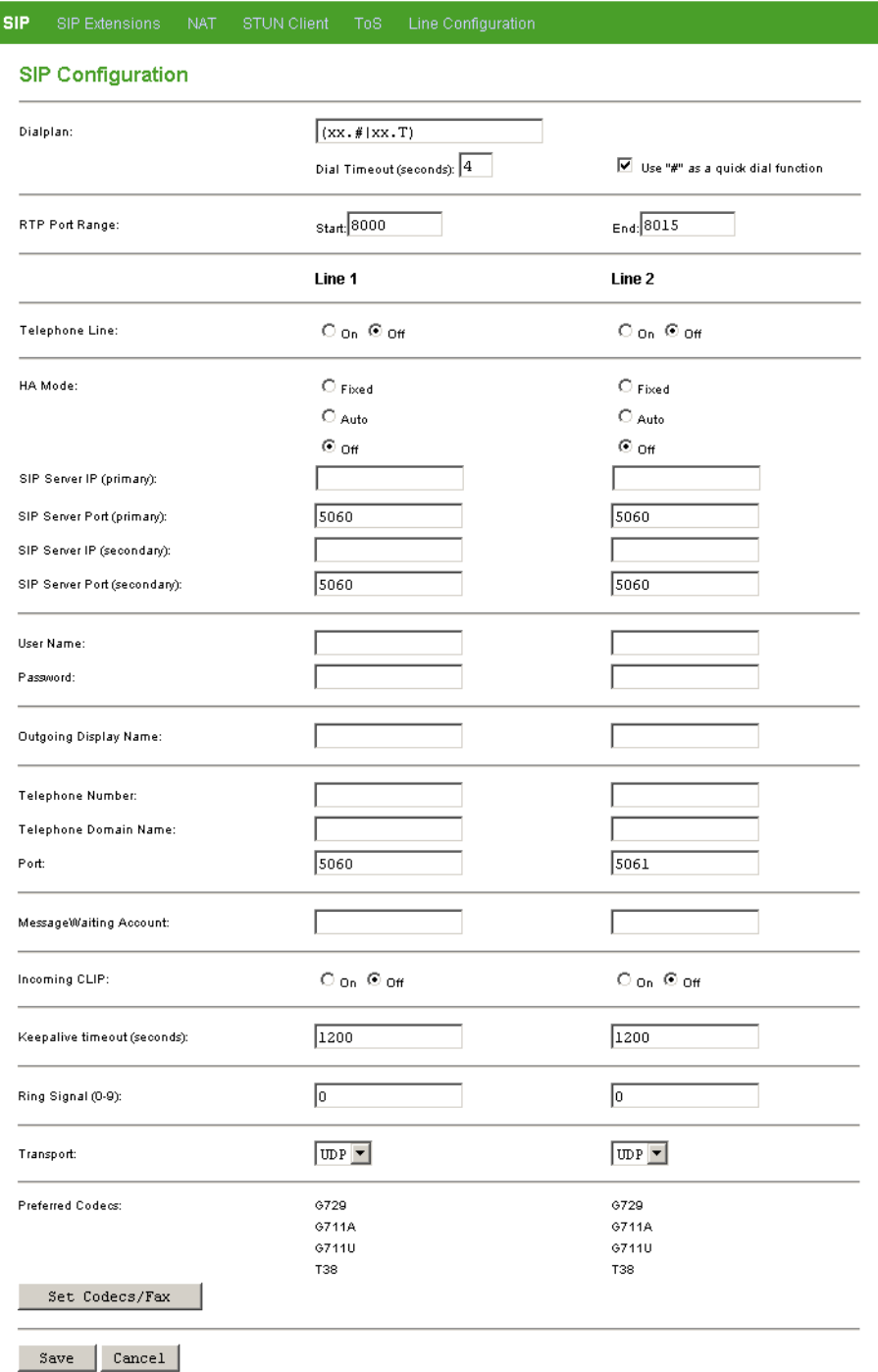

## **Figure 3-12: SIP Configuration Page (VG-1D2V)**

I

### H323 Telephone page:

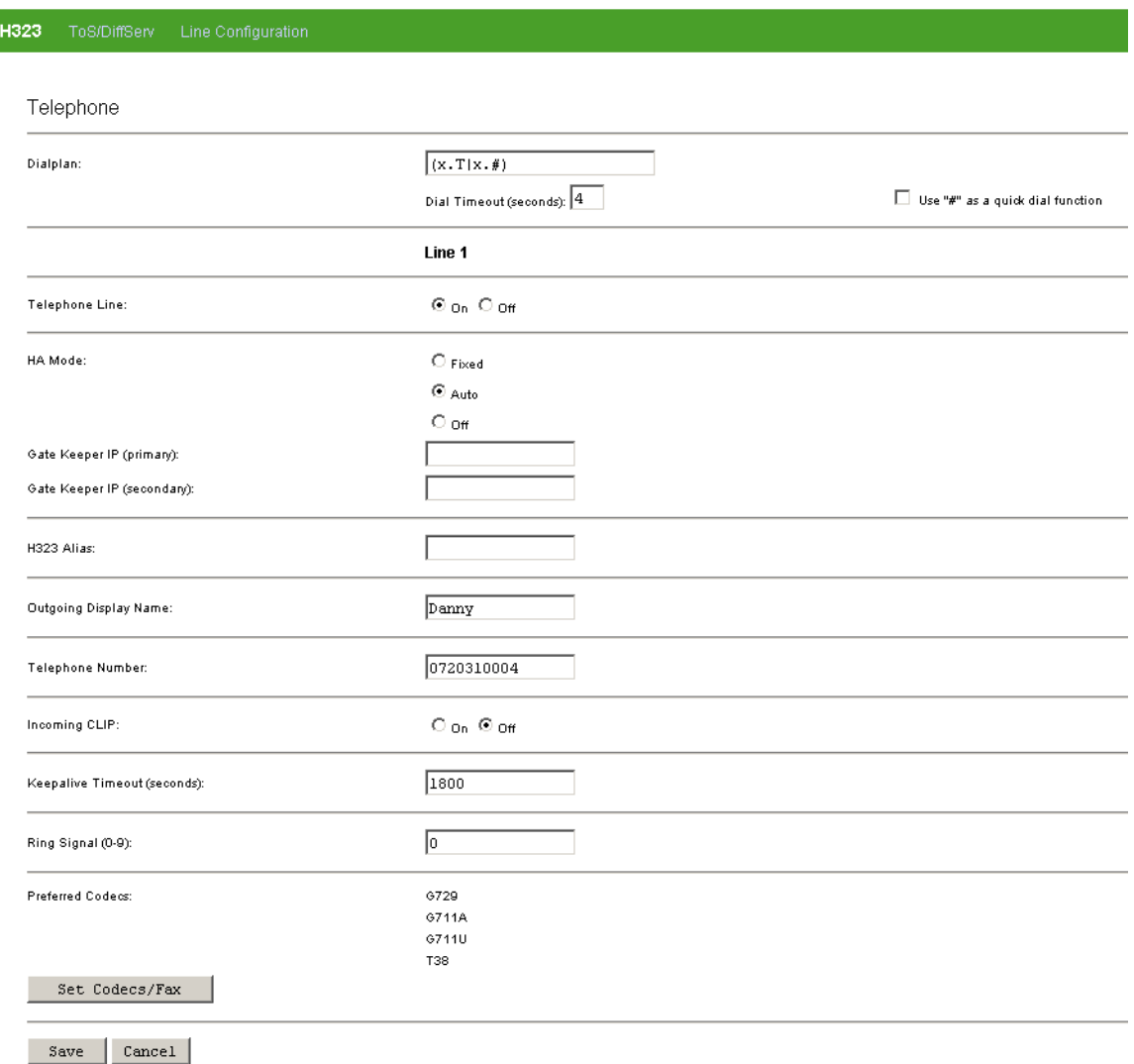

### **Figure 3-13: H323 Telephone Page (VG-1D2V)**

The SIP Configuration page/H323 Telephone pages include the following components:

| <b>Parameter</b>                          | <b>Description</b>                                                                                                    |
|-------------------------------------------|----------------------------------------------------------------------------------------------------|
| Dialplan                                  | The Dialplan parameter defines how the Voice Gateway decides<br>that a complete number has been dialed. See more details in<br>Section 3.7.7.                                                                                                    |
|                                           | The default value is $xx.T xx.$ #, which means that each of the<br>following schemes can be used:                                                                                                    |
|                                           | ■ xx. T: Dial timeout. Any number of digits may be dialed.<br>Following T seconds in which no new digit is dialed, a decision<br>is reached that dialing was completed and the unit will send the<br>dialing sequence received up to this time as a complete<br>telephone number. This is necessary since the whole telephone<br>number is sent at once and not digit by digit. |
|                                           | ■ xx.#: Any number of digits may be dialed. A decision that dialing<br>was completed will be reached once # is pressed.                                                                                                    |
|                                           | The combination of both schemes means that dialing is completed<br>either after a timeout of $T$ seconds or after pressing $#$ .                                                                                                    |
| Dial timeout                              | The timeout in seconds for the dial timeout dialplan. The number of<br>seconds that the unit waits before it sends a complete telephone<br>number. This is necessary since the whole telephone number is<br>sent at once and not digit by digit.                                                                                                    |
|                                           | The range is 1 to 60 seconds                                                                                                    |
|                                           | Default value is 4 seconds.                                                                                                    |
| Use #                                     | Use $#$ as a quick dial function. To send the $#$ along with the number<br>to the server, uncheck the box.                                                                                                    |
|                                           | The default is enabled.                                                                                                    |
| <b>RTP Port Range</b><br>(SIP model only) | The start and end UDP port-range for RTP protocol.<br>Recommended values for Start and End ports are in the range<br>1030-65535.                                                                                                    |
|                                           | The default Start port is 8000. The default End port is 8015.                                                                                                    |
| Telephone line                            | Switch the telephone line On or Off. The default is Off.                                                                                                    |

**Table 3-6: SIP Configuration/H323 Telephone Page Parameters**

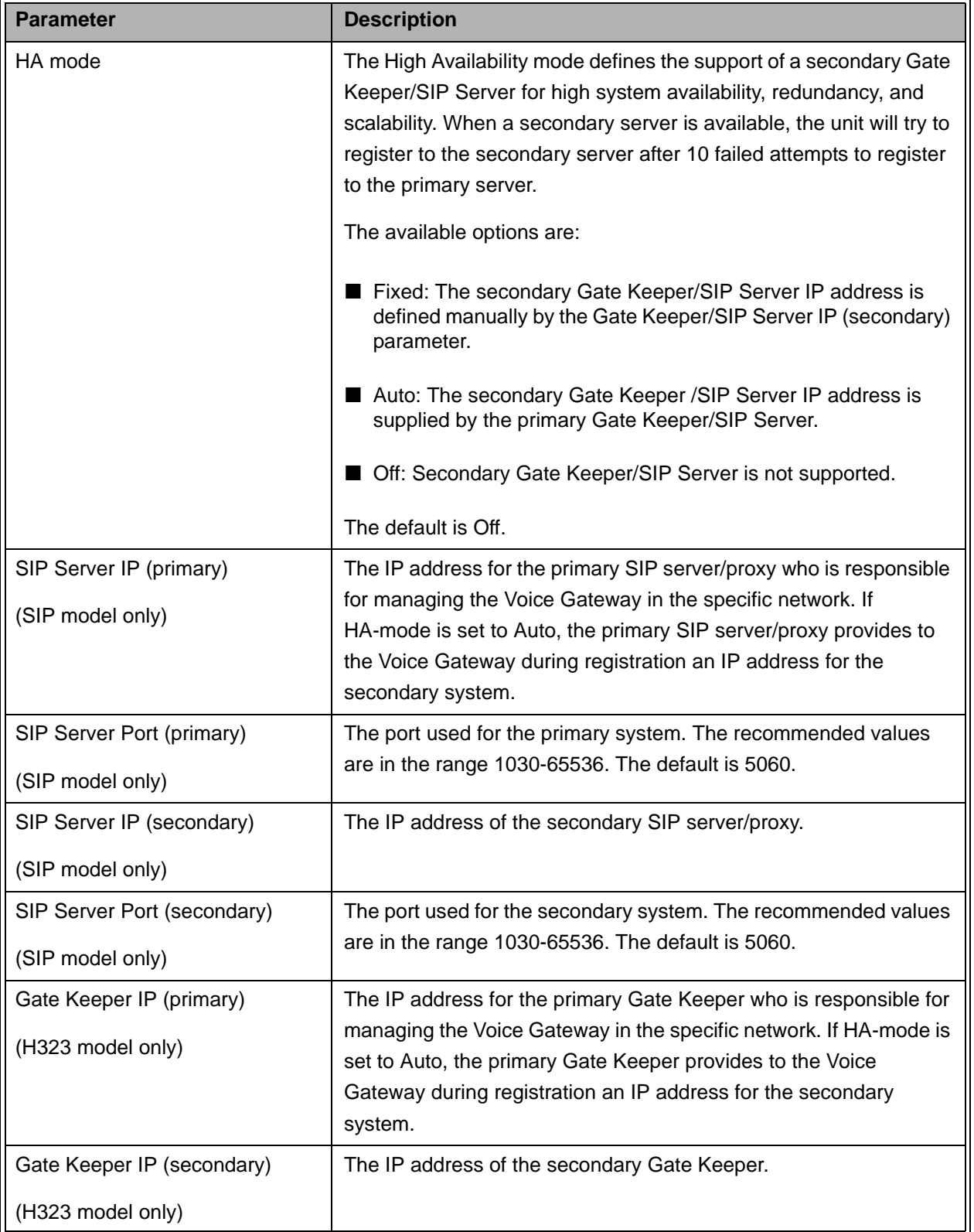

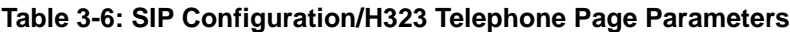

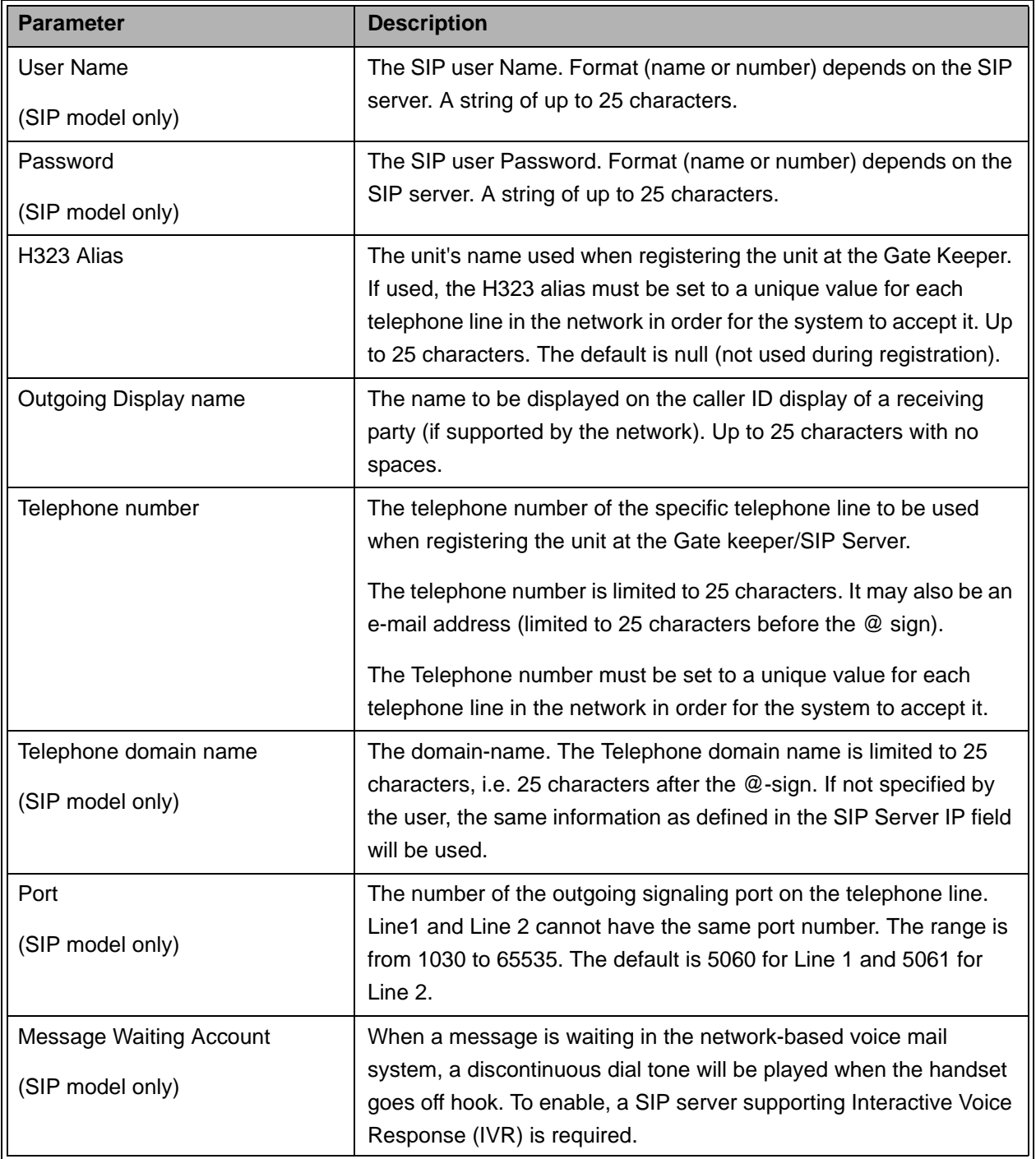

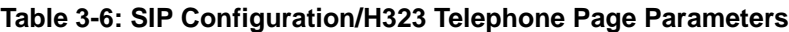

| <b>Parameter</b>            | <b>Description</b>                                                                                                    |
|-----------------------------|----------------------------------------------------------------------------------------------------|
| Incoming CLIP               | The Calling Line Identity Presentation (Caller ID) option for the<br>telephone line. If On is selected, the Caller ID information of a<br>calling party in incoming calls will be displayed on a caller ID<br>display attached to the telephone line.                                                                                                  |
|                             | Caller ID can be restricted permanently using a customized .ini file.                                                                                                    |
|                             | The default is Off.                                                                                                    |
| Keepalive Timeout (seconds) | The interval of waiting for acknowledgement message from the<br>server. If Keep-alive timeout is sent from the network, it will override<br>the setting in the Voice Gateway. The interval for sending<br>Keep-alive registration messages from the Gateway is half the<br>configured value (600 seconds with the default timeout of 1200<br>seconds). |
|                             | In case of registration problem, try changing the value to 1800<br>seconds.                                                                                                    |
|                             | The range is from 10 to 65535 seconds.                                                                                                    |
|                             | The default is 1200 seconds.                                                                                                    |
| Ring signal [0 - 9]         | The Ring signal parameter provides a selection of 10 different ring<br>patterns (0-9) that the unit can use.                                                                                                    |
|                             | The default is 0.                                                                                                    |
| Transport                   | Configure whether signaling shall use UDP or TCP. The default is<br>UDP.                                                                                                    |
| (SIP model only)            |                                                                                                    |
| Preferred codecs            | Displays the currently supported codecs, according to the defined<br>priorities.                                                                                                    |
|                             | Click the Set Codecs/Fax button to change codecs<br>settings/priorities.                                                                                                    |
|                             | NOTE: Click Save before clicking the Set Codecs/Fax button.<br>Otherwise, all configuration changes in the Telephone page will be<br>lost.                                                                                                    |

**Table 3-6: SIP Configuration/H323 Telephone Page Parameters**

Click on the **Save** button before leaving the page to save the new settings. The new settings will be applied after restarting the unit.

Click the **Set Codecs/Fax** button to change codecs settings/priorities as described in the following section.

## **3.7.1.1 Codecs and Fax Configuration**

After clicking the Set Codecs/Fax button, the Codecs and Fax Configuration page is displayed.

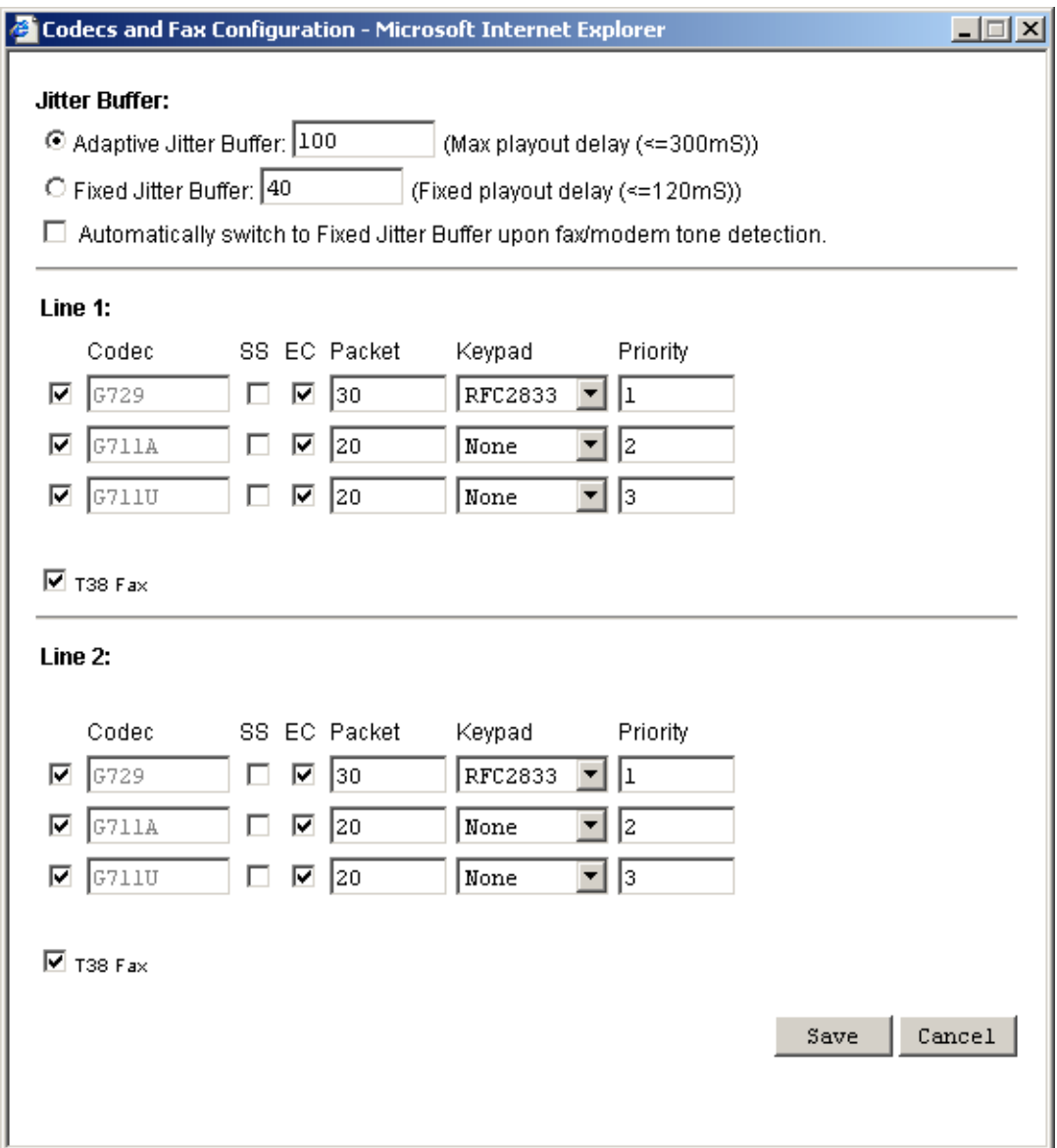

**Figure 3-14: Codecs and Fax Configuration Window - VG-1D2V**

The jitter buffer options are common to both lines (if applicable):

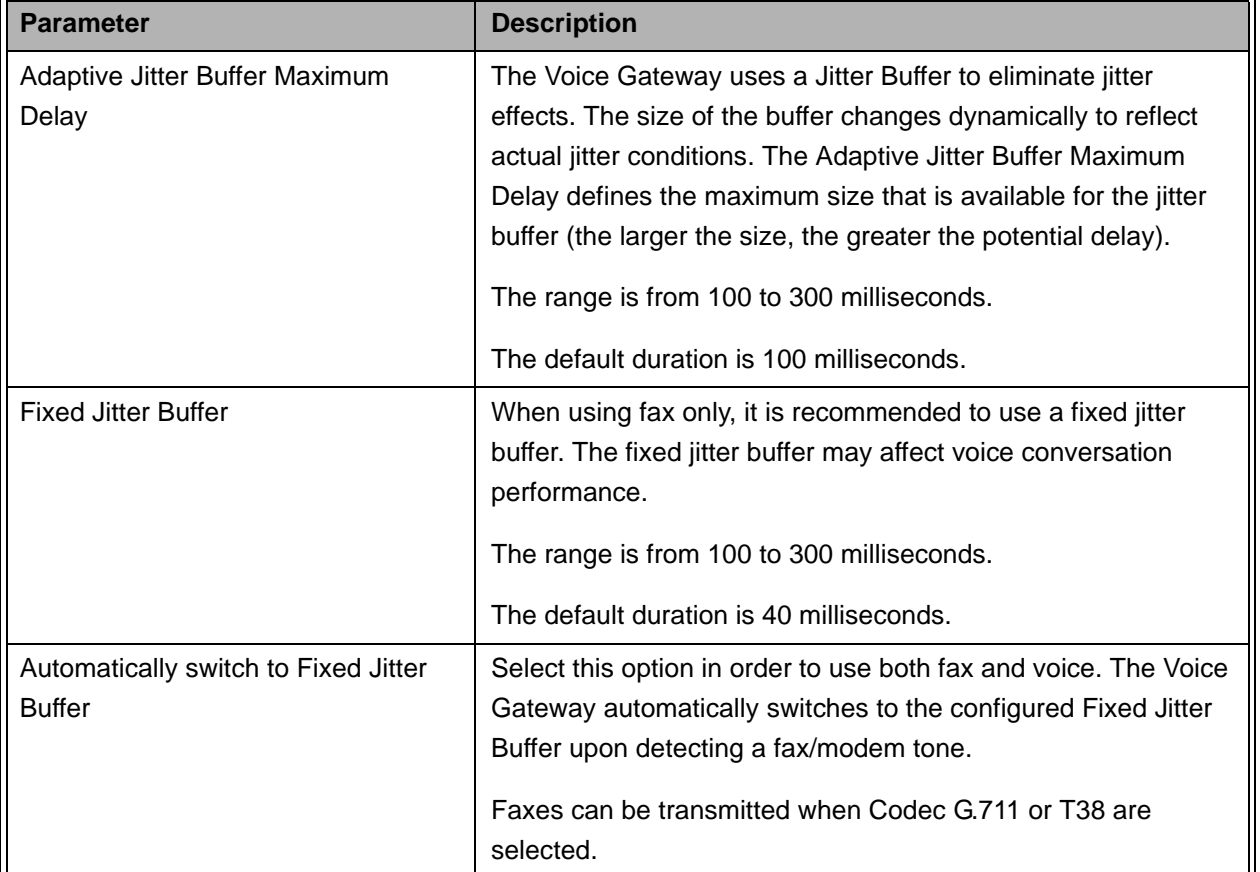

### **Table 3-7: Jitter Buffer Options**

The following settings are available for each line:

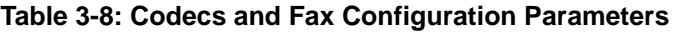

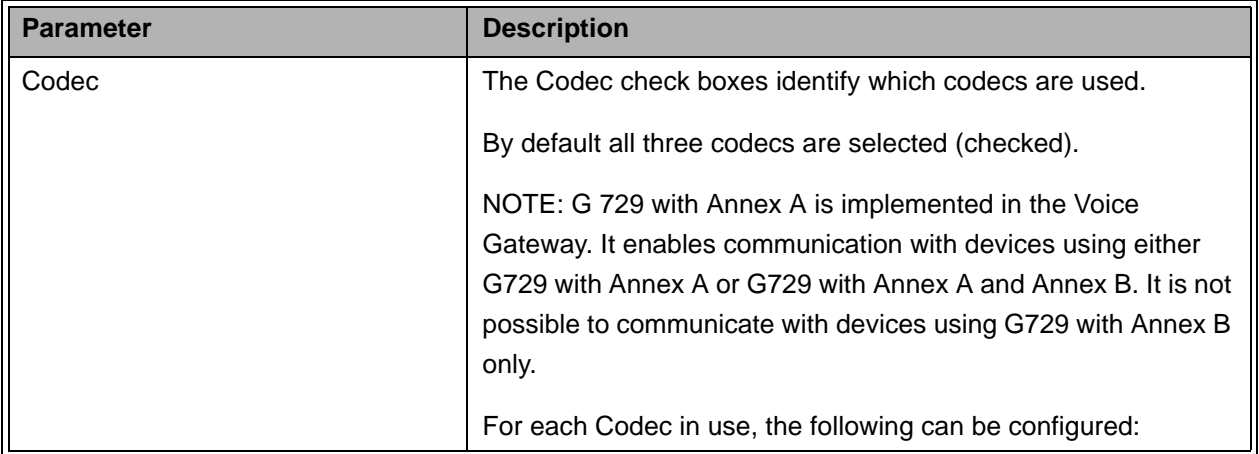

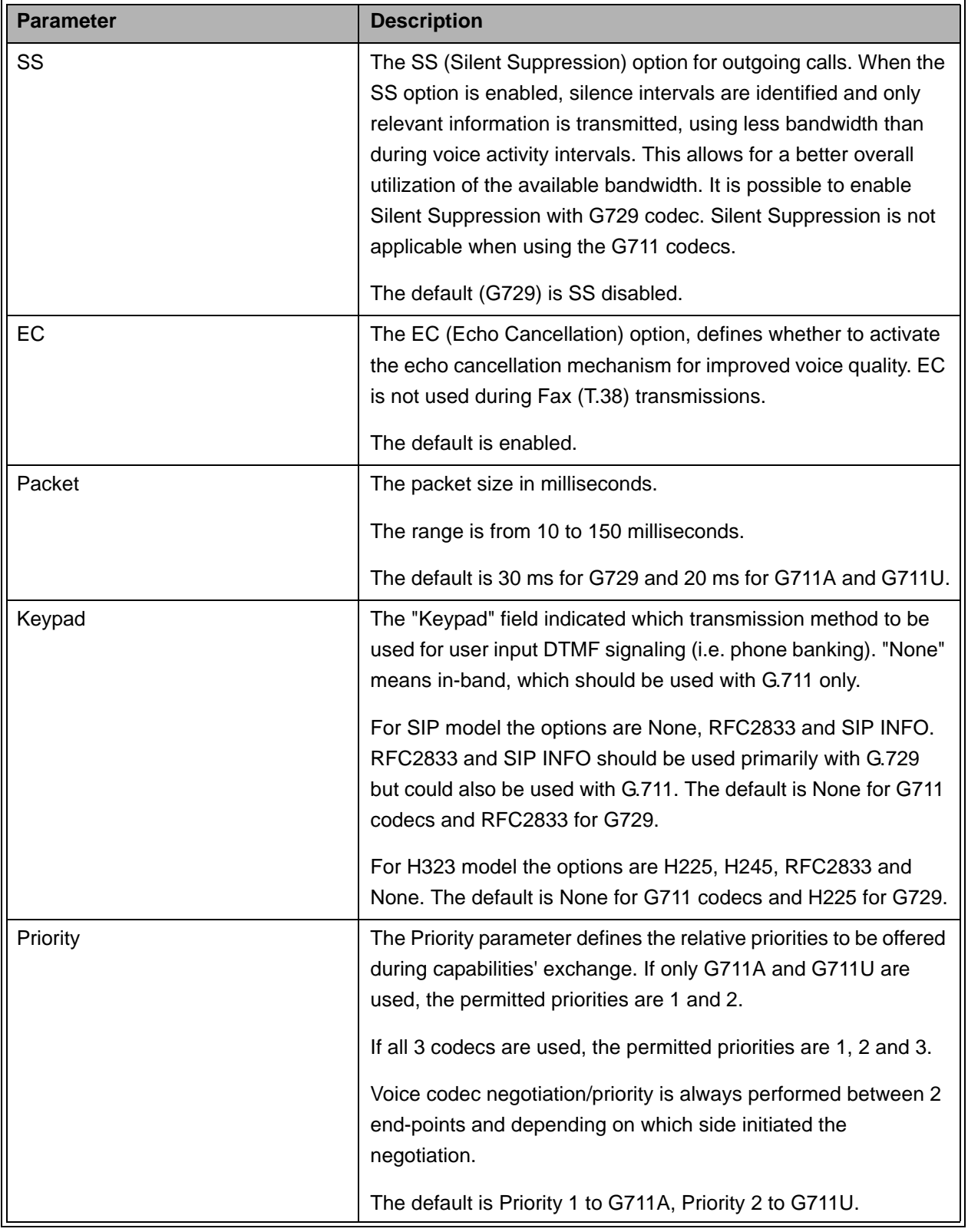

### **Table 3-8: Codecs and Fax Configuration Parameters**

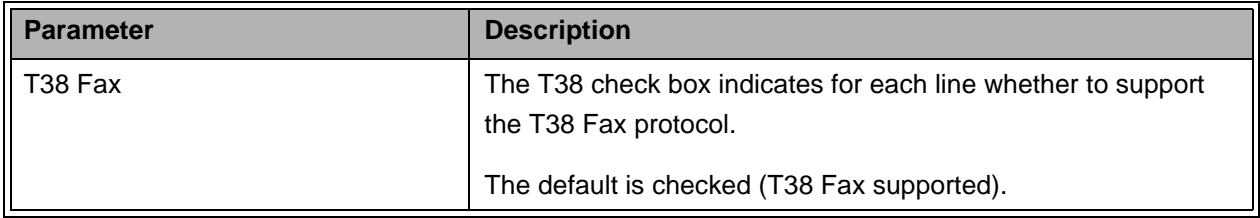

### **Table 3-8: Codecs and Fax Configuration Parameters**

Click on the **Save** button before leaving the page to save the new settings. The new settings will be applied after restarting the unit.

# <span id="page-59-0"></span>3.7.2 SIP Extensions Page

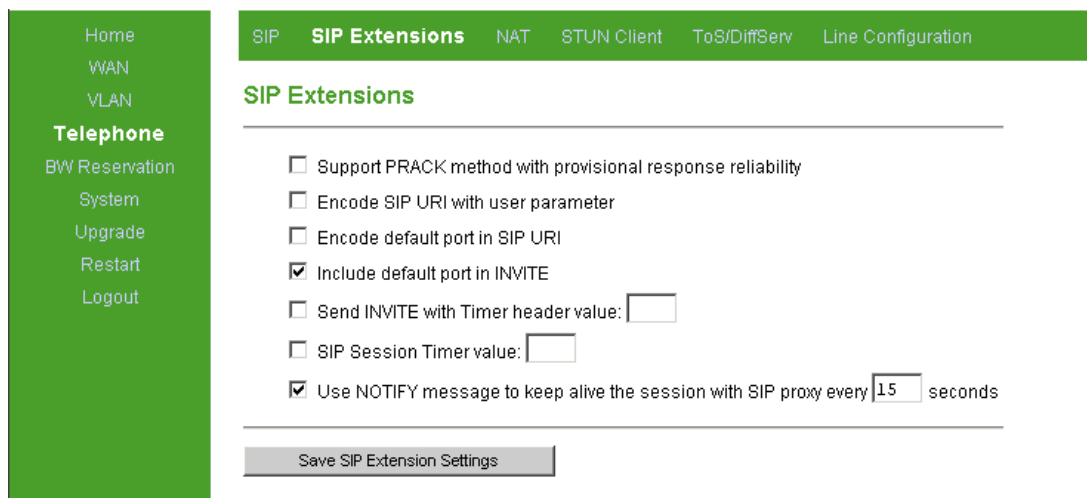

### **Figure 3-15: SIP Extensions Page**

The SIP Extensions page includes the following components:

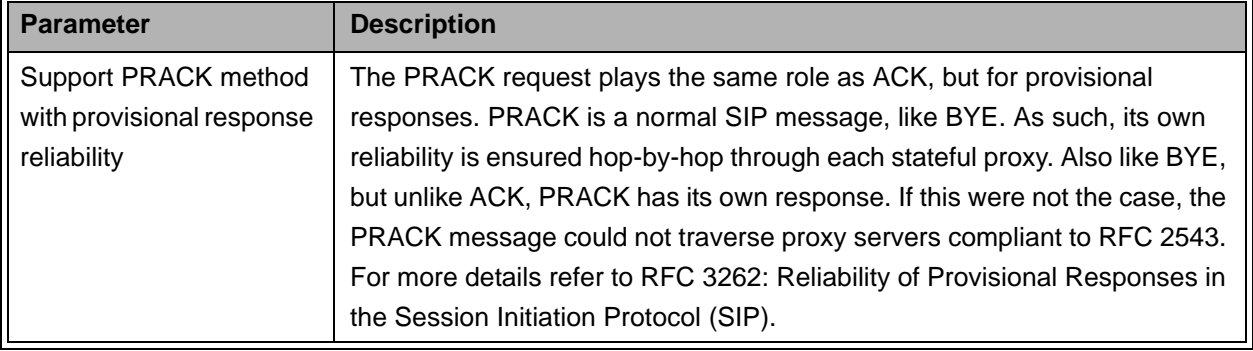

### **Table 3-9: SIP Extensions Page Parameters**

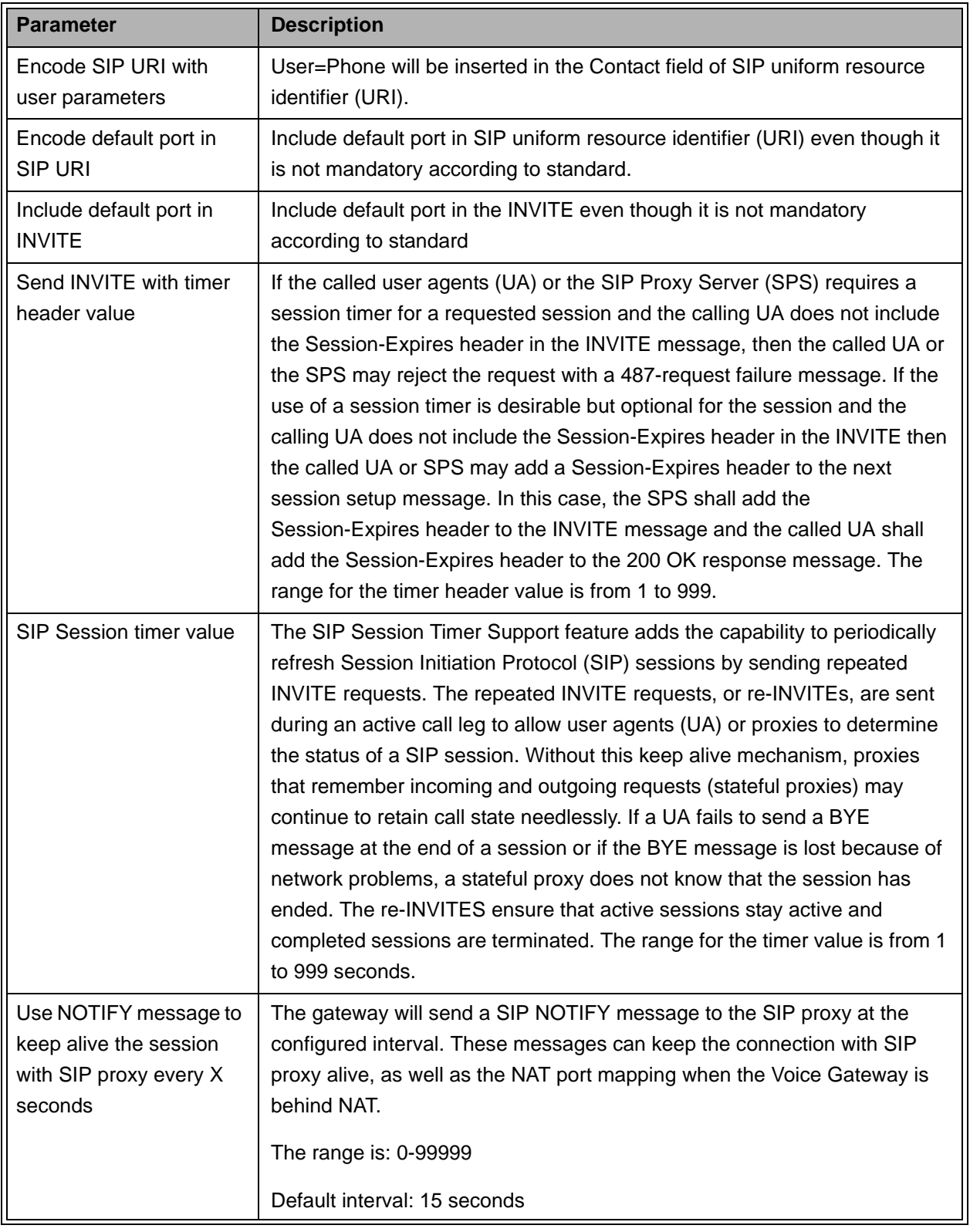

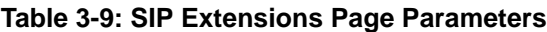

Click on the **Save SIP Extensions Settings** button before leaving the page to save the new settings. The new settings will be applied after restarting the unit.

# <span id="page-61-0"></span>3.7.3 NAT Traversal Configuration Page (SIP Only)

NAT Traversal function can be used to allow the Voice Gateway to register to a SIP proxy server even though the Voice Gateway is connected behind a NAT device.

Port forwarding may need to be activated for all telephone ports used by the Voice Gateway: For example, RTP port range and SIP signaling ports.

The Keep alive timeout parameter in the Telephony page may also need to be set to a value lower than 1200 seconds to ensure that the Voice Gateway will not lose registration to the SIP server.

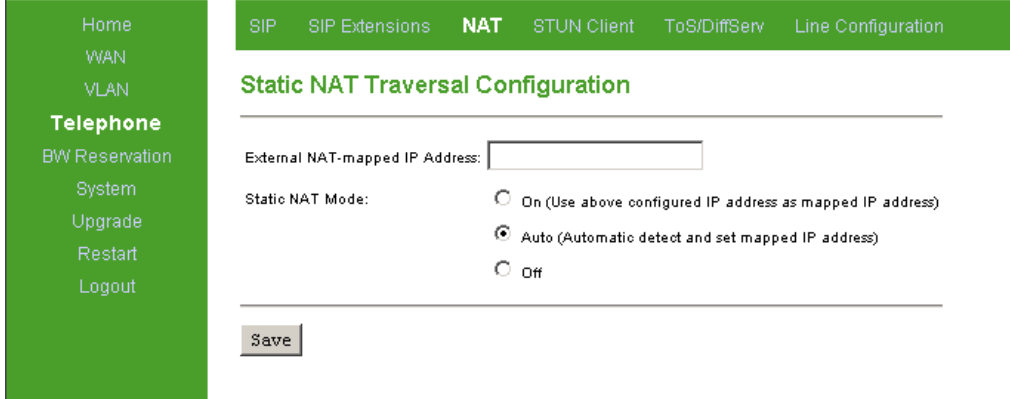

### **Figure 3-16: NAT Traversal Configuration Extensions Page**

The NAT Traversal Configuration page includes the following components:

| <b>Parameter</b>    | <b>Description</b>                                                         |
|---------------------|----------------------------------------------------------------------------|
| External NAT-mapped | The IP address that the NAT device uses on the WAN side. If the Voice      |
| <b>IP Address</b>   | Gateway is set to Auto NAT mode (see below), the IP address of the outside |
|                     | IP will be automatically inserted. If the NAT Mode is set to On, a NAT IP  |
|                     | Address must be set.                                                       |

**Table 3-10: NAT Traversal Configuration Page Parameters**

| <b>Parameter</b> | <b>Description</b>                                                                                                    |
|------------------|----------------------------------------------------------------------------------------------------|
| Static NAT Mode: | The NAT mode:                                                                                                    |
|                  | $\blacksquare$ On = Enable NAT Traversal function using manual setting.                                                                                                    |
|                  | Auto = Enter NAT mode if any of the following conditions is met:a.<br>IP-address = Private IP address b. "received" parameter in INVITE or<br>REGISTER IP-address is not equal to internal IP address. |
|                  | $\blacksquare$ Off = NAT Traversal function is disabled.The default is Off.                                                                                                    |
|                  | When using a NAT device, it is recommended to set this parameter to ON<br>and to enter the External NAT-mapped IP Address.                                                                             |

**Table 3-10: NAT Traversal Configuration Page Parameters**

Click on the **Save** button before leaving the page to save the new settings. The new settings will be applied after restarting the unit.

# <span id="page-62-0"></span>3.7.4 STUN Client Configuration Page (SIP only)

Simple Traversal of UDP (STUN) is a method of NAT traversal through UDP, based on RFC 3489. For proper voice conversations in networks based on more than one NAT, the NAT devices must be able to transfer RTP packets in both directions.

The STUN protocol uses the default server port 3478. The Voice Gateway communicates with a server over the internet. Based on the RTP packets, the Server knows the number of NATs behind which the Voice Gateway is located, the IP address of the Voice Gateway, and which of the Voice Gateway's ports are actually used.

The STUN application supports the following NAT Types: FullCone, FullRestrict, and PortRestrict. The Voice Gateway does not support symmetrical NAT as it is not meant to traverse symmetrical NAT devices.

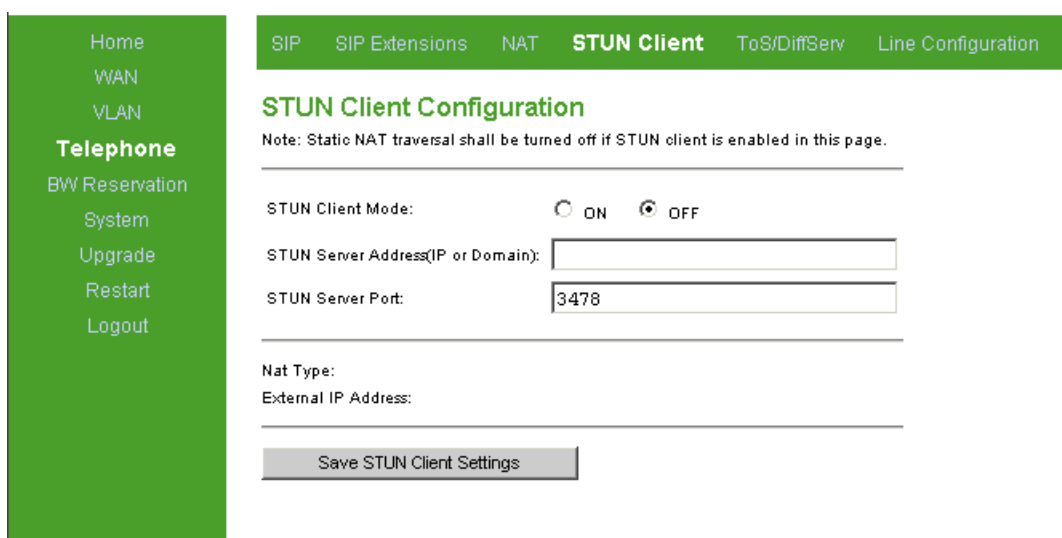

### **Figure 3-17: STUN Client Configuration Page**

The STUN Client page includes the following components:

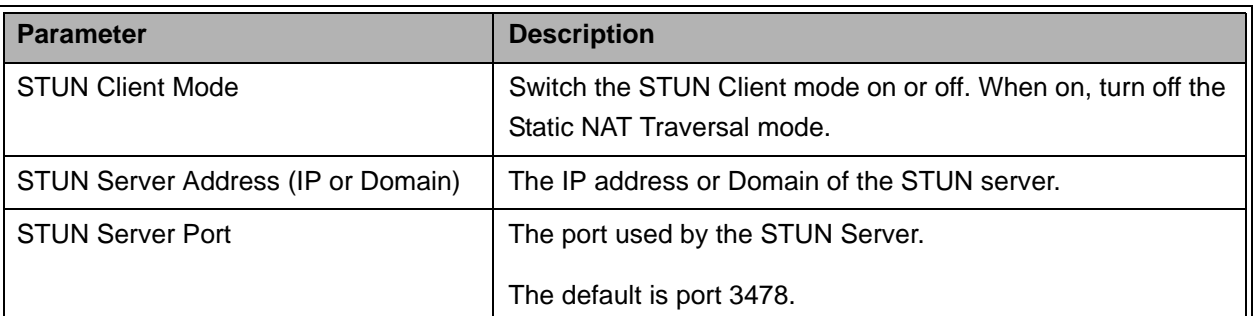

### **Table 3-11: STUN Client Configuration Page Parameters**

Click on the **Save STUN Client Settings** button before leaving the page to save the new settings. The new settings will be applied after restarting the unit.

STUN enabled cannot operate with NAT traversal enabled. In any case, the Voice Gateway receives the external IP and the port information using the STUN.

# <span id="page-63-0"></span>3.7.5 ToS Page

Outgoing packets from the Voice Gateway can be marked with DSCP (DiffServ Code Point) values. The ToS page enables defining the 8-bits ToS field in the IP header for different packet types. Diffserv use the first 6 out of these 8 bits.

For more information about DiffServ Code Points please refer to RFC2474.

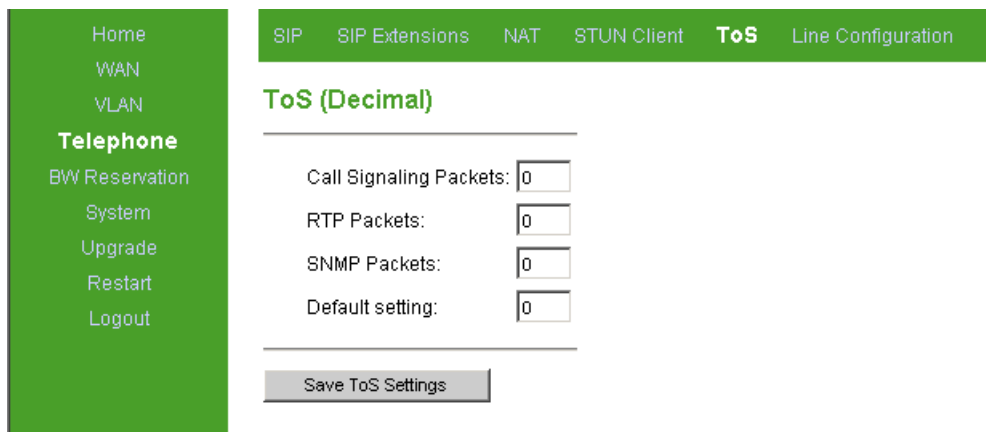

### **Figure 3-18: ToS Page**

The ToS page includes the following components:

#### **Table 3-12: ToS Page Parameters**

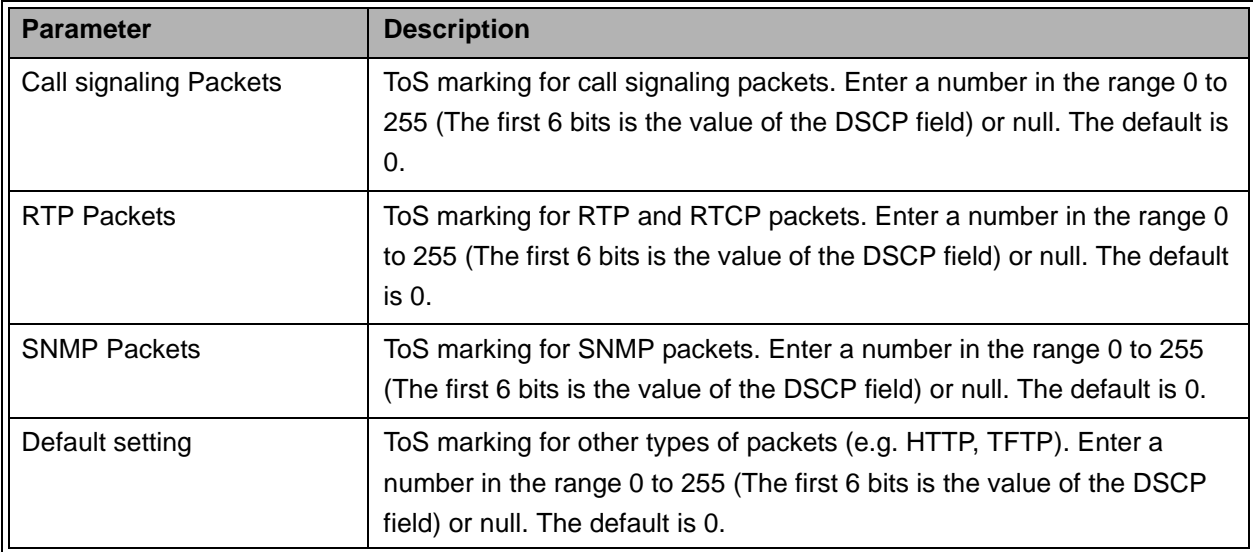

Click on the **Save ToS Settings** button before leaving the page to save the new settings. The new settings will be applied after restarting the unit.

# 3.7.6 Line Configuration Page

The Line Configuration page enables to select the country standard for Caller ID. When using a caller ID device, select your country/standard from the list.

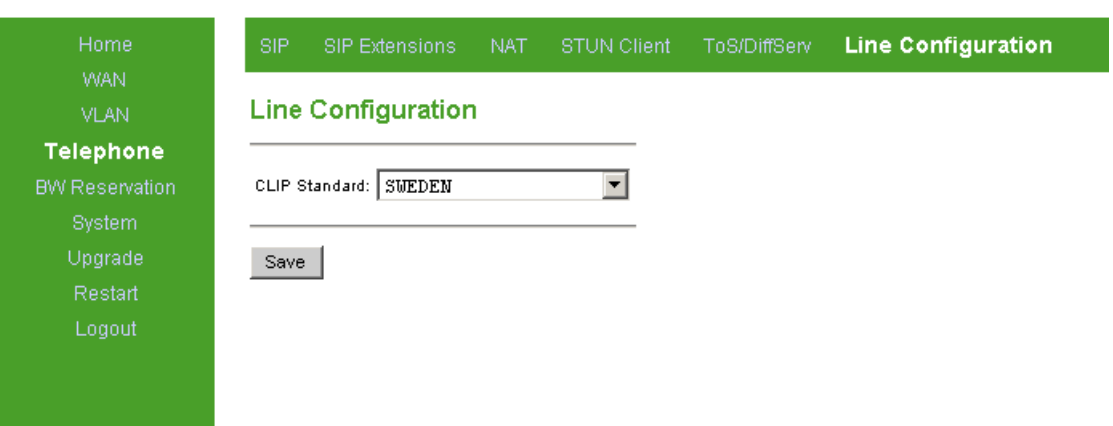

#### **Figure 3-19: Line Configuration Page**

Click on the **Save** button before leaving the page to save the new settings. The new settings will be applied after restarting the unit.

The default is Sweden.

## <span id="page-65-0"></span>3.7.7 Dial Plan Schemes

A dialplan gives the unit a map to determine when a complete number has been entered and should be passed to the gatekeeper/SIP server for resolution into an IP address. Dialplans are expressed using the same syntax as used by MGCP NCS specification. The following notation describes the formal syntax of the dialplan:

```
Digit ::= "0" | "1" | "2" | "3" | "4" | "5" | "6" | "7" | "8" | "9"
Timer ::= "T" | "t"
Letter ::= Digit | Timer | "#" | "*" | "A" | "a" | "B" | "b" | "C" | "c" | "D" | "d"
Range ::= "X" | "x" -- matches any digit
| "[" Letters "]" -- matches any of the specified letters
Letters::= Subrange | Subrange Letters
Subrange::= Letter -- matches the specified letter
| Digit "-" Digit -- matches any digit between first and last
Position::= Letter | Range
StringElement::= Position -- matches any occurrence of the position
| Position "." -- matches an arbitrary number of occurrences including 0
String ::= StringElement | StringElement String
```
StringList::= String | String "|" StringList

DialPlan::= String | "(" StringList ")"

[0-9] denotes a single digit between 0 and 9. To configure a range of more than 10 numbers (e.g., 800xxx-819xxx) use the scheme: 80xxxx|81[0-9]xxx.

A dialplan, according to this syntax, is defined either by a (case insensitive) string or by a list of strings. Regardless of the above syntax a timer is only allowed if it appears in the last position in a string (12T3 is not valid). Each string is an alternate numbering scheme. The unit will process the dialplan by comparing the current dial string against the dialplan. If the result is under-qualified (partial matches at least one entry) then it will do nothing further but wait until a full match is reached. If the result is over-qualified (no further digits could possibly produce a match) then it aborts the dial attempt and notifies end-user with an audio signal. Only a full match will trigger to initiate a call, by sending the dialed information to a Gatekeeper/SIP server.

The Timer T is activated when it is all that is required to produce a match. The period of timer T is 4 seconds as default (configurable). For example a dialplan of (xxxT|xxxxx) will match immediately if any 5 digits are entered. It will also match following a 4 second pause after entering 3 digits.

#### **IMPORTANT**

The dialplan is according to section 2.1.5 of RFC 3435.

The "." notation, denotes zero or more keys. That is, x.# means none or at least one digit followed by # and x.T means none or at least one digit followed by T.

However, having only T in the dialplan (where x is null) activates the Hotline function (see Section [3.7.7.1](#page-67-0)). To avoid unwanted activation of the hotline function, use the default dialplan, xx.#|xx.T.

#### **Simple dialplan (Example 1):**

Following example allows dialing any 7-digit number (e.g. 5551234) or an operator on 0.

Dialplan is: (0T | xxxxxxx)

### **Complex dialplan (Example 2):**

Local operator on 0, long distance operator on 00, four digit local extension number starting with 3,4 or 5, seven digit local numbers are prefixed by an 8, two digit star services (e.g. 69), ten digit long distance prefixed by 91, and international numbers starting with 9011+one or more digits.

Dialplan for this is:  $(0T|00T|[3-5]xxx|8xxxxxx|*xx|91xxxxxxxxx|9011xx.T)$ 

### **Using supplemental external services (Example 3):**

When a soft switch or a SIP server/gatekeeper exists in the network and the user would like to use class 5 services which are not internal to the Voice Gateway e.g., \*xy#, \*xy\*abcd#, #xy#, etc., the VG dialplan should be configured as follows:

[\*#][0-9\*][0-9\*].#

Note that when VG internal class 5 services are enabled (default) in addition to the above dialplan, the internal class 5 activation codes remain valid. See [Appendix A.](#page-90-0)

#### **Call completion**

Call completion means allowing user to skip the timer period T after finished dialing, by ending number sequence with '#' (no other character is valid for this feature). A valid dialplan to accomplish this would be:  $(xx. # | xx.T)$ 

### <span id="page-67-0"></span>**3.7.7.1 Hotline**

The hotline function allows a predetermined number to be called automatically by waiting T seconds (which can also be configured) without pressing any keys.

The hotline function can also be used to receive tones from the Local Exchange. This is achieved by leaving the number in the hotline dialplan empty. Additional modifications may be required, in which case, contact Customer Support for assistance.

The hotline feature is activated by specifying "T" (time-out) in the dialplan (by default, T is set to 4 seconds).

For example:  $(xx.+|xx.T|<:1234>T$ )

The number 1234 will be dialed after T seconds.

## **3.7.7.2 Adding/Removing Prefixes**

### **For outgoing calls**

VG can add a pre-defined prefix to a dialed number via the dialplan and send the number with the added prefix to the server. The prefix can automatically replace a dialed digit using the following notation:

"<'dialed substring':'transmitted-string'>"

For example:

Set the dialplan to "<8:1860>xxx"

When dialing 8123, the digit 8 is replaced with 1860, and the actual number sent is 1860123.

In ethereal trace, the "To" field in SIP INVITE is "1860123"

### **For incoming calls**

VG can remove a prefix in the dialplan and show the number without the prefix on the phone display. Use the following notation:

"<'replacement string':'received-string'>"

For example:

Set the dialplan to "<8:1860>xxx"

When a number with the 1860 prefix is received (e.g., "1860123"), the prefix 1860 is replaced with the digit 8 and the number displayed is 8123.

# 3.8 BW Reservation - DRAP Configuration Page

The Voice Gateway uses DRAP (Dynamic Resource Allocation Protocol) for efficient management of bandwidth resources for telephone calls.

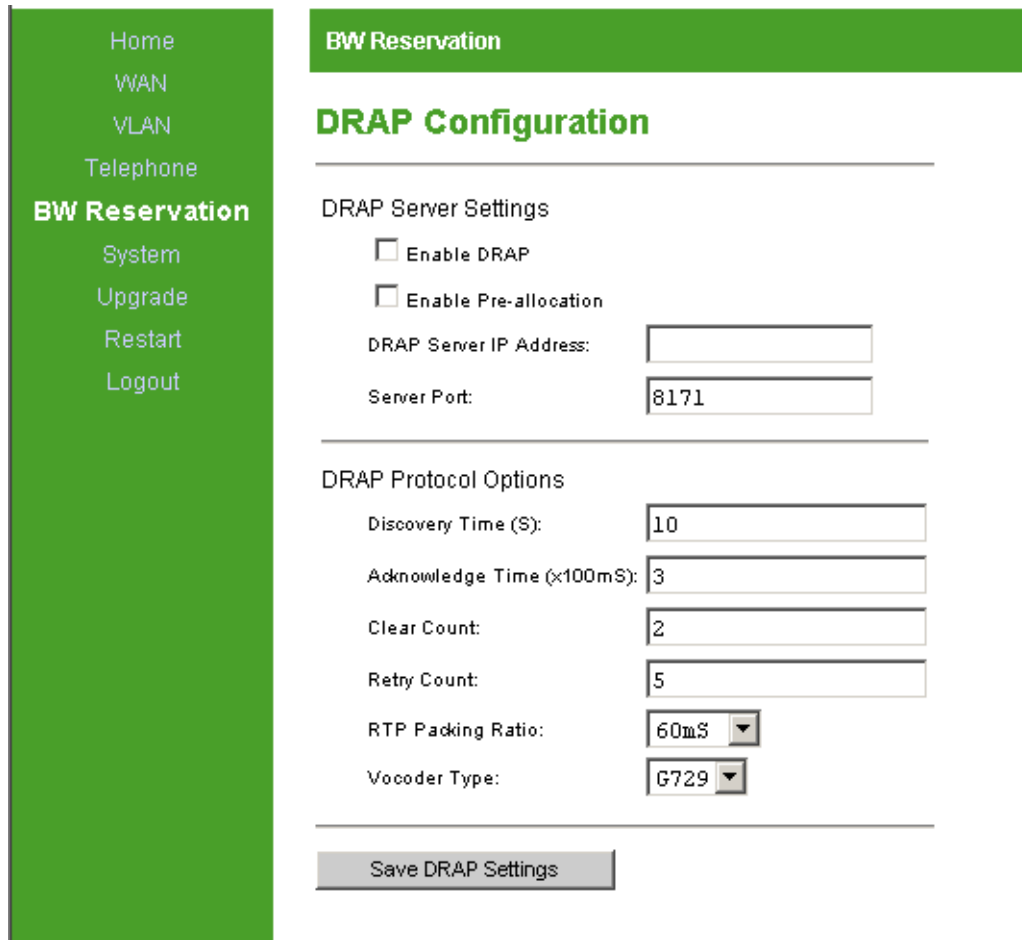

### **Figure 3-20: DRAP Configuration Page**

The DRAP Configuration page includes the following components:

### **Table 3-13: DRAP Configuration Page Parameters**

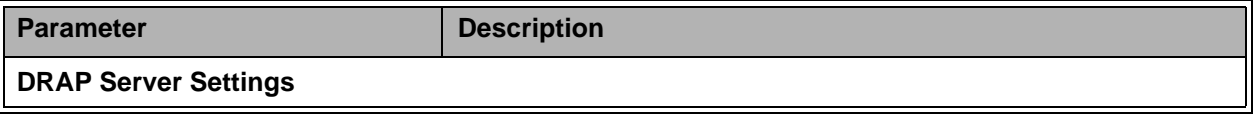

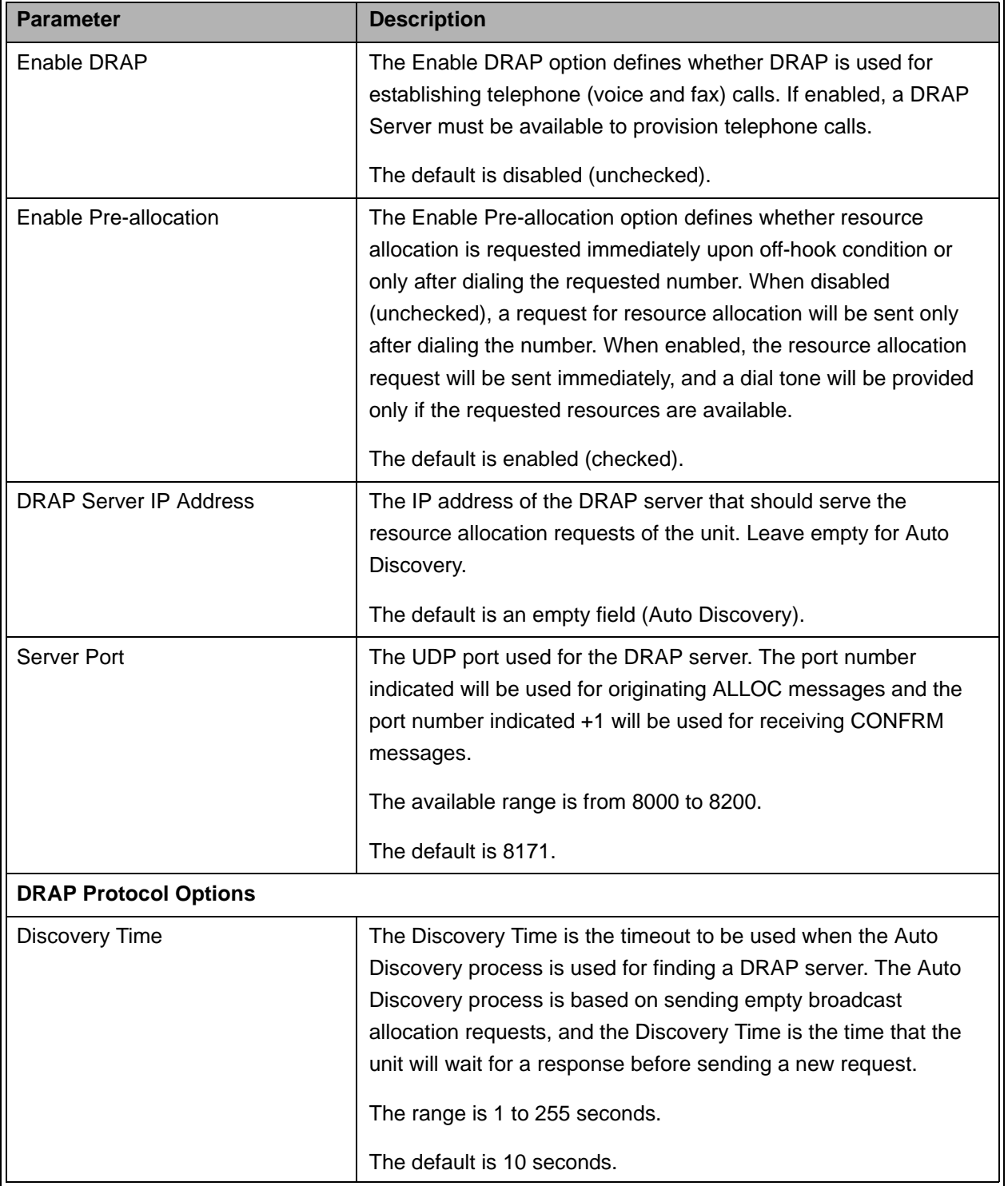

### **Table 3-13: DRAP Configuration Page Parameters**

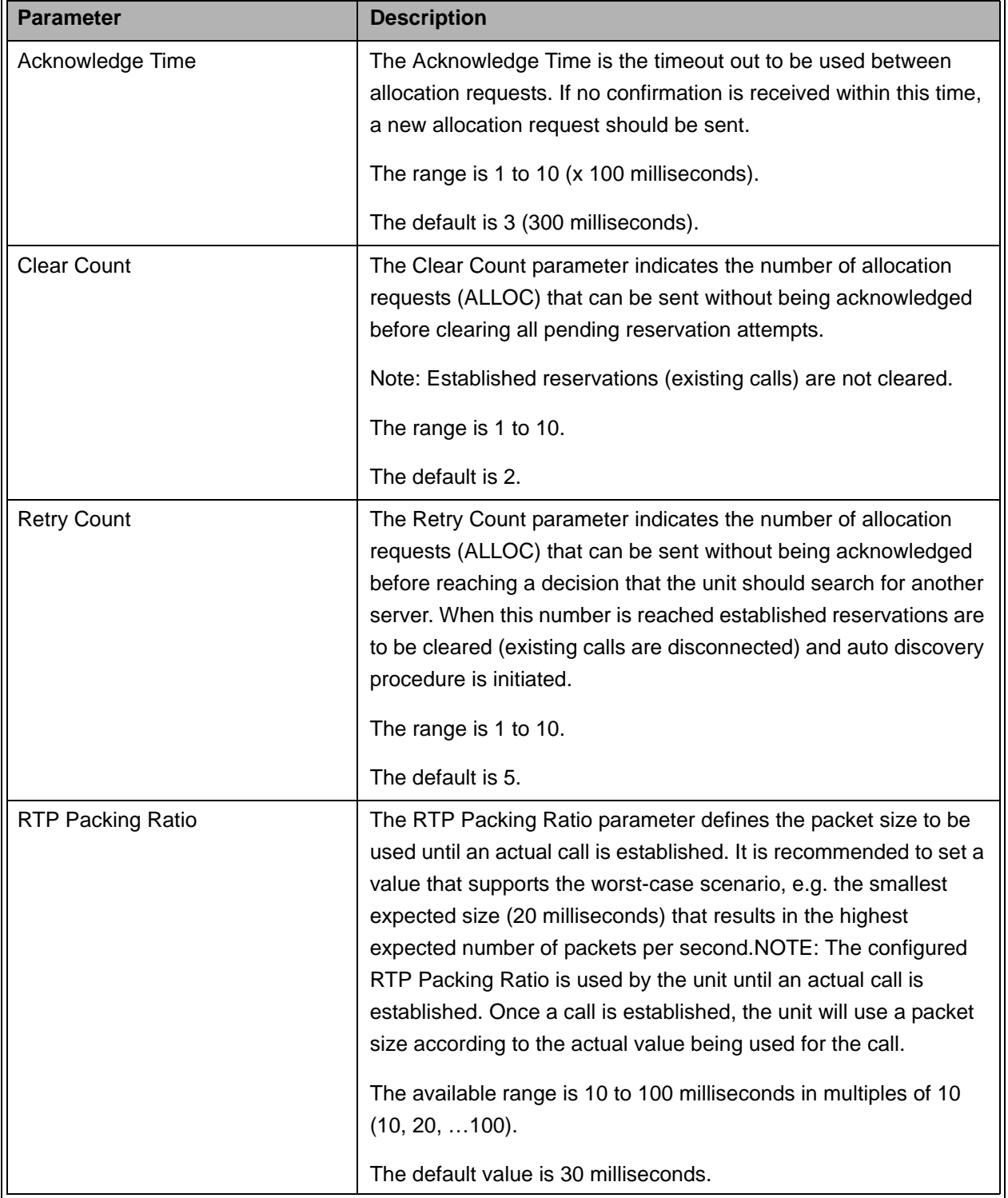

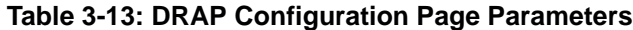
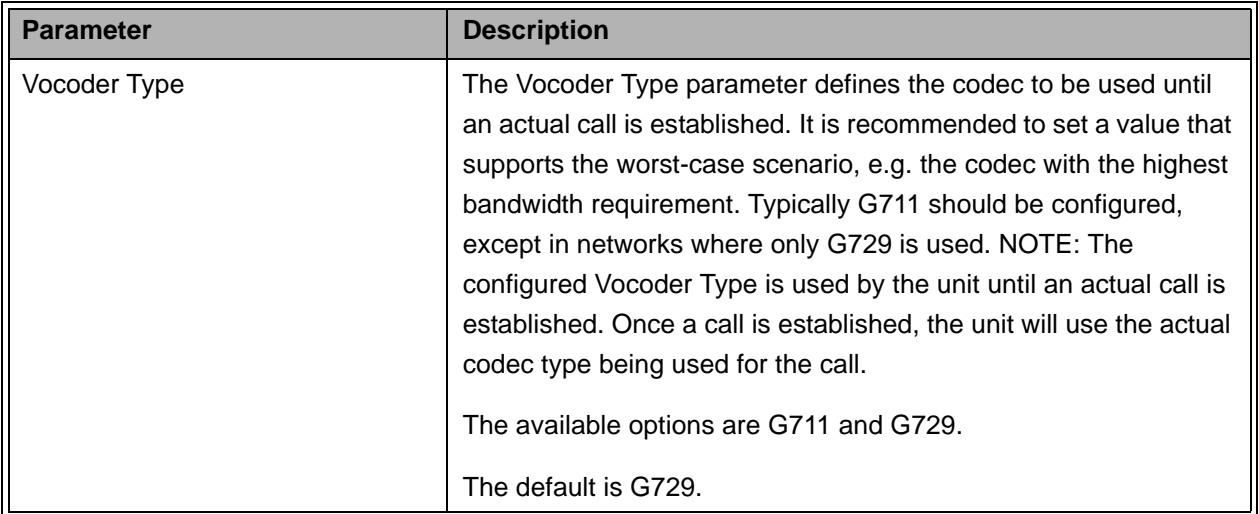

#### **Table 3-13: DRAP Configuration Page Parameters**

Click on the **Save DRAP Settings** button before leaving the page to save the new settings. The new settings will be applied after restarting the unit.

# 3.9 System Menu

The System page selection bar includes the following options:

- Security [\(Section](#page-73-0) 3.9.1)
- **Localization [\(Section](#page-75-0) 3.9.2)**
- SNMP [\(Section](#page-76-0) 3.9.3)
- Service Access ([Section](#page-77-0) 3.9.4)
- RTP Stats [\(Section](#page-78-0) 3.9.5)

## <span id="page-73-0"></span>3.9.1 Set Security Password Page

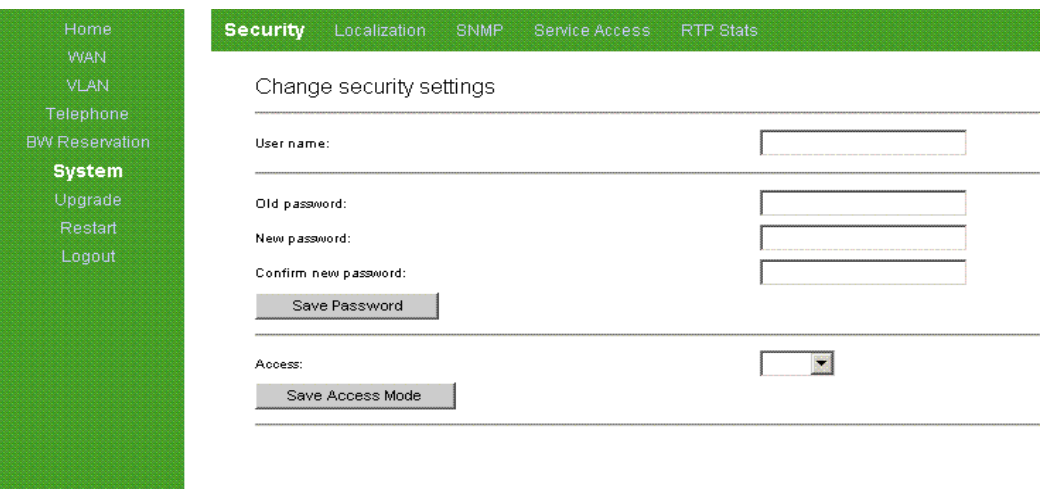

**Figure 3-21: Set Security Password Page**

The Set Security Password page includes the following components:

| <b>Parameter</b>     | <b>Description</b>                                                                                                    |  |
|----------------------|----------------------------------------------------------------------------------------------------|--|
| User name            | Enter the user name. The user name for users with operator<br>privileges (full access and read/write privileges) is operator and for<br>user with administrator privileges (partial access and read/write<br>privileges) is <b>admin</b> . These user names cannot be changed. |  |
| Old password         | A password used previously. The default password for users with<br>operator privileges is <b>installer</b> . No password is required for users with<br>administrator privileges.                                                                                               |  |
| New password         | Enter the new password. A password includes up to 20 printable<br>characters and is case sensitive.<br>A null (empty) string means no password.                                                                                                    |  |
| Confirm new password | Enter the new password again (must be the same as above).                                                                                                    |  |
| Access               | Select the mode in which the PC can manage the IDU-DV unit. The<br>PC can manage the unit through the LAN (User Ethernet) port, the<br>WAN (Radio) or BOTH. It is recommended that you select BOTH.                                                                            |  |

**Table 3-14: Set Security Password Page Parameters**

Click on the **Save Password** button before leaving the page to save the new password. Click on the **Save Access Mode** button before leaving the page to save the access mode. The new settings will be applied after restarting the unit.

When upgrading the unit, the new password is retained and does not revert to the default password.

## <span id="page-75-0"></span>3.9.2 Localization Page

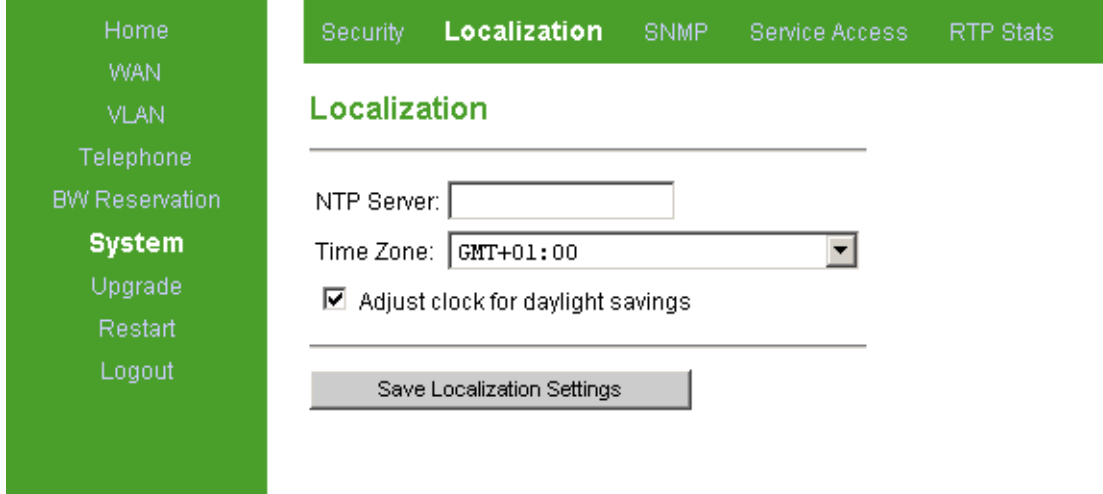

#### **Figure 3-22: Localization Page**

The Localization page includes the following components:

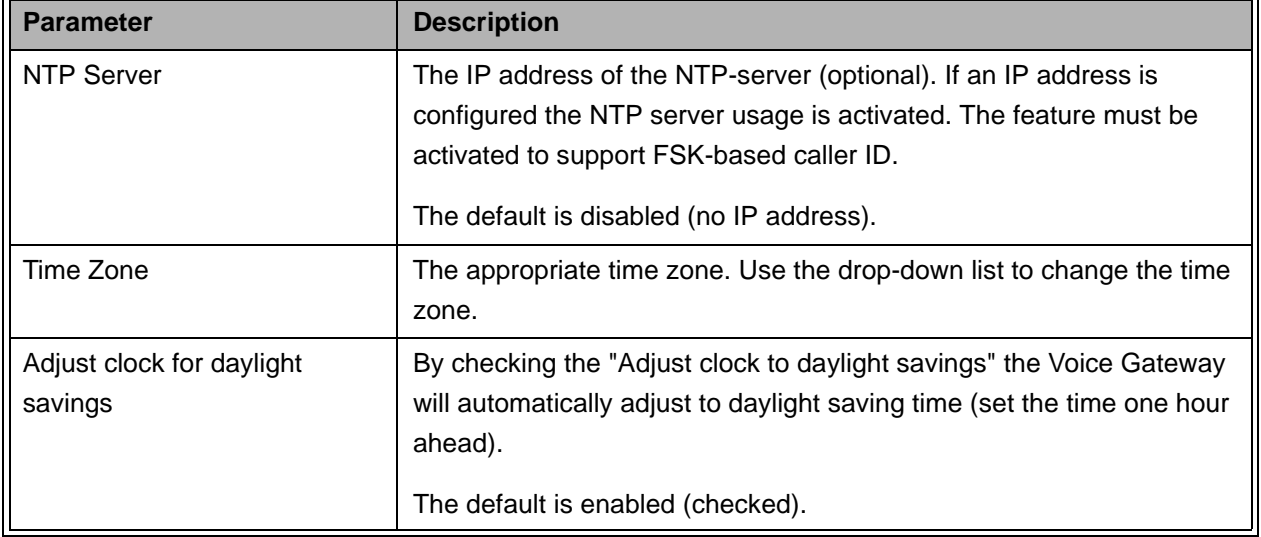

#### **Table 3-15: Localization Page Parameters**

Click on the **Save Localization Settings** button before leaving the page to save the new settings. The new settings will be applied after restarting the unit.

# <span id="page-76-0"></span>3.9.3 SNMP Configuration Page

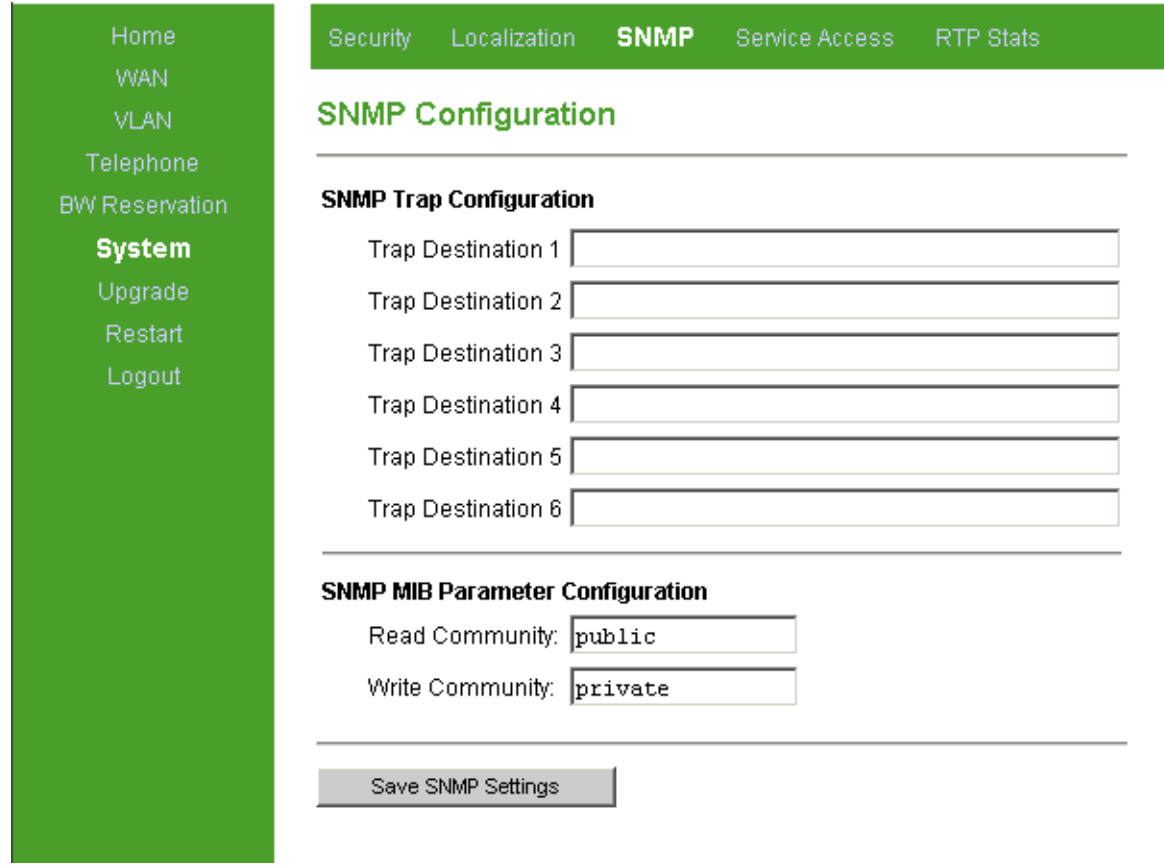

#### **Figure 3-23: SNMP Configuration Page**

The SNMP Configuration page includes the following components:

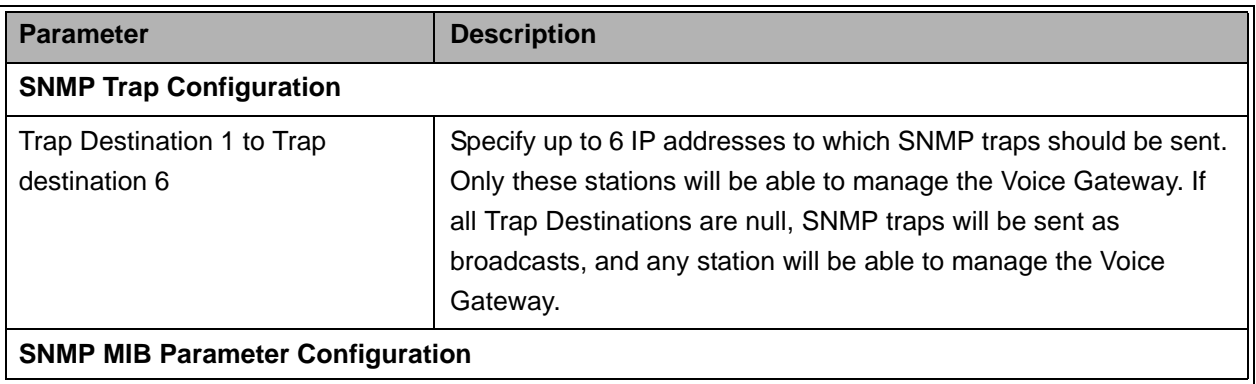

#### **Table 3-16: SNMP Configuration Page Parameters**

| <b>Parameter</b>       | <b>Description</b>                                                                                         |
|------------------------|----------------------------------------------------------------------------------------------------|
| <b>Read Community</b>  | The read community string, up to 20 printable characters, case<br>sensitive.<br>Default string is public.  |
| <b>Write Community</b> | The write community string, up to 20 printable characters, case<br>sensitive.<br>Default string is private |

**Table 3-16: SNMP Configuration Page Parameters**

Click on the **Save SNMP Settings** button before leaving the page to save the new settings. The new settings will be applied after restarting the unit.

## <span id="page-77-0"></span>3.9.4 Service Access Configuration Page

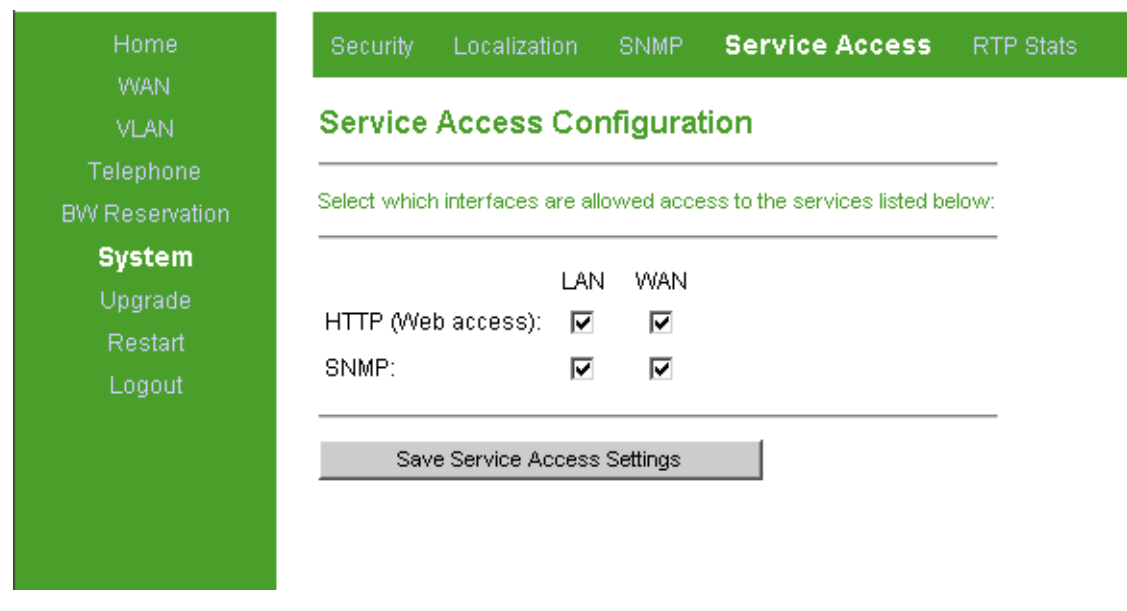

#### **Figure 3-24: Service Access Configuration Page**

The Service Access Configuration page enables to enable/disable access to various services. Access from each of the ports (LAN or WAN) using HTTP and/or SNMP can be either enabled or disabled. The default for all options is enabled (checked).

Click on the **Save Service Access Settings** button before leaving the page to save the new settings. The new settings will be applied after restarting the unit.

## <span id="page-78-0"></span>3.9.5 RTP Statistics Page

The RTP Stats page enables to monitor from remote the performance of the last call. The displayed information includes: Bandwidth (kb/s), jitter, packet loss, and latency.

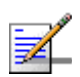

#### **NOTE**

The bandwidth relates to the payload only.

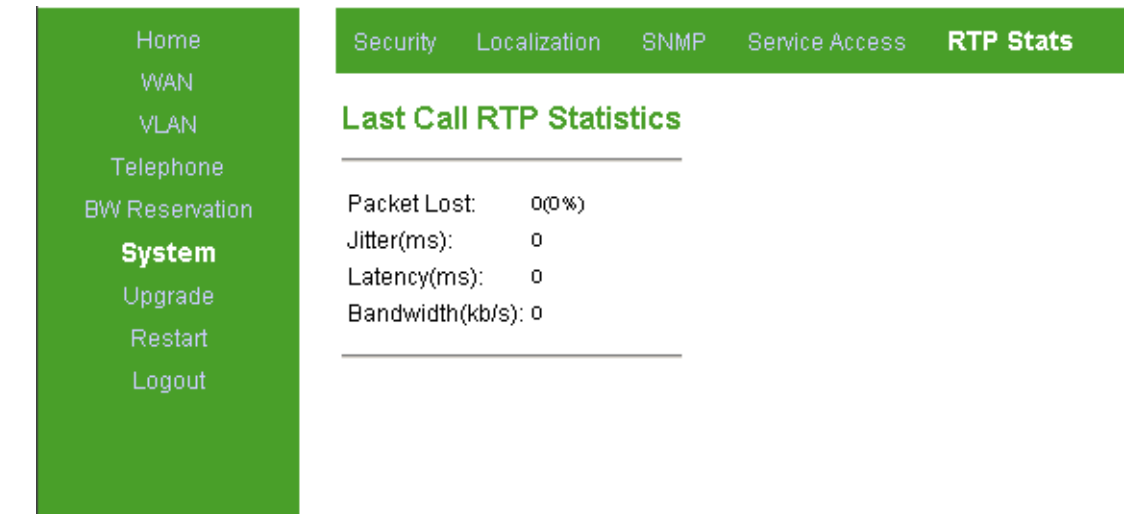

**Figure 3-25: RTP Statistics Page**

# 3.10 Upgrade Page

The Upgrade page enables to control the process of downloading either a software file (with the extension .ro) or a configuration file (with the extension .ini) from a TFTP-server or from an HTTP server.

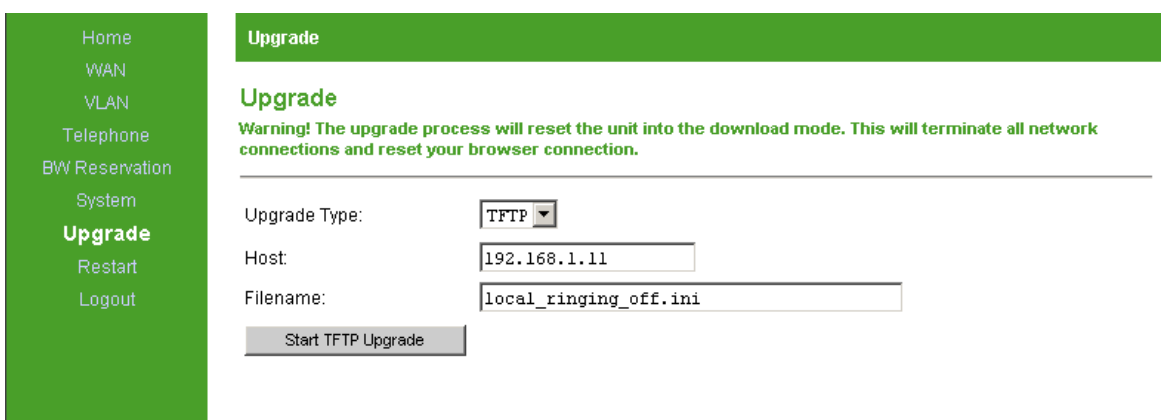

#### **Figure 3-26: Upgrade Page**

The Upgrade page includes the following components:

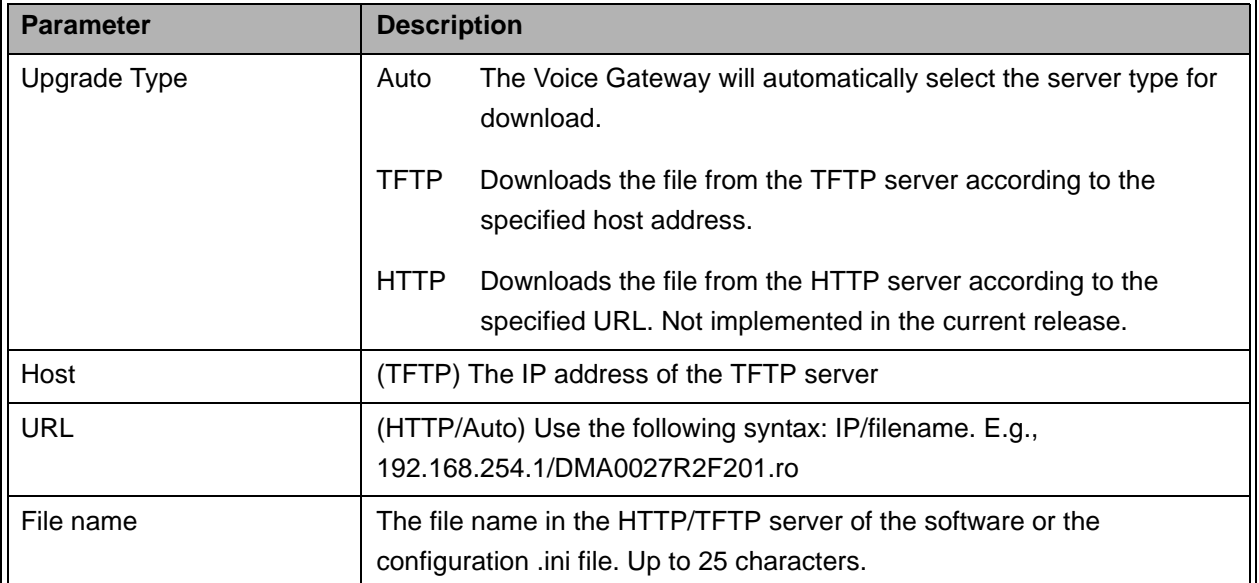

#### **Table 3-17: Upgrade Page Parameters**

Click on the **Start Auto/HTTP/TFTP Upgrade** button to start the download process. The downloading and installation of the new SW version or configuration file is done automatically, including a restart of the unit. When the installation is complete and the unit has restarted, the Home Product Info page will be displayed (if not, click on the Refresh button).

The version R2H implementation of the dialplan module is fully compliant with RFC3435. However, some previously acceptable dialplans are inconsistent with RFC3435 operation and must therefore be changed to ensure continued operation consistent with previous releases. You should review your dialplan to ensure that the dial behavior will continue to be that required by your customers.

For example, the default dialplan should be changed from  $(x, #|x,T)$  to  $(xx, #|xx,T)$ . It is recommended to review your dialplan to ensure that its proper operation.

You can change the dialplan as follows:

- **Default dialplan** 
	- $\Diamond$  If an INI file is not used: upgrade to version R2H and then install the INI file provided with the upgrade package.
	- $\Diamond$  If an INI file is used: you will be provided with an updated INI file.
- Non-default dialplan
	- $\Diamond$  If an INI file is not used: Refer to [Section](#page-65-0) 3.7.7 for information on updating your dialplan. The dialplan can be changed via the Telephone menu, or via option 43.
	- $\Diamond$  If an INI file is used: you will be provided with an updated INI file.

#### 3.10.1 Downloader Result Codes (hexadecimal)

If something goes wrong during download or installation, you will be notified according to the following:

- 0 (0x00): normal boot (no upgrade requested or needed)
- bit-0 (0x01): upgrade requested or main application not valid
- bit-1 (0x02): failed to download new image
- bit-2 (0x04): TFTP server not defined
- **bit-3 (0x08): TFTP file not defined**
- **bit-4 (0x10): TFTP session failed**
- bit-5 (0x20): CRC error in downloaded image
- **bit-6** (0x40): incompatible image

#### **3.10.1.1 Examples**

- An attempt to download from a non-existing TFTP-server results in code  $0x7$  (= 0x07):
	- $\Diamond$  bit-2 0x04 TFTP server not defined plus...
	- $\Diamond$  bit-1 0x02 failed to download new image plus...
	- $\Diamond$  bit-0 0x01 upgrade requested or main application not valid
- An attempt to download a non-existing file results in code  $0xb$  (=  $0x0b$ ):
	- $\diamond$  bit-3 0x08 TFTP file not defined plus...
	- $\Diamond$  bit-1 0x02 failed to download new image plus...
	- $\Diamond$  bit-0 0x01 upgrade requested or main application not valid
- $\blacksquare$  A successful download results in code 0x01
- A restart without download of main application results in 0x00.

# 3.11 Restart Page

When settings have been inserted or altered, the Voice Gateway must be restarted in order to apply the new settings.

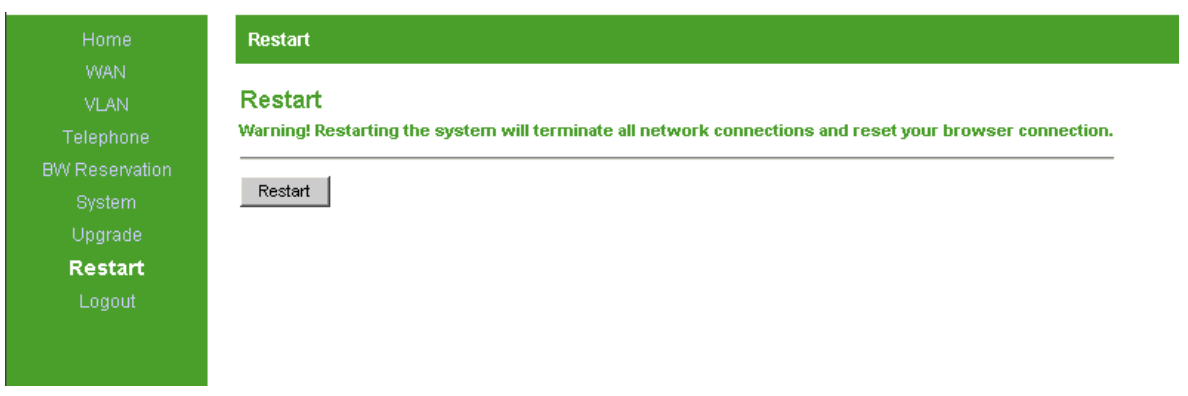

#### **Figure 3-27: Restart Page**

Click the **Restart** button to restart the Voice Gateway.

# 3.12 Logout Page

Use this page to log out the system.

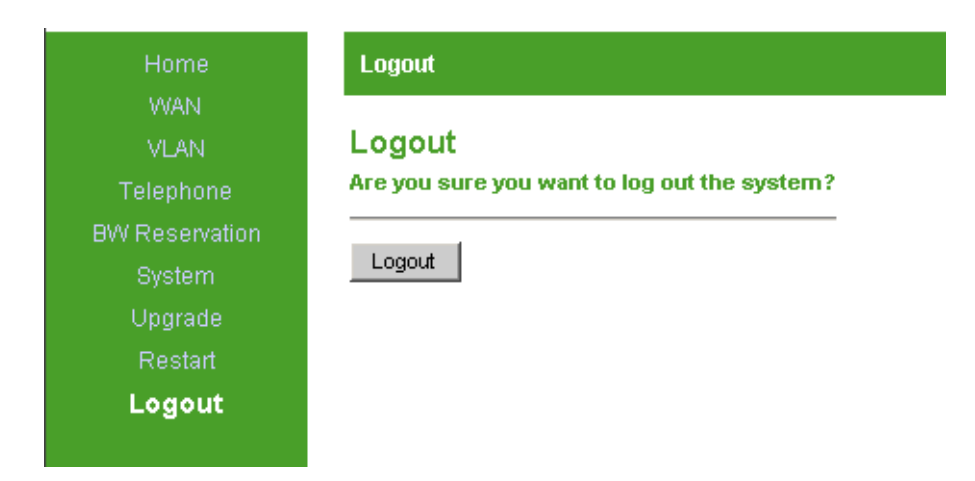

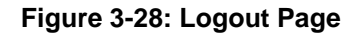

# 3.13 Parameters Summary

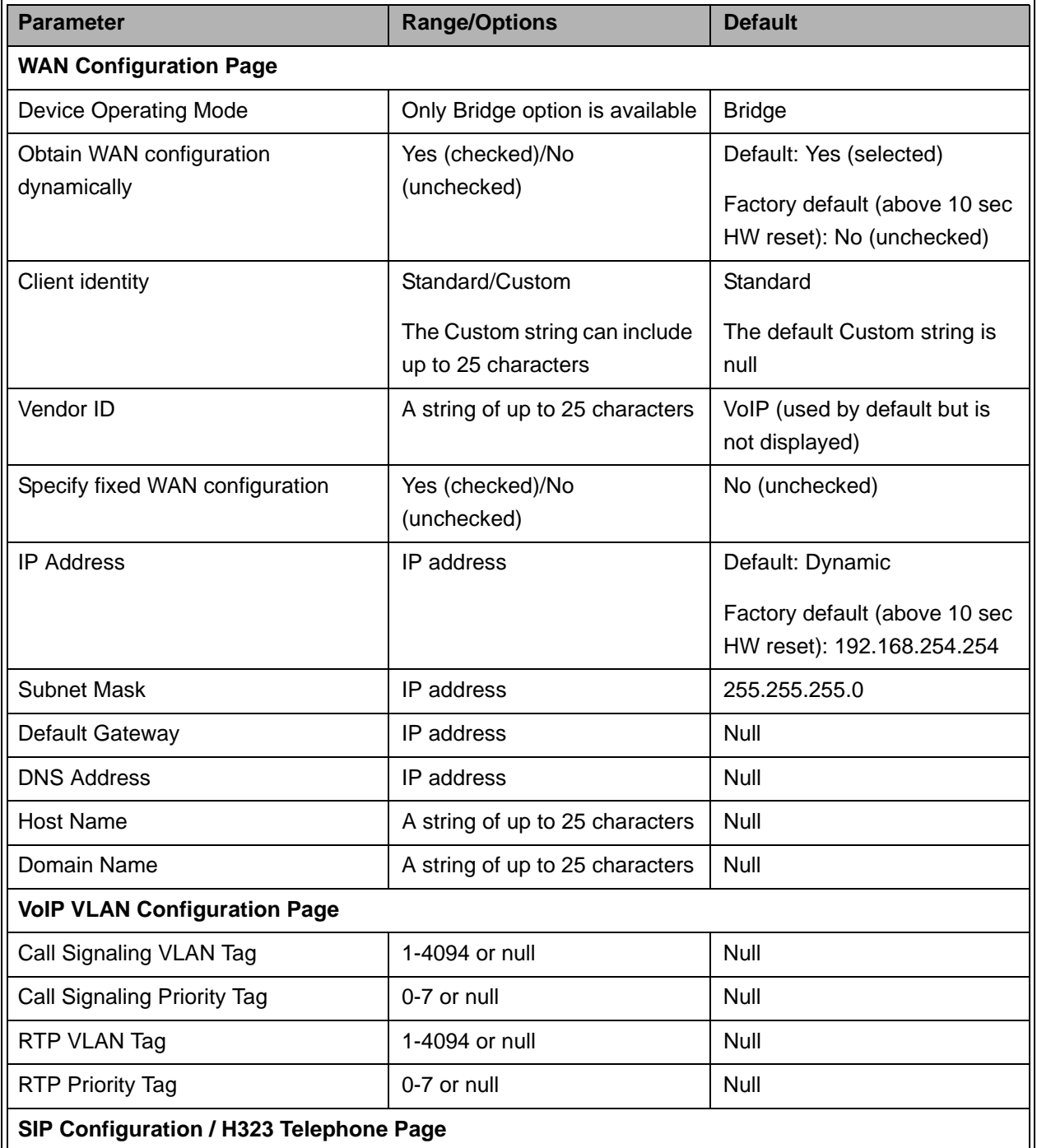

#### **Table 3-18: Parameters Summary**

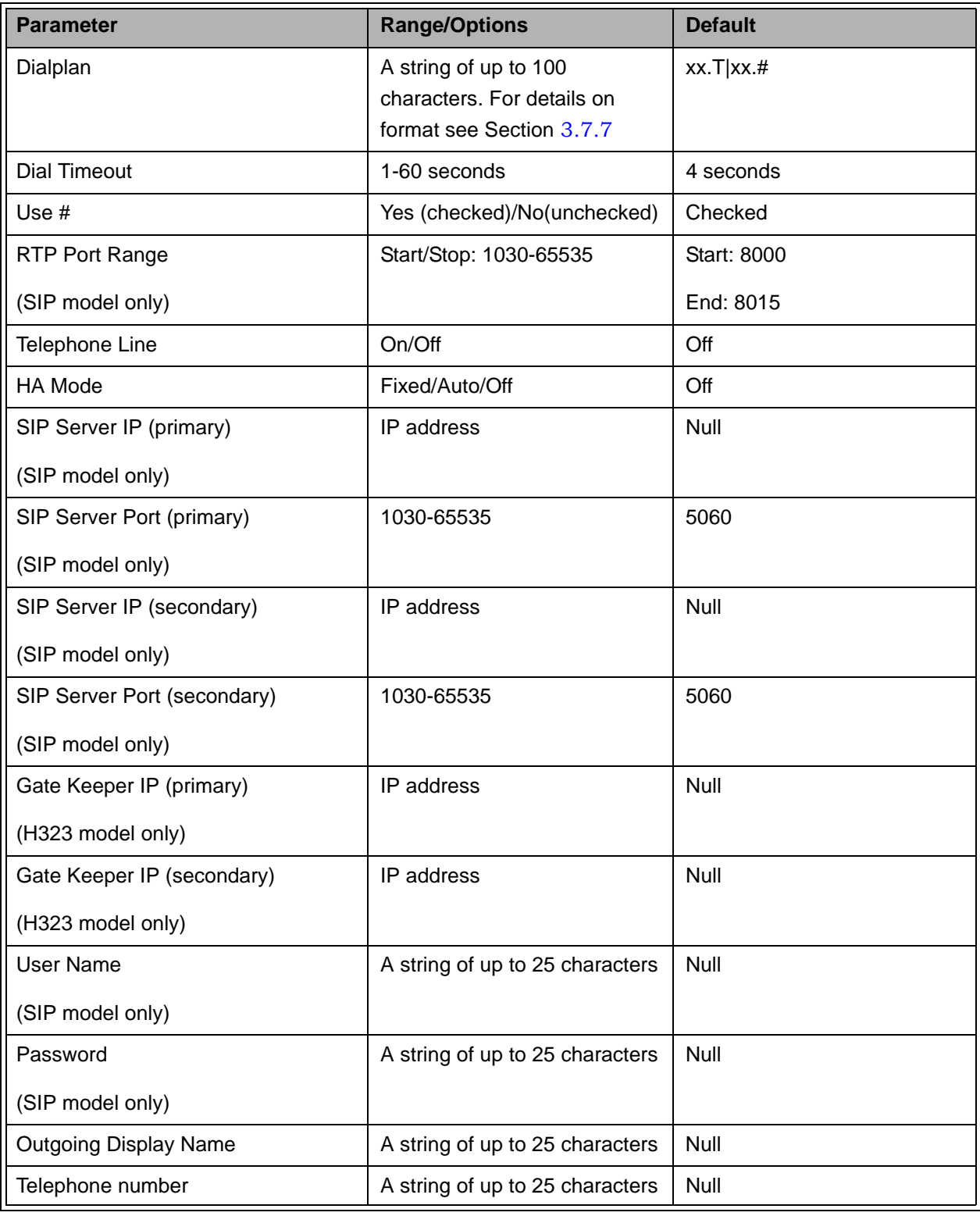

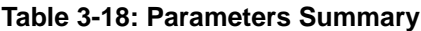

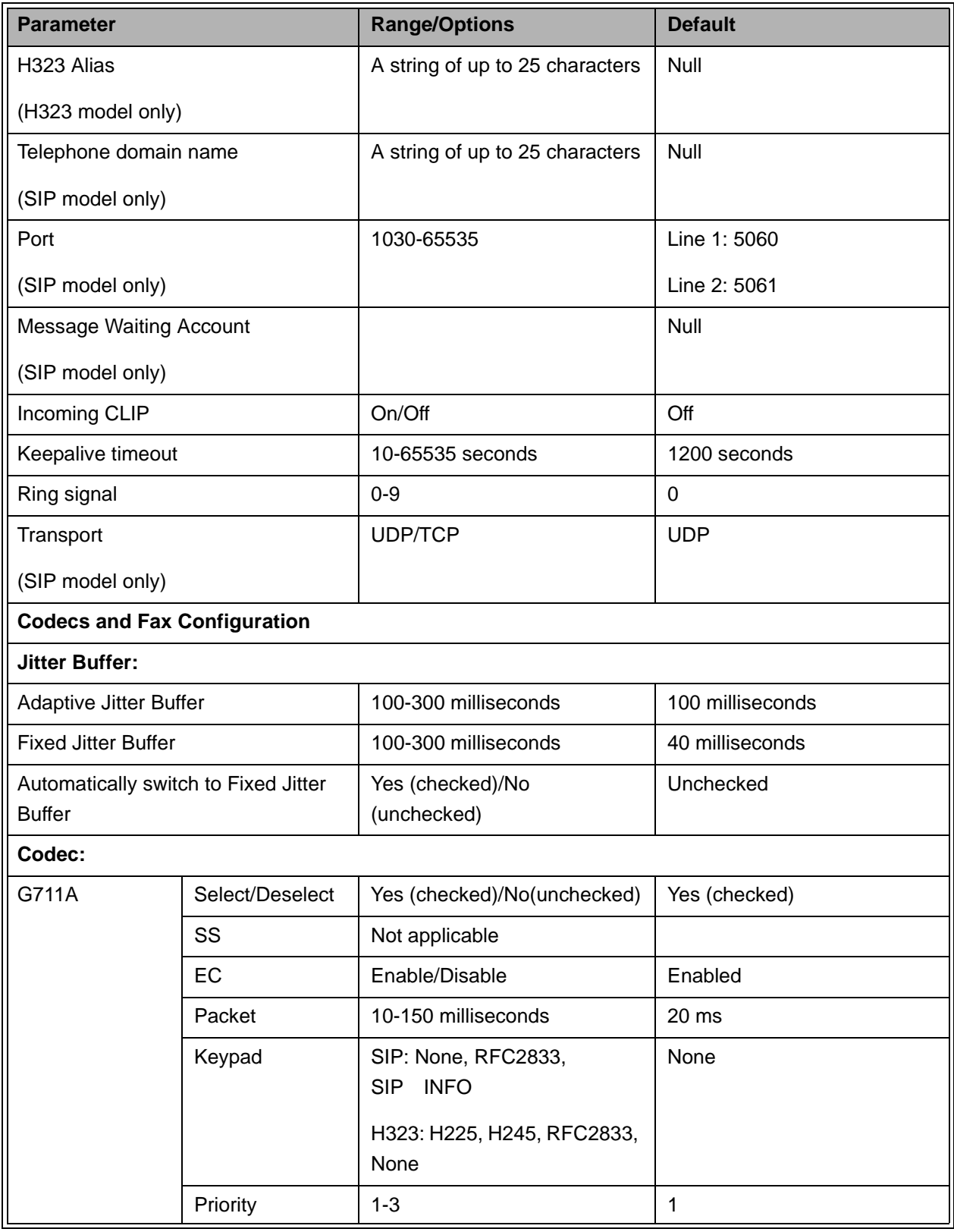

#### **Table 3-18: Parameters Summary**

| <b>Parameter</b>                                              |                                      | <b>Range/Options</b>                                 | <b>Default</b>            |
|---------------------------------------------------------------|--------------------------------------|------------------------------------------------------|---------------------------|
| G711U                                                         | Select/Deselect                      | Yes (checked)/No(unchecked)                          | Yes (checked)             |
|                                                               | SS                                   | Not applicable                                       |                           |
|                                                               | EC                                   | Enable/Disable                                       | Enabled                   |
|                                                               | Packet                               | 10-150 milliseconds                                  | 20 ms                     |
|                                                               | Keypad                               | SIP: None, RFC2833,<br>SIP INFO                      | None                      |
|                                                               |                                      | H323: H225, H245, RFC2833,<br>None                   |                           |
|                                                               | Priority                             | $1 - 3$                                              | $\overline{2}$            |
| G729                                                          | Select/Deselect                      | Yes (checked)/No(unchecked)                          | Yes (checked)             |
|                                                               | SS                                   | Enable/Disable                                       | <b>Disabled</b>           |
|                                                               | EC                                   | Enable/Disable                                       | Enabled                   |
|                                                               | Packet                               | 10-150 milliseconds                                  | 30 ms                     |
|                                                               | Keypad                               | SIP: None, RFC2833,<br><b>SIP</b><br><b>INFO</b>     | <b>SIP: RFC2833</b>       |
|                                                               |                                      |                                                      | H323: H225                |
|                                                               |                                      | H323: H225, H245, RFC2833,<br>None                   |                           |
|                                                               | Priority                             | $1 - 3$                                              | Not Applicable            |
| T38 Fax                                                       |                                      | Enable/Disable                                       | Enable                    |
|                                                               | SIP Extensions Page (SIP model only) |                                                      |                           |
| Support PRACK method with<br>provisional response reliability |                                      | Yes/No                                               | No (unchecked)            |
| Encode SIP URI with user<br>parameters                        |                                      | Yes/No                                               | No (unchecked)            |
| Encode default port in SIP URI                                |                                      | Yes/No                                               | No (unchecked)            |
| Include default port in INVITE                                |                                      | Yes/No                                               | Yes (checked)             |
| Send INVITE with timer header                                 |                                      | Yes/No, plus a value in the                          | No (unchecked)            |
| value                                                         |                                      | range 1-999 seconds if Yes<br>(checked) is selected. | The default value is null |
| SIP Session timer value                                       |                                      | Yes/No, plus a value in the                          | No (unchecked)            |
|                                                               |                                      | range 1-999 seconds if Yes<br>(checked) is selected. | The default value is null |

**Table 3-18: Parameters Summary**

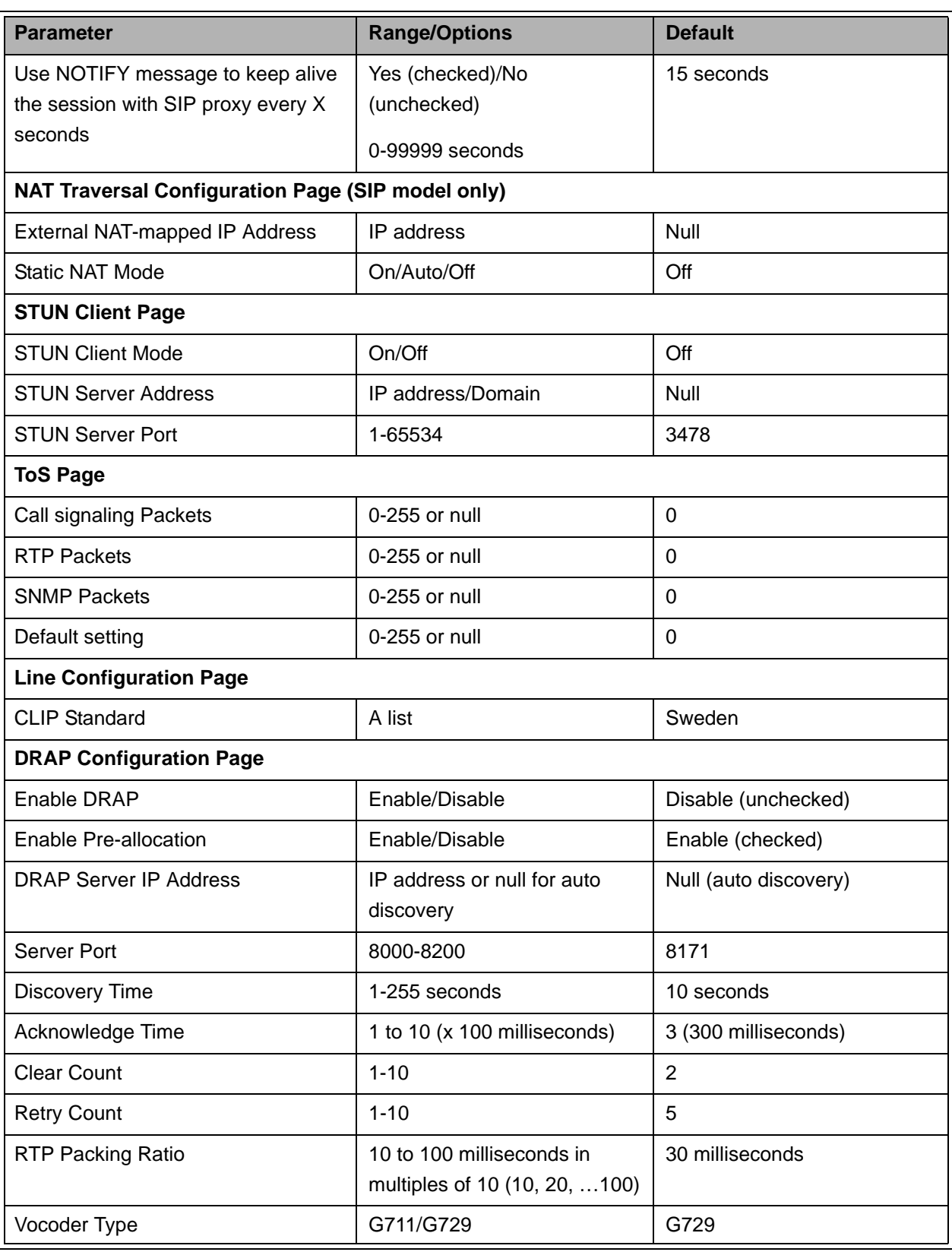

#### **Table 3-18: Parameters Summary**

| <b>Parameter</b>                            | <b>Range/Options</b>                                                                             | <b>Default</b>             |  |  |
|---------------------------------------------|--------------------------------------------------------------------------------------------------|----------------------------|--|--|
| <b>Set security Password Page</b>           |                                                                                                  |                            |  |  |
| New password/ Confirm new<br>password       | Up to 20 printable characters,<br>case sensitive. A null (empty)<br>string means no password.    |                            |  |  |
| <b>Localization Page</b>                    |                                                                                                  |                            |  |  |
| <b>NTP Server</b>                           | IP address or null for disable<br>NTP server                                                     | Null (NTP server disabled) |  |  |
| Time Zone                                   | Drop Down Menu                                                                                   | GMT+01:00                  |  |  |
| Adjust clock for daylight savings           | Yes/No                                                                                           | Yes (checked)              |  |  |
| <b>SNMP Configuration Page</b>              |                                                                                                  |                            |  |  |
| Trap Destination 1 to Trap<br>destination 6 | IP addresses. If all Trap<br>Destinations are null, SNMP<br>traps will be sent as<br>broadcasts. | Null for all addresses     |  |  |
| <b>Read Community</b>                       | Up to 20 printable characters,<br>case sensitive.                                                | public                     |  |  |
| <b>Write Community</b>                      | Up to 20 printable characters,<br>case sensitive.                                                | private                    |  |  |
| <b>Service Access Configuration Page</b>    |                                                                                                  |                            |  |  |
| <b>HTTP LAN</b>                             | Yes/No                                                                                           | Yes (checked)              |  |  |
| <b>HTTP WAN</b>                             | Yes/No                                                                                           | Yes (checked)              |  |  |
| <b>SNMP LAN</b>                             | Yes/No                                                                                           | Yes (checked)              |  |  |
| <b>SNMP WAN</b>                             | Yes/No                                                                                           | Yes (checked)              |  |  |
| <b>Upgrade Page</b>                         |                                                                                                  |                            |  |  |
| Upgrade Type                                | Auto/TFTP/HTTP                                                                                   | <b>TFTP</b>                |  |  |
| Host/URL                                    | IP address/Domain Name                                                                           | Null                       |  |  |
| File name                                   | A string of up to 25 characters                                                                  |                            |  |  |

**Table 3-18: Parameters Summary**

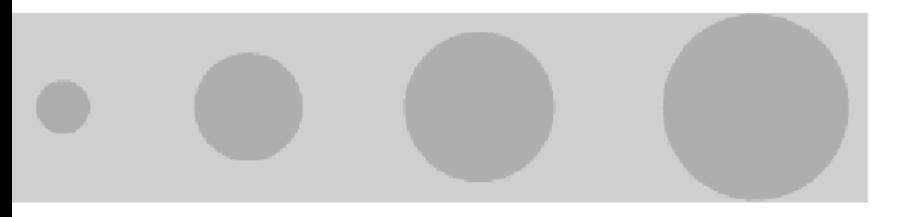

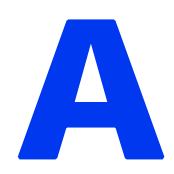

# Appendix A - Internal Class 5 Services

## In This Appendix:

This appendix provides a description of the internal Class 5 services that are supported by the Voice Gateway.

# A.1 Actions and Keypad Sequences

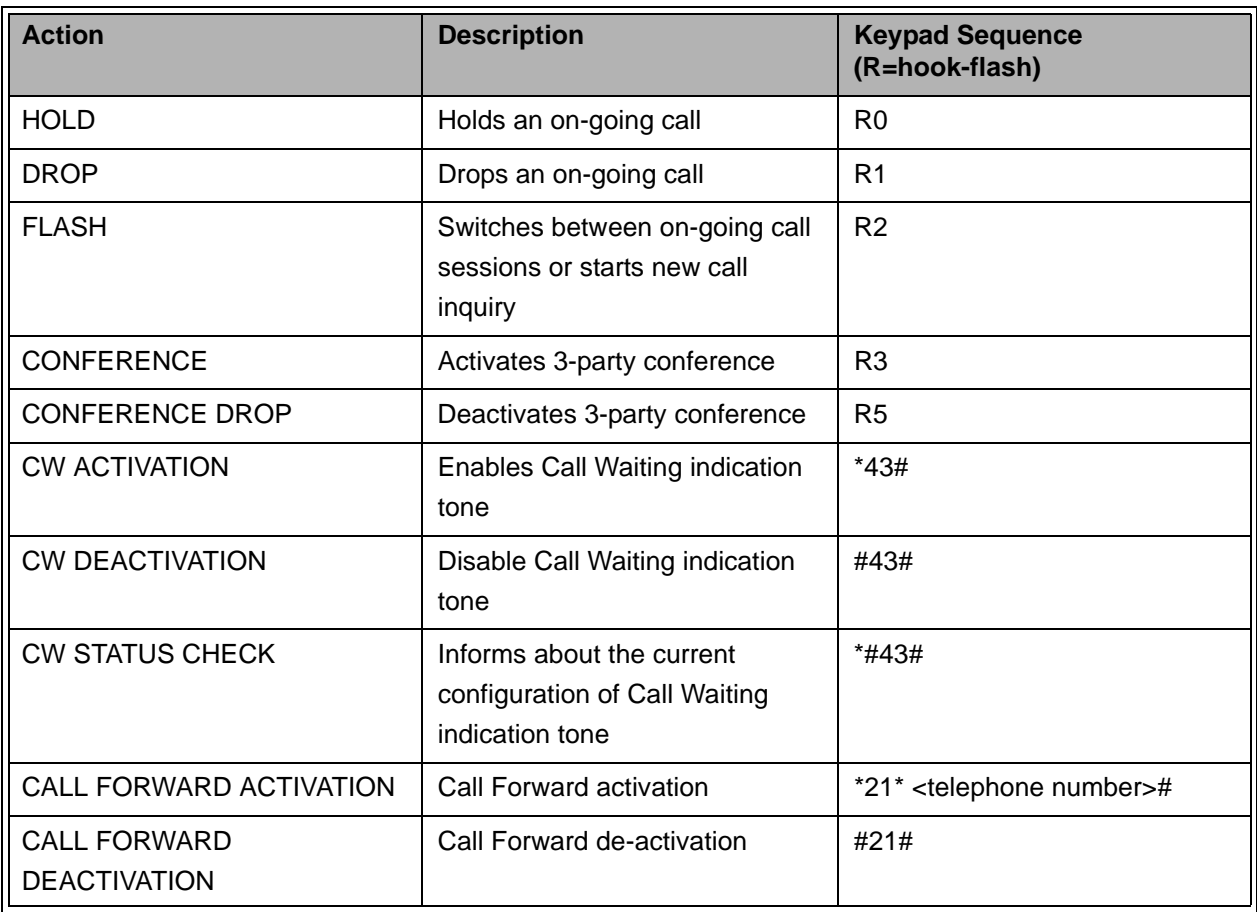

#### **Table A-1: Keypad Sequences**

# A.2 Using the Class 5 Services

## A.2.1 Call Waiting

Description: One on-going call active, audible CW tone indicating new incoming call in progress.

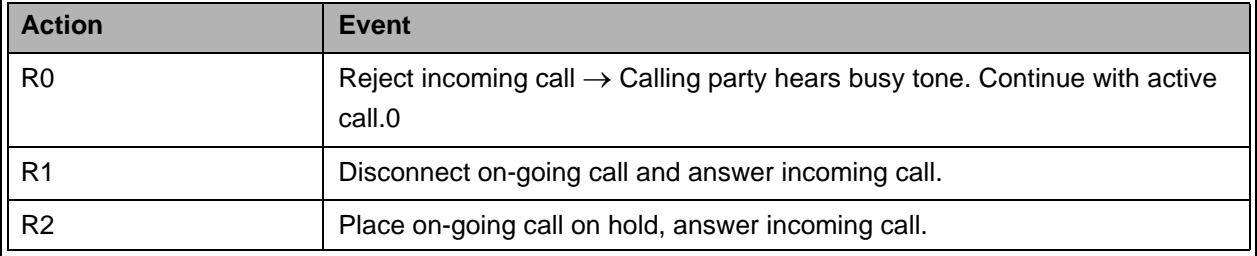

#### **Table A-2: Call Waiting Service**

## A.2.2 Call Inquiry

Description: One on-going call active, place a new call to a third party.

#### **Table A-3: Call Inquiry Service**

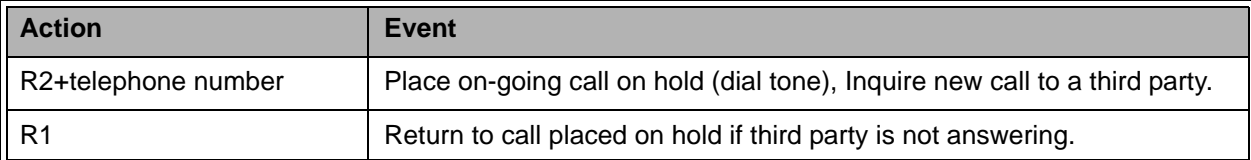

## A.2.3 Call Alteration

Description: Two on-going calls active, switch between calls.

#### **Table A-4: Call Alteration Service**

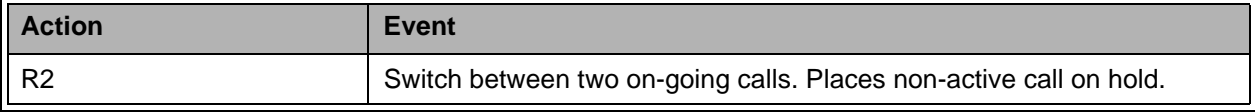

## A.2.4 Call Drop

Description: Two on-going calls active, disconnect one of the calls.

#### **Table A-5: Call Drop Service**

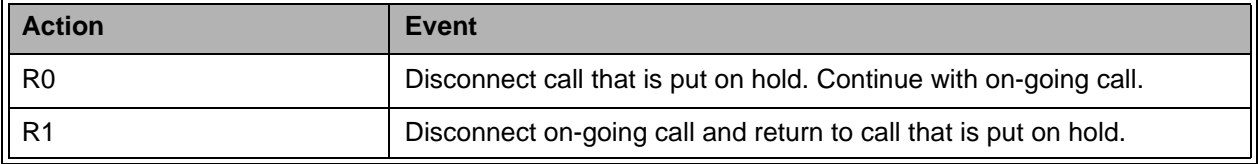

## A.2.5 3-Party Conference 1

Description: One on-going call active, place a new call to a third party and start conference.

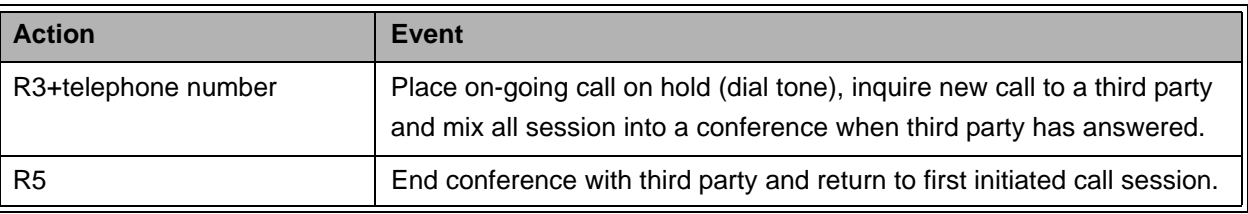

#### **Table A-6: 3-Party Conference Service 1**

## A.2.6 3-Party Conference 2

Description: Two on-going calls active, mix them into a conference session.

#### **Table A-7: 3-Party Conference Service 2**

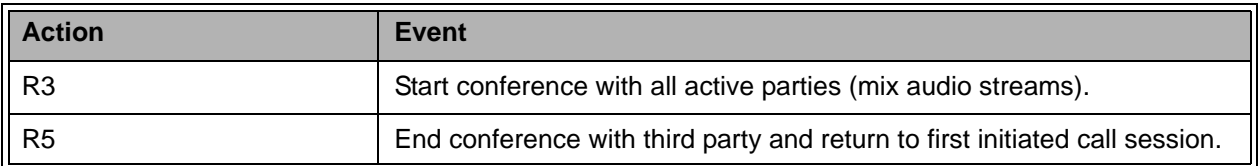

## A.2.7 Call Waiting Indication Tone

Description: Available only when there are no calls active/in progress.

#### **Table A-8: Call Waiting Indication Tone Service**

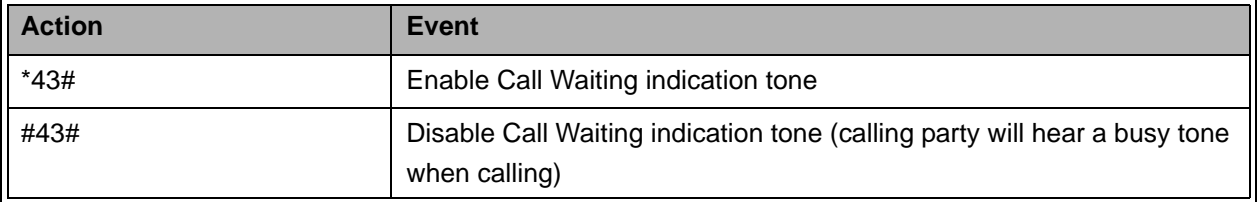

| <b>Action</b> | Event                                                             |
|---------------|-------------------------------------------------------------------|
| *#43#         | Informs about present Call Waiting indication tone configuration: |
|               | Three short beeps $=$ off                                         |
|               | Two long beeps $=$ on                                             |

**Table A-8: Call Waiting Indication Tone Service**

## A.2.8 Call Forward

Description: Available only when there are no calls active/in progress.

#### **Table A-9: Call Forward Service**

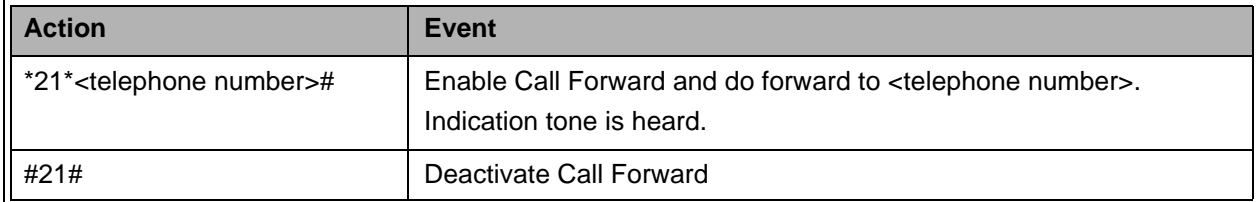

Download from Www.Somanuals.com. All Manuals Search And Download.

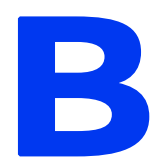

# Appendix B - Default Telephony **Parameters**

## In This Appendix:

This appendix provides the default settings for various telephony parameters.

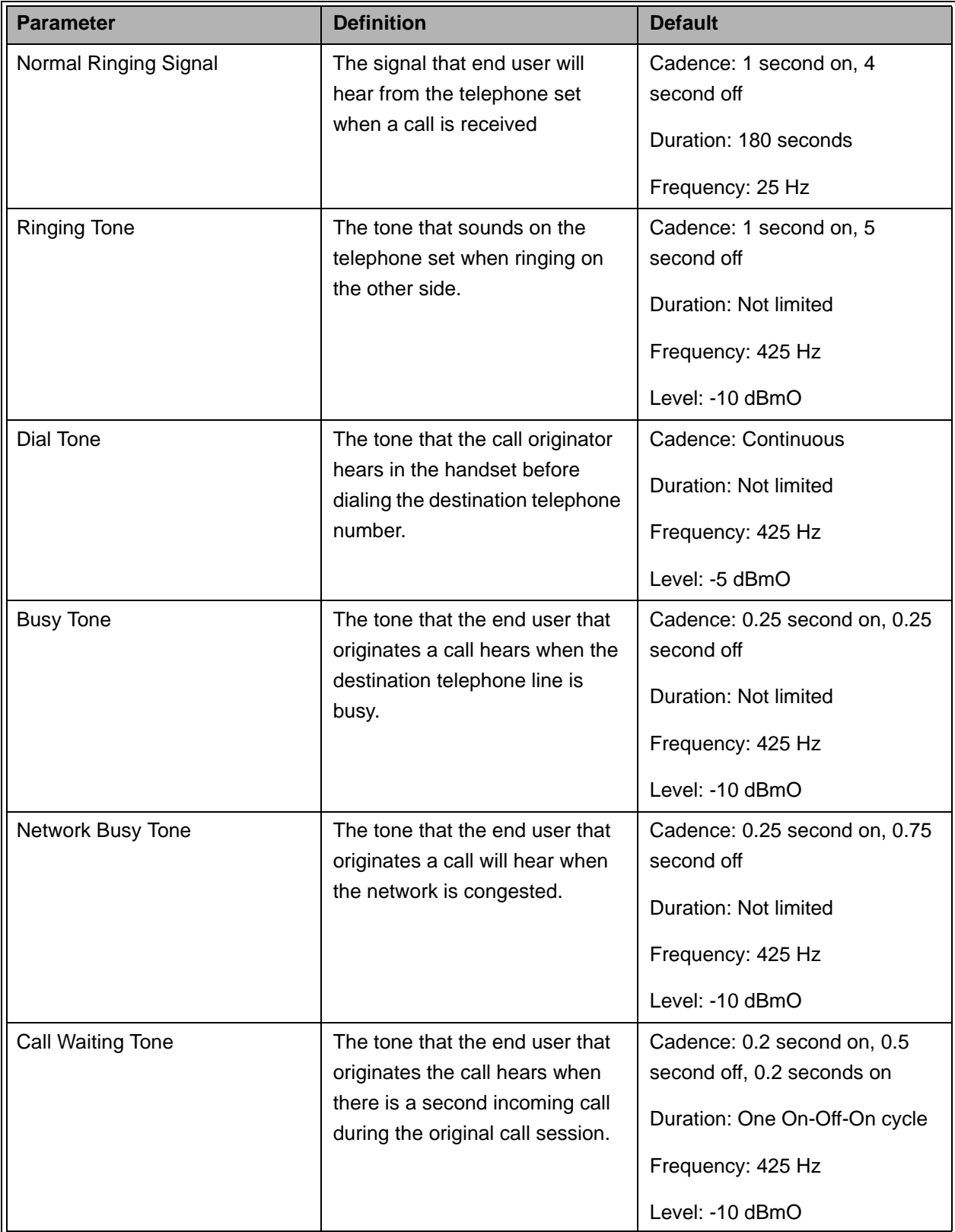

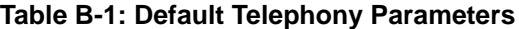

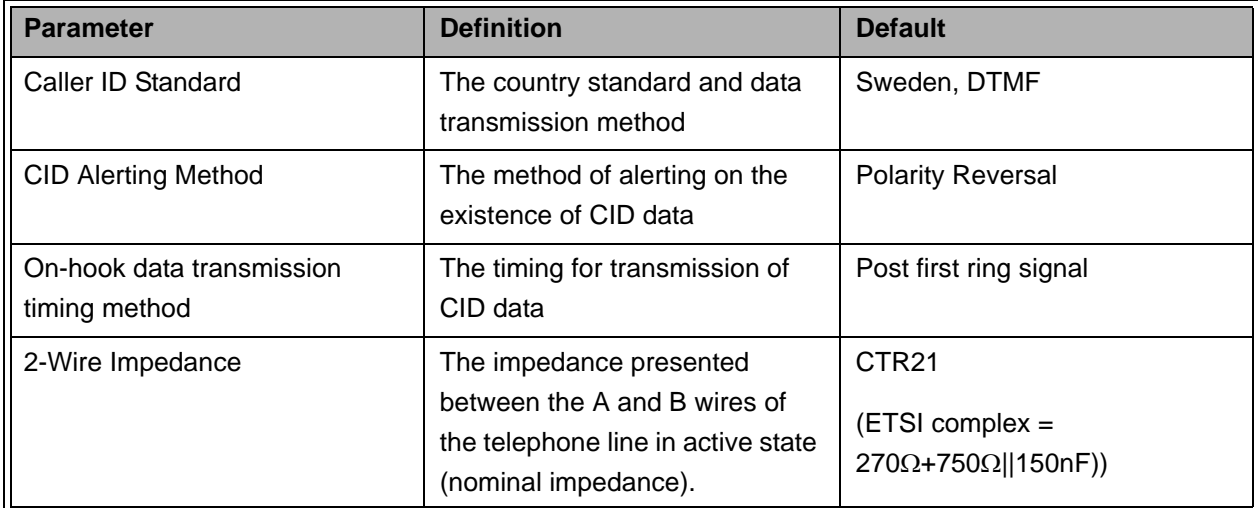

#### **Table B-1: Default Telephony Parameters**

Download from Www.Somanuals.com. All Manuals Search And Download.

# C

# Appendix C - New Features

## In This Appendix:

This appendix explains the new features and parameters configurable in the ini files. The ini files are generated and encrypted by Alvarion upon request. For a complete list of parameters refer to "SIP VG INI Parameters - Customer Questionnaire".

# C.1 Metering Support

The VG can generate metering pulses, reverse polarity and pulse metering.

The metering pulse are generated in terms of the indication from head V5-Signal-Info in INFO message.

The customer is required to select the pulse metering or the reverse polarity parameters. If pulse metering is selected, the frequency (12KHz or 16KHz), the pulse level duration and the interval parameters are also required.

Default values are:

- **Pulse Frequency: 12Khz.**
- Pulse Level: 200.
- Pulse Duration: 150.
- Pulse Interval: 1000.

# C.2 Sending VoIP Performance Data to a Remote System

The performance data of each call can be sent out to a specified syslog server after the call ends if the syslog address [and port] is configured. The data content is the same as what present on RTP stat page. The message format strictly complies with the standard syslog protocol.

The syslog server IP and port are defined in the VG INI file.

## C.3 Customized Ring Signals

The called VG can play customized ring signal specified in the Alert-Info header instead of playing local configured ring signal.

The VG supports up to 10 different ring signal, that can be edited in the Ini file.

# C.4 Spanning Tree Working Mode **Configuration**

The Spanning tree working mode on VG11/22 can be configured as one of the following:

- OFF: DRG does not send STP packets out and the port goes into forwarding state directly whenever an interface is active. This is the default working mode.
- FAST: DRG sends STP packets out and the port goes into forwarding state directly whenever an interface is active.
- ON: DRG sends STP packets out and the port stays in listening state whenever an interface is active. The port state is then transferred as per what IEEE802.1D describes.

The spanning tree mode is configured in the Ini file.

# C.5 Ring Signal Frequency and Amplitude **Configuration**

Ring signal frequency and amplitude can be configured, as follows:

- Ring signal frequency: 16,20,25,50Hz.
- Ring amplitude: 15-94 in Vpk.

The ring signal and frequency are configured in the Ini file.

Download from Www.Somanuals.com. All Manuals Search And Download.

# **Glossary**

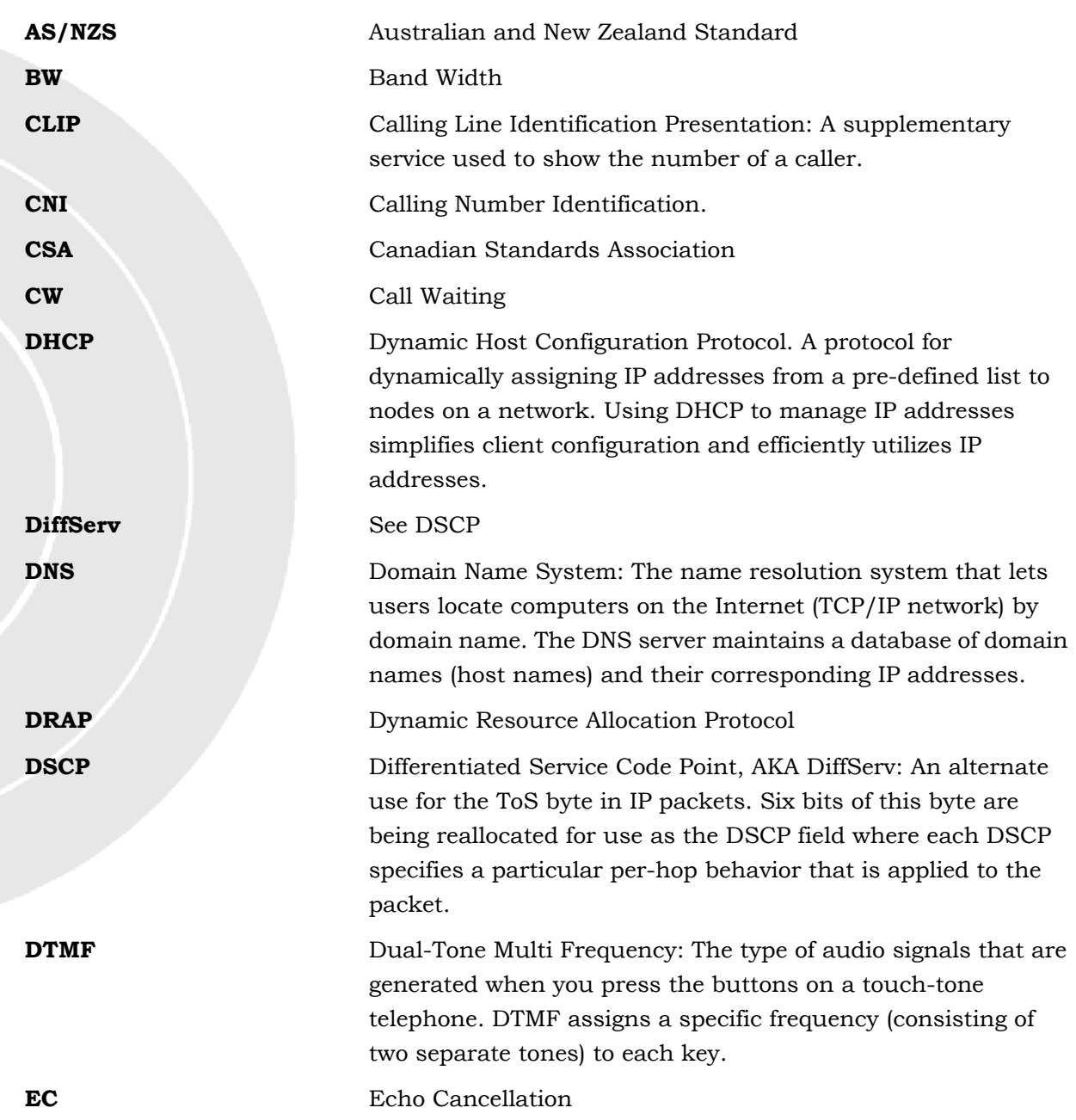

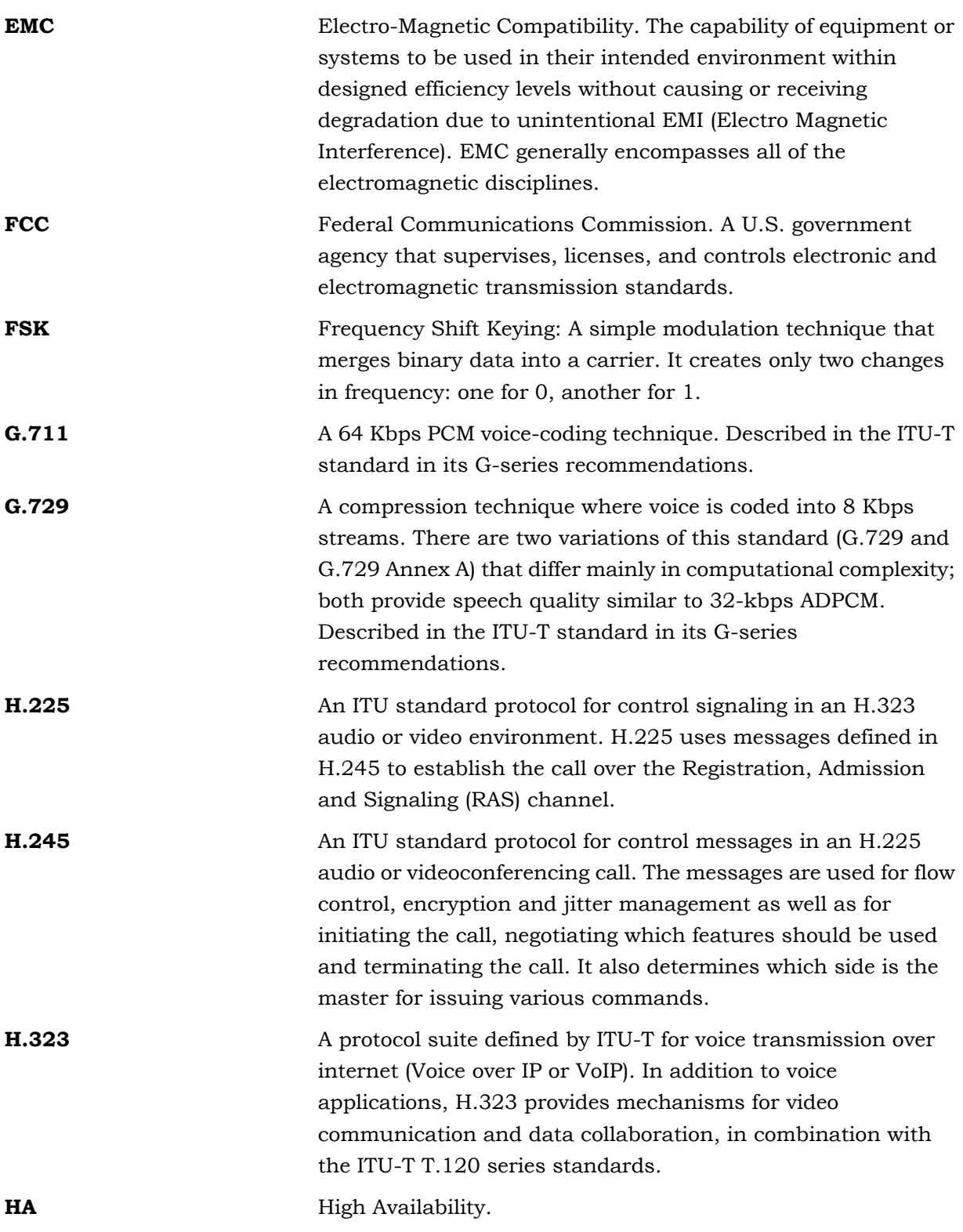

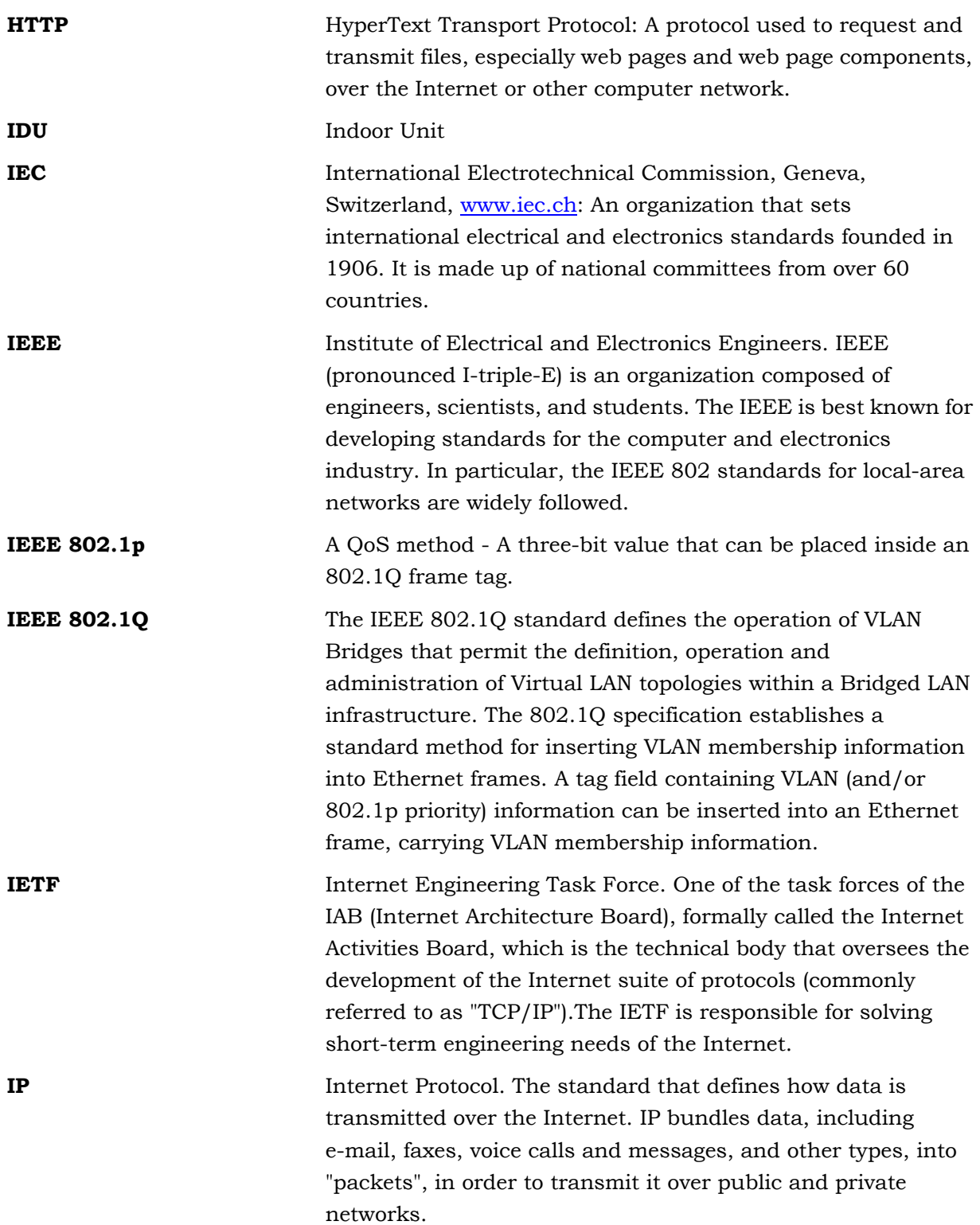

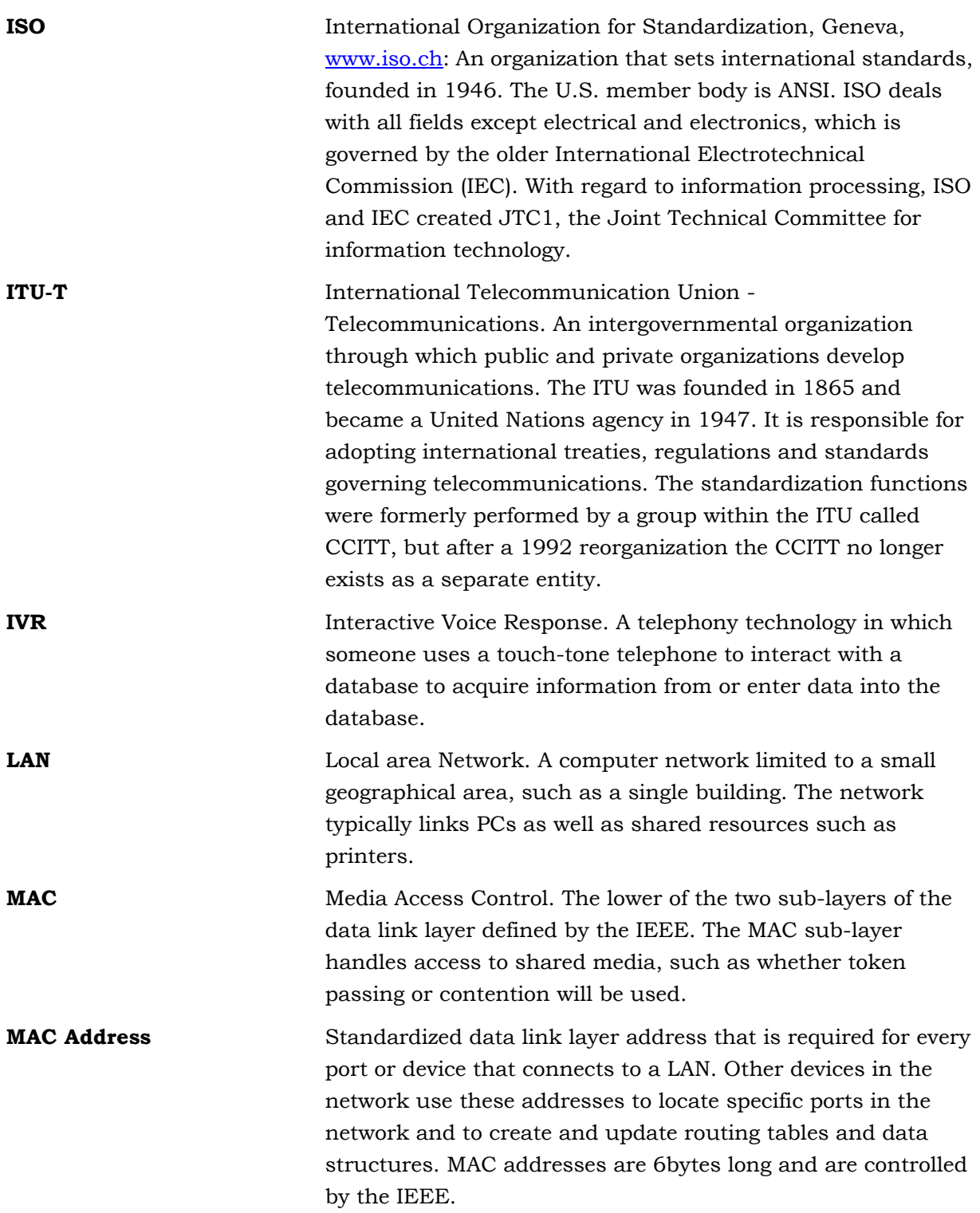
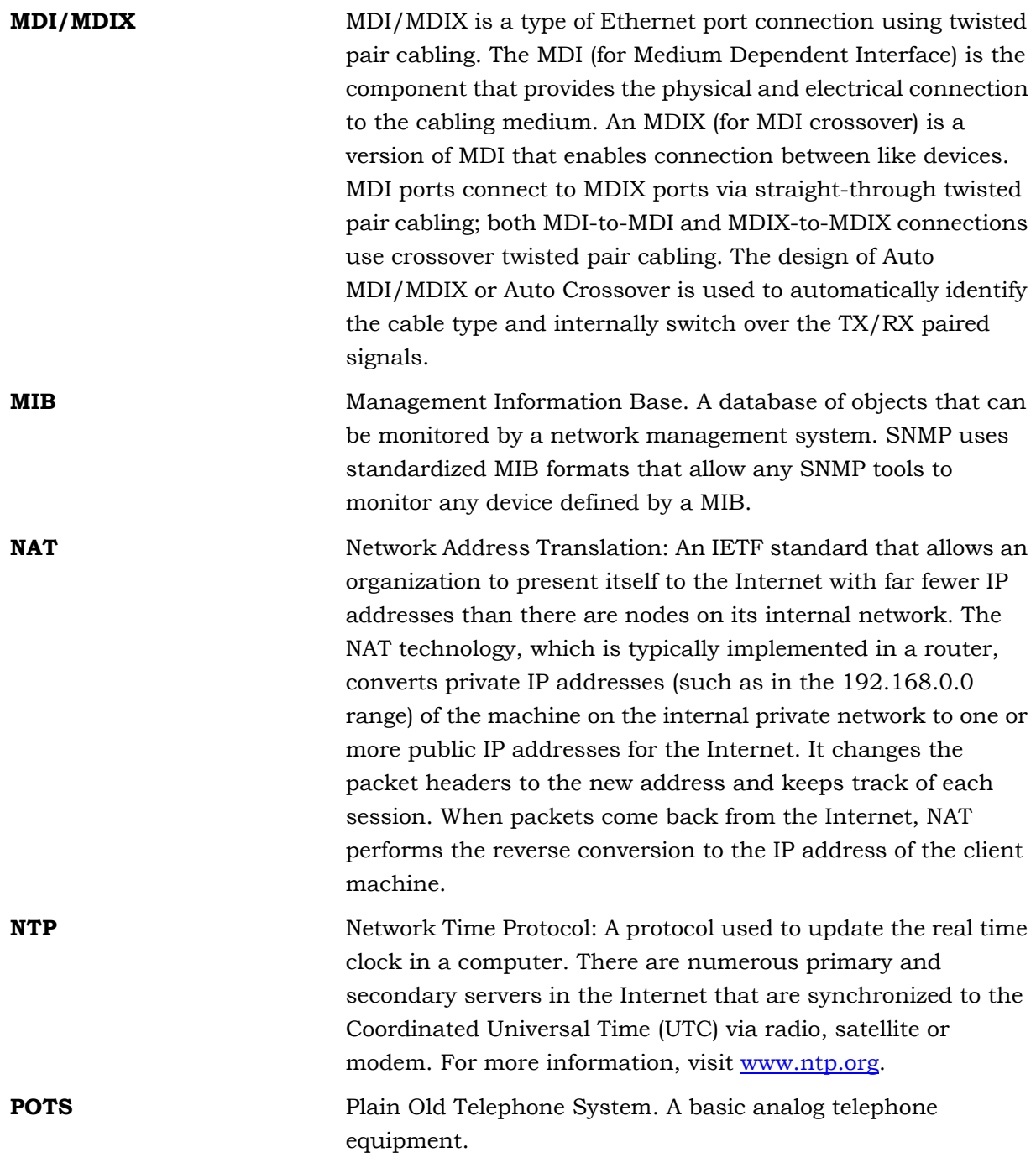

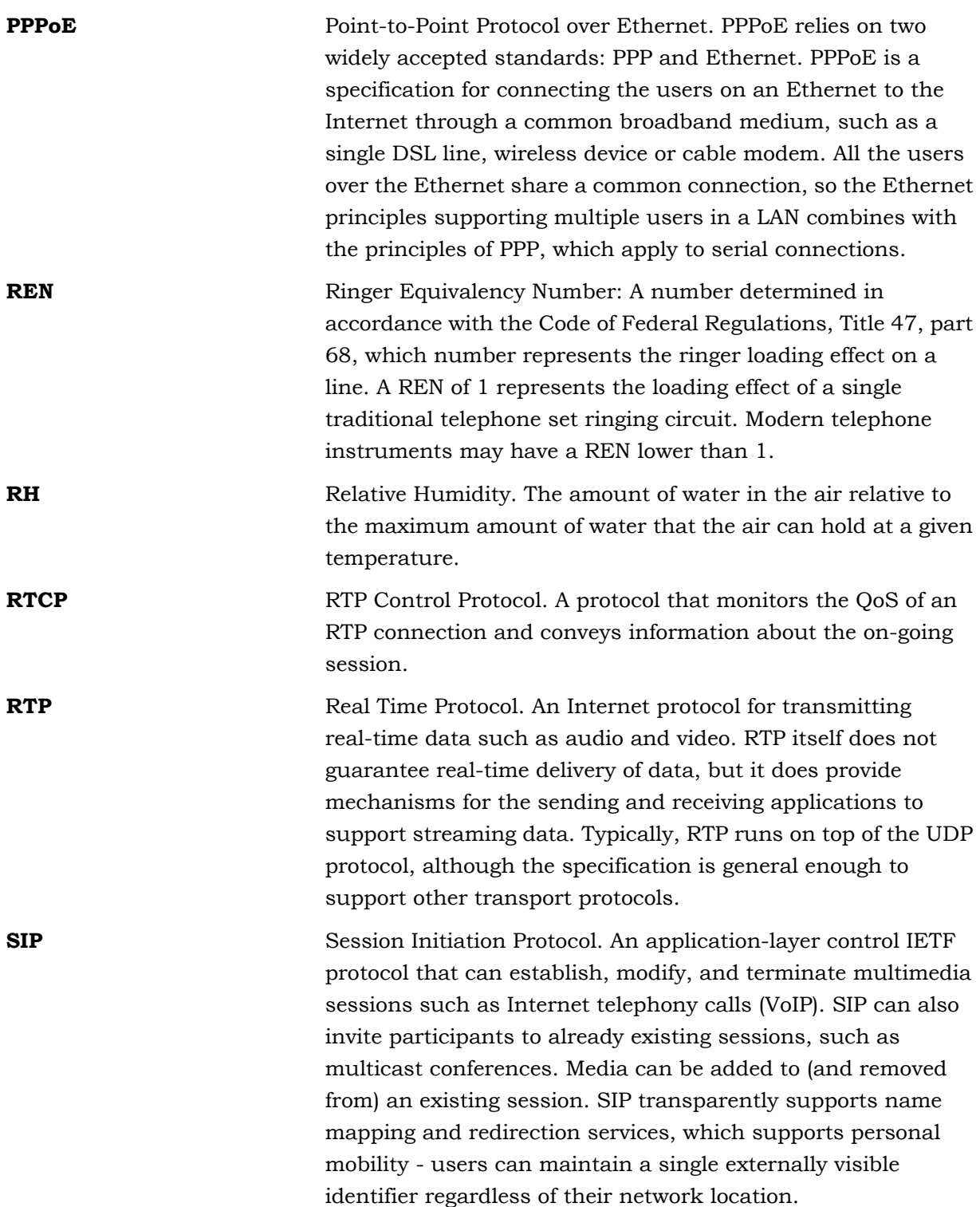

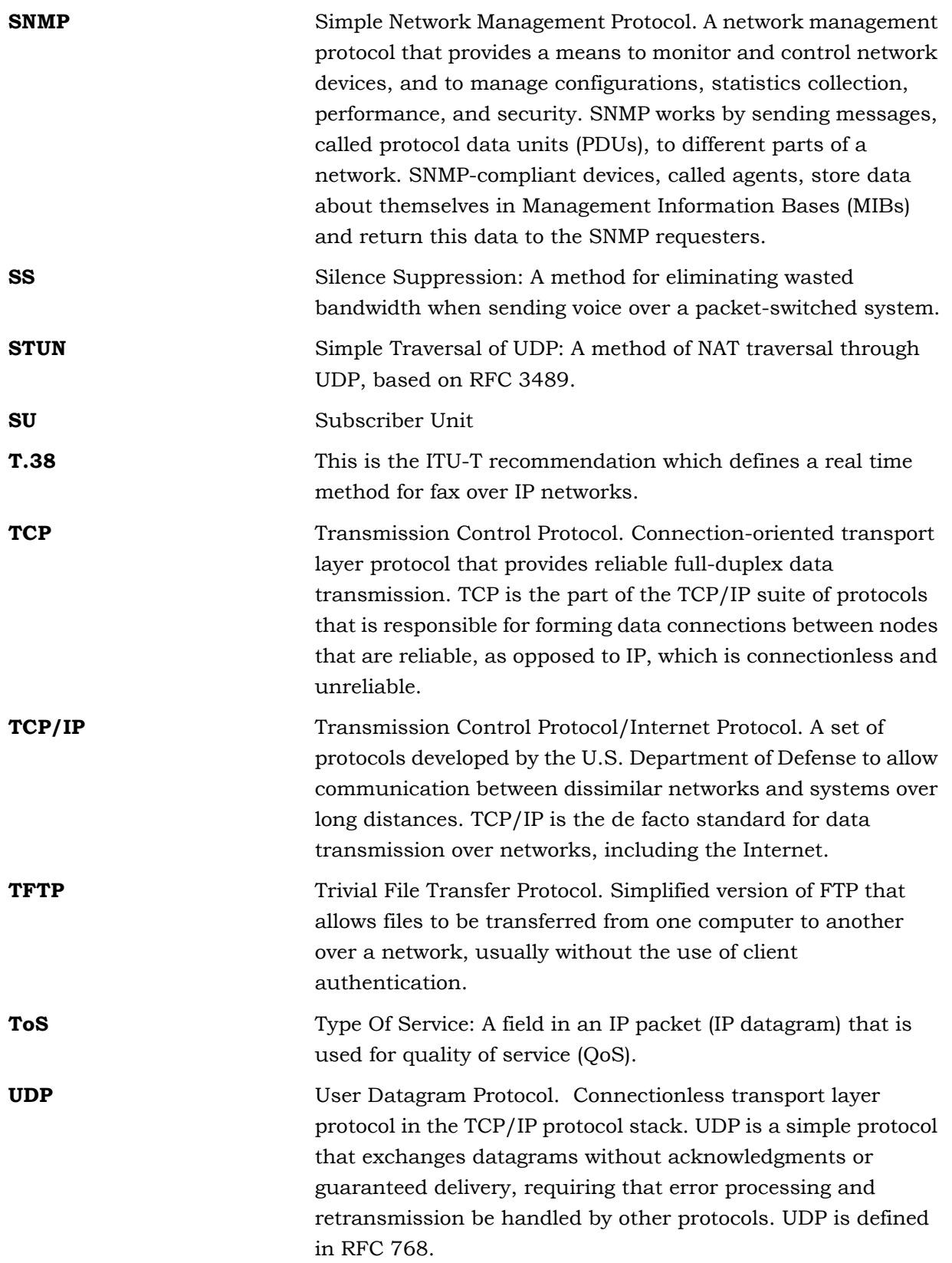

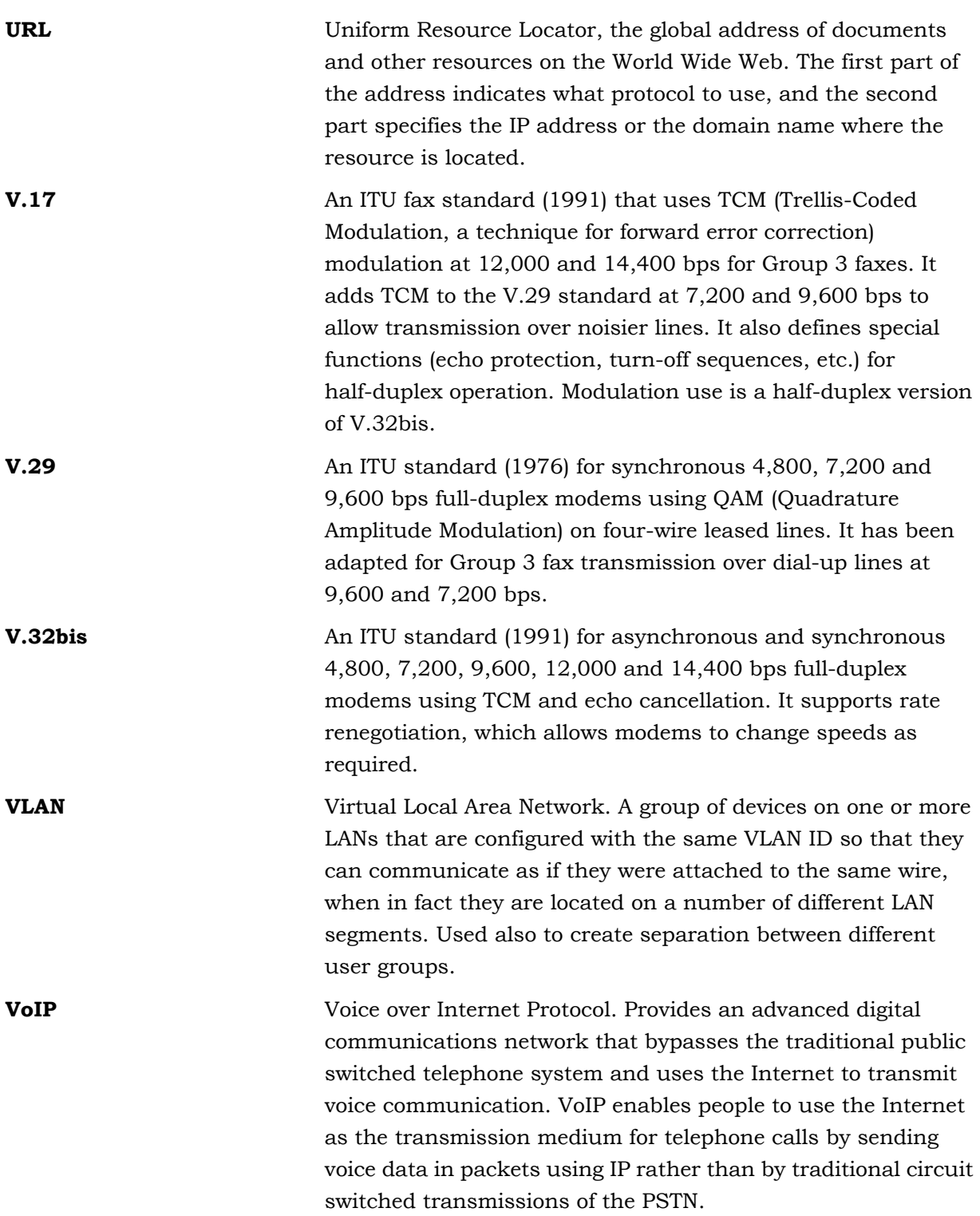

**WAN** Wide Area Network. A computer network that spans a relatively large geographical area. Wide area networks can be made up of interconnected smaller networks spread throughout a building, a state, or the entire globe.

Download from Www.Somanuals.com. All Manuals Search And Download.

Free Manuals Download Website [http://myh66.com](http://myh66.com/) [http://usermanuals.us](http://usermanuals.us/) [http://www.somanuals.com](http://www.somanuals.com/) [http://www.4manuals.cc](http://www.4manuals.cc/) [http://www.manual-lib.com](http://www.manual-lib.com/) [http://www.404manual.com](http://www.404manual.com/) [http://www.luxmanual.com](http://www.luxmanual.com/) [http://aubethermostatmanual.com](http://aubethermostatmanual.com/) Golf course search by state [http://golfingnear.com](http://www.golfingnear.com/)

Email search by domain

[http://emailbydomain.com](http://emailbydomain.com/) Auto manuals search

[http://auto.somanuals.com](http://auto.somanuals.com/) TV manuals search

[http://tv.somanuals.com](http://tv.somanuals.com/)